# Manuale utente del software e della piastra LumiCheck

Da utilizzare con le versioni del software per piastre LumiCheck 2.0.1, 2.0.2 e 2.0.3

# $C\epsilon$

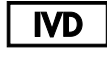

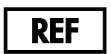

6000-5013

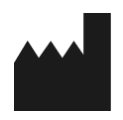

**QIAGEN** 19300 Germantown Road Germantown, MD 20874 Stati Uniti

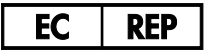

QIAGEN GmbH QIAGEN Strasse 1 40724 Hilden **GERMANIA** 

L02002IT Rev. 02

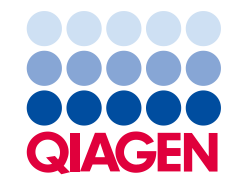

Sample to Insight

Marchi commerciali: QIAGEN®, Sample to Insighi®, *digene*®, HC2®, Hybrid Capture® (Gruppo QIAGEN); Microsoff®, Windows® (Microsoft Corporation).<br>Le schermate dei prodotti Microsoft sono stampate con l'autorizzazione di Mic

La piastra LumiCheck, i relativi componenti o il suo metodo di utilizzo possono essere protetti dal seguente brevetto e dalla rispettiva controparte internazionale:<br>Brevetto USA n. 6,335,997

© 2014–2017 QIAGEN, tutti i diritti riservati.

# Contenuto

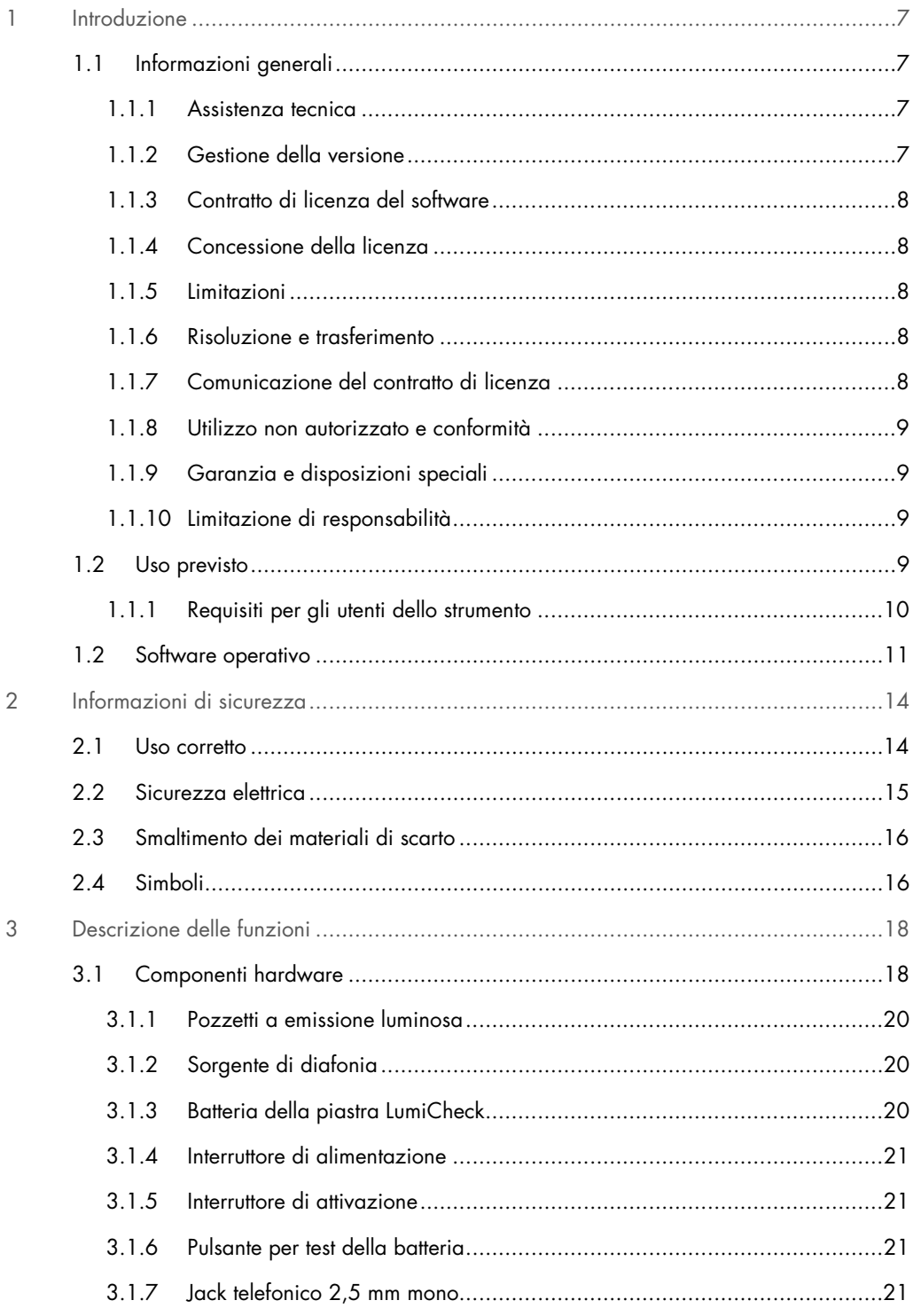

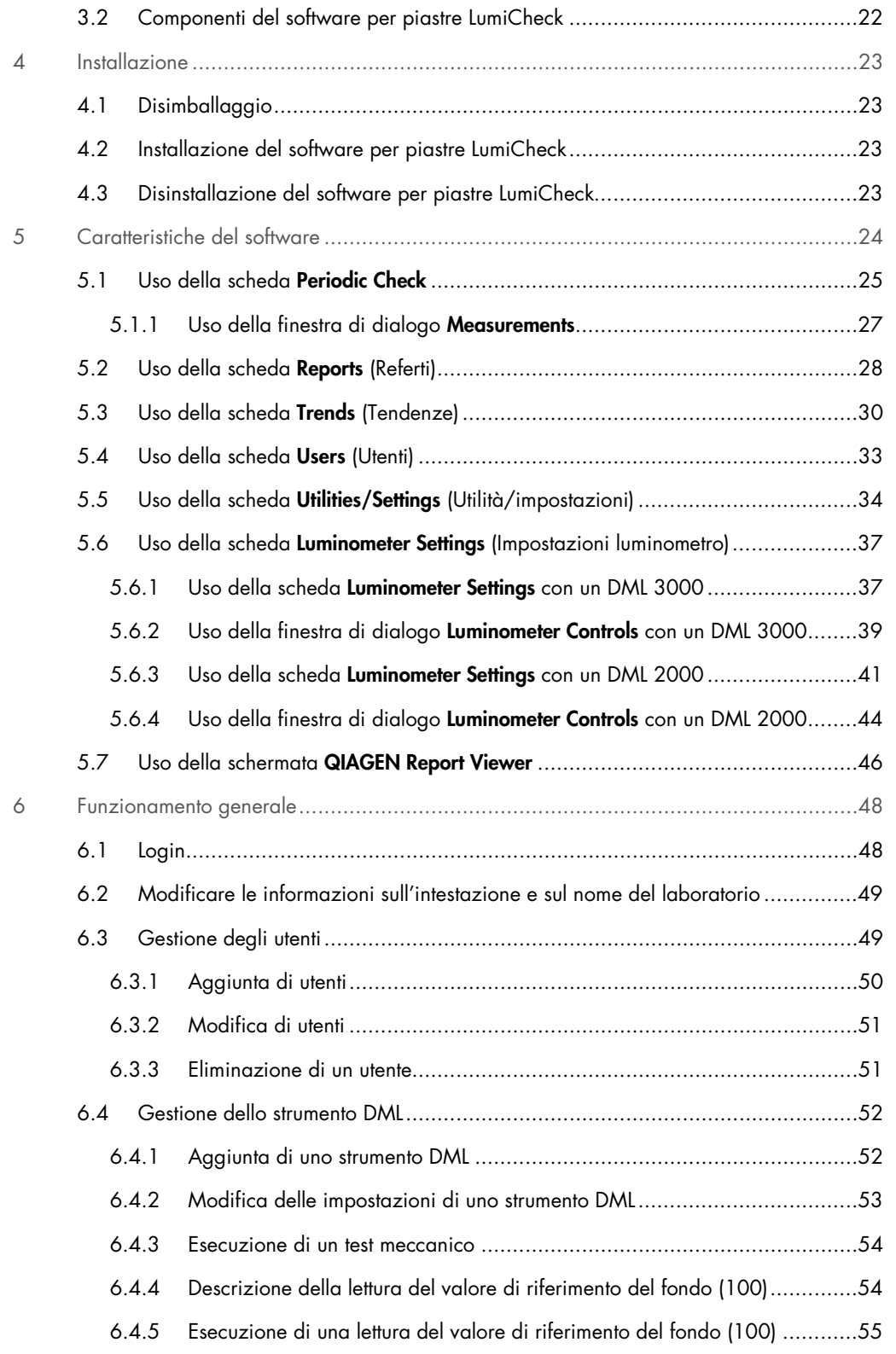

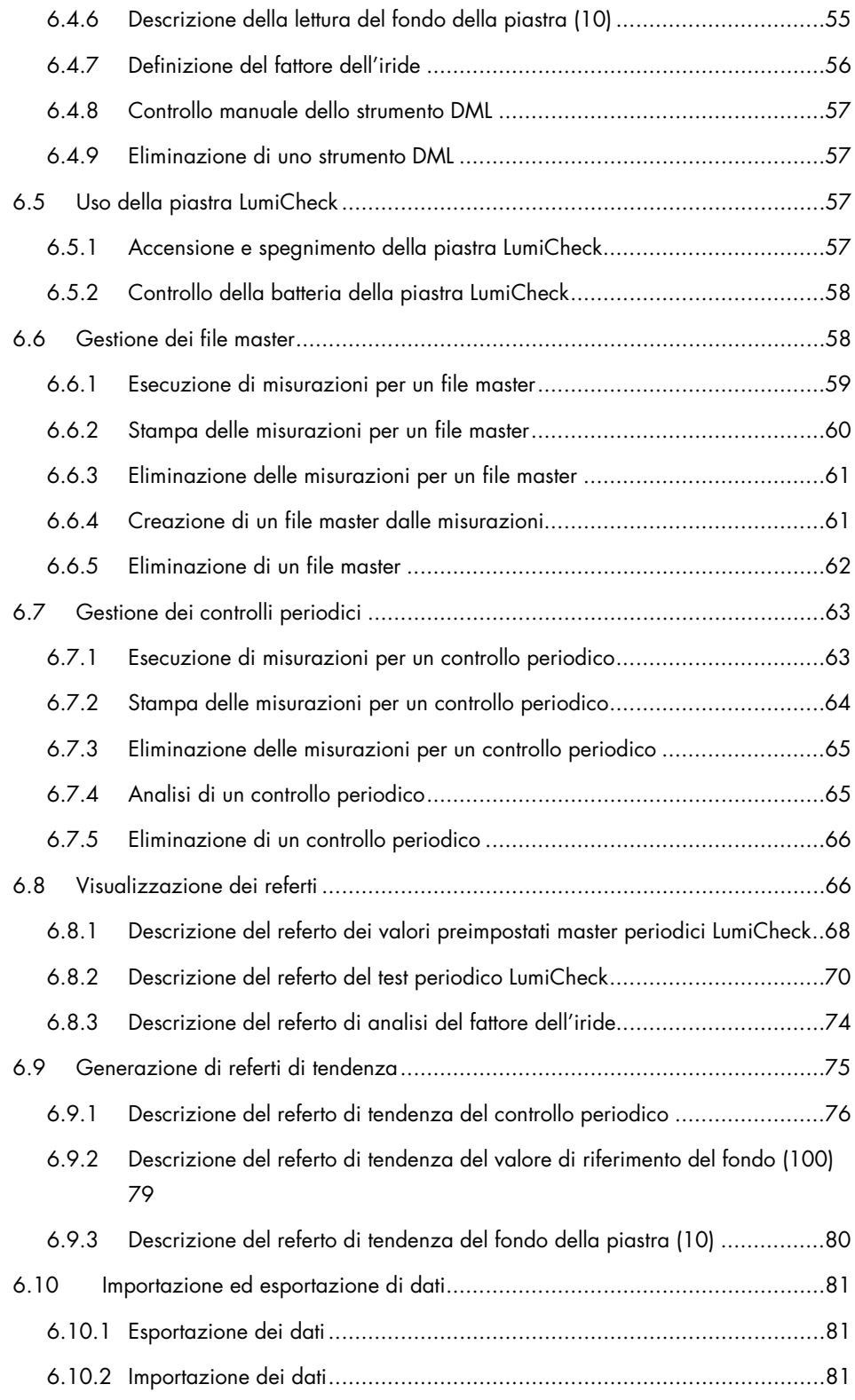

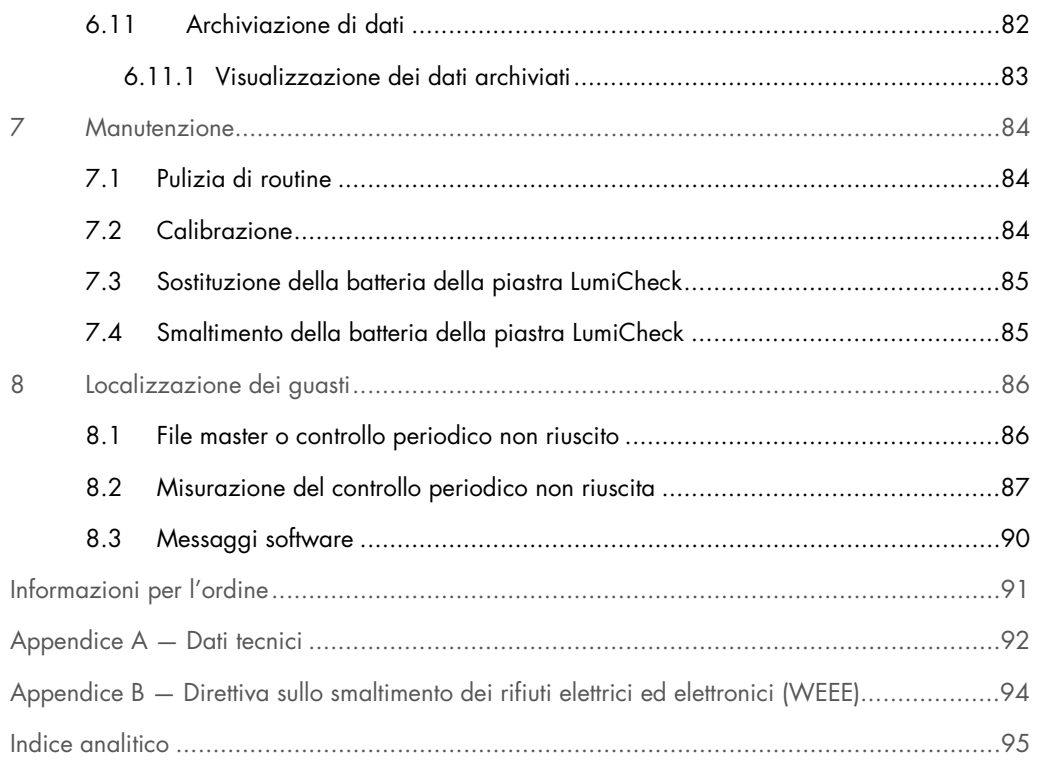

## <span id="page-6-0"></span>1 Introduzione

Grazie per aver scelto la piastra LumiCheck. Siamo certi che diventerà parte integrante del vostro laboratorio.

Prima di utilizzare lo strumento, è fondamentale leggere attentamente il presente manuale utente e prestare particolare attenzione alle informazioni sulla sicurezza. Le istruzioni e le informazioni sulla sicurezza contenute nel manuale utente devono essere rispettate per garantire il funzionamento sicuro dello strumento e per mantenere lo stesso in condizioni di sicurezza.

#### <span id="page-6-1"></span>1.1 Informazioni generali

Il presente manuale fornisce istruzioni sull'utilizzo della piastra LumiCheck e del relativo software quale strumento per il monitoraggio delle prestazioni degli strumenti *digene*® Microplate Luminometer (DML). Utilizzare il presente manuale utente, e gli altri manuali utente forniti, assieme alla versione Suite del sistema *digene* Hybrid Capture® 2 (HC2®).

#### <span id="page-6-2"></span>1.1.1 Assistenza tecnica

QIAGEN è orgogliosa della qualità e della disponibilità del proprio supporto tecnico. In caso vogliate porre domande o incontriate difficoltà con lo strumento o con qualsiasi altro prodotto QIAGEN, vi preghiamo di non esitare a contattarci.

I clienti QIAGEN sono una preziosa fonte d'informazione sui nostri prodotti. Vi incoraggiamo a contattarci qualora abbiate suggerimenti o feedback sui nostri prodotti.

Per ottenere assistenza tecnica e altre informazioni, contattare il servizio di assistenza tecnica QIAGEN o un distributore locale.

#### <span id="page-6-3"></span>1.1.2 Gestione della versione

Questo documento è il Manuale utente del software e della piastra LumiCheck, L02002, Rev. 04. Questo manuale utente deve essere utilizzato con le versioni del software per piastre LumiCheck 2.0.1, 2.0.2 e 2.0.3 e con i test *digene* HC2 DNA, in abbinamento alla versione Suite del sistema *digene* HC2.

#### <span id="page-7-0"></span>1.1.3 Contratto di licenza del software

Il presente contratto di licenza software è valido solo per il software per piastre LumiCheck fornito come parte della versione Suite del sistema *digene* HC2. Il contratto di licenza stabilisce le clausole e le condizioni della licenza e la garanzia limitata per la piastra LumiCheck.

#### <span id="page-7-1"></span>1.1.4 Concessione della licenza

Il cliente non riceve alcun titolo sul software per piastre LumiCheck. Al cliente è concessa una licenza non esclusiva all'utilizzo del software per piastre LumiCheck, soggetta alle limitazioni e alle clausole stabilite nel presente contratto.

#### <span id="page-7-2"></span>1.1.5 Limitazioni

Non è consentito utilizzare una copia installata del software per piastre LumiCheck su più computer tramite pacchetti di file serving, di rete o di comunicazioni. Non è consentito noleggiare, affittare o concedere in leasing il software per piastre LumiCheck. Non è consentire copiare il software per piastre LumiCheck, né la documentazione di accompagnamento, tranne per quanto specificamente consentito nel presente contratto di licenza. Non è consentito rimuovere o alterare avvisi, etichette o marchi di proprietà apposti sul software per piastre LumiCheck o sulla documentazione di accompagnamento. Non è consentire modificare, tradurre, decodificare, smontare o decompilare il software per piastre LumiCheck, né la documentazione di accompagnamento.

#### <span id="page-7-3"></span>1.1.6 Risoluzione e trasferimento

Qualsiasi mancato rispetto delle clausole e delle condizioni del presente contratto comporta la risoluzione automatica della presente licenza. Alla risoluzione della presente licenza per qualsiasi ragione, il cliente deve distruggere tutte le copie del software per piastre LumiCheck e della documentazione di accompagnamento. Al cliente non è consentito trasferire il software per piastre LumiCheck senza previo consenso scritto.

#### <span id="page-7-4"></span>1.1.7 Comunicazione del contratto di licenza

Il cliente accetta di comunicare le clausole e le limitazioni contenute nel presente contratto di licenza a tutte le persone a cui dà lavoro, sotto la sua direzione o sotto il suo controllo.

#### <span id="page-8-0"></span>1.1.8 Utilizzo non autorizzato e conformità

Il cliente farà ogni ragionevole sforzo per far sì che tutti i dipendenti, agenti, aventi causa o altre persone sotto la direzione e il controllo del cliente accettino le clausole e le condizioni del presente contratto di licenza.

#### <span id="page-8-1"></span>1.1.9 Garanzia e disposizioni speciali

QIAGEN garantisce che il software per piastre LumiCheck opererà in conformità al materiale scritto di accompagnamento per un periodo di novanta (90) giorni dalla data di ricezione. Qualsiasi garanzia implicita sul software per piastre LumiCheck è limitata a 90 giorni. Alcuni Stati, regioni o giurisdizioni non consentono limitazioni alla durata di una garanzia implicita.

La garanzia della piastra LumiCheck è di 12 mesi dalla data di spedizione, batteria esclusa.

#### <span id="page-8-2"></span>1.1.10 Limitazione di responsabilità

Ferma restando qualsiasi disposizione contraria qui contenuta, la responsabilità del venditore (per violazione della garanzia, violazione del contratto, fatto illecito o altro) anche, senza limitazione, ai sensi di qualsiasi disposizione di indennizzo qui contemplata, sarà limitata alla sostituzione dei beni restituiti a QIAGEN che siano indicati a soddisfazione ragionevole di QIAGEN come non conformi, oppure al rimborso del prezzo di acquisto oppure, se questo non è stato versato, a un importo di credito del relativo prezzo di acquisto.

Le precedenti garanzie sono esclusive e sono concesse e accettate in luogo di qualsiasi altra singola garanzia, esplicita o implicita, compresa, senza limitazione, la garanzia implicita di commerciabilità e la garanzia implicita di idoneità ad uno scopo particolare. Nessuna delle due parti sarà responsabile verso l'altra per qualsiasi danno accidentale, indiretto, speciale o conseguente.

#### <span id="page-8-3"></span>1.2 Uso previsto

La piastra LumiCheck è destinata a monitorare la continuità delle prestazioni dello strumento DML mediante analisi periodica di quanto segue:

- Unità di luce relative (RLU) assolute
- Linearità relativa sul range dinamico dello strumento DML
- Stabilità del fondo
- Diafonia

La piastra LumiCheck definisce una serie di specifiche per un particolare strumento DML. In base alle specifiche stabilite, la piastra LumiCheck è utilizzata per monitorare la stabilità dello strumento DML.

La piastra LumiCheck è utilizzata come segnalazione preliminare di un potenziale guasto dello strumento DML e come strumento diagnostico in caso di test *digene* HC2 DNA non riuscito. L'esito negativo di un controllo periodico con la piastra LumiCheck non invalida i risultati di test precedenti poiché ogni test *digene* HC2 DNA contiene criteri di verifica interni che convalidano il dosaggio.

#### <span id="page-9-0"></span>1.1.1 Requisiti per gli utenti dello strumento

La seguente tabella riporta il livello di addestramento ed esperienza necessario per il trasporto, l'installazione, l'utilizzo, la manutenzione e l'assistenza dello strumento.

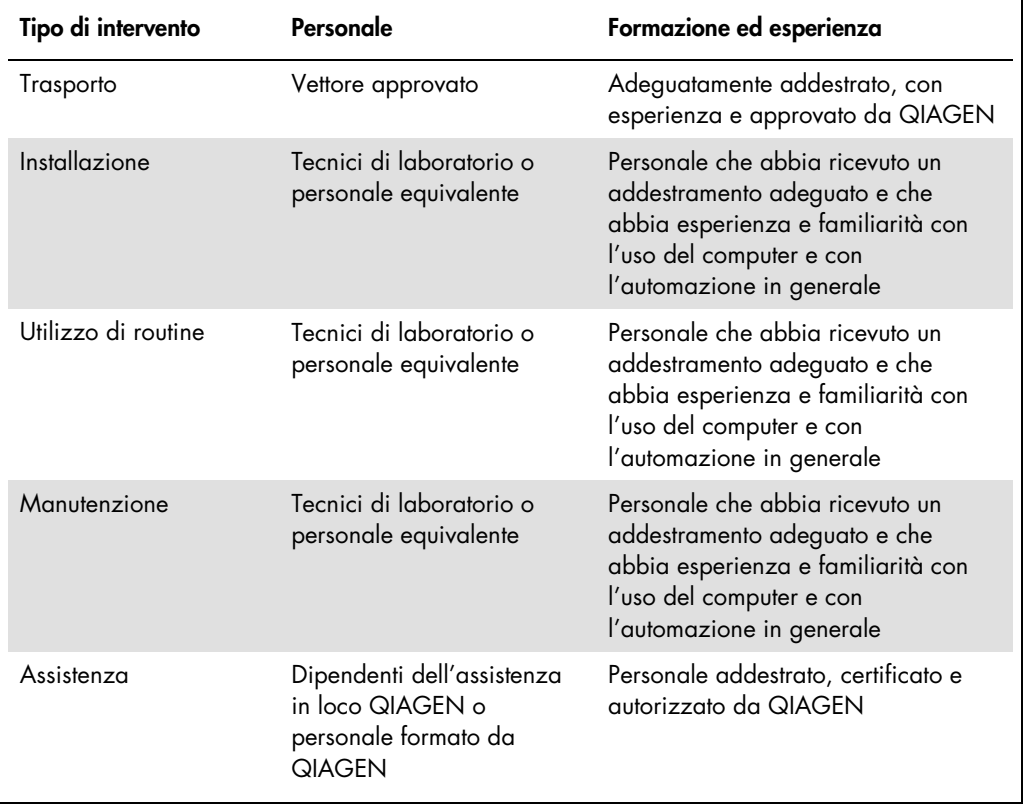

## <span id="page-10-0"></span>1.2 Software operativo

Si raccomanda di acquisire familiarità con l'uso dei computer per eseguire le funzioni dello strumento, ad es. l'avvio o l'arresto di funzioni automatizzate e il recupero dei dati memorizzati.

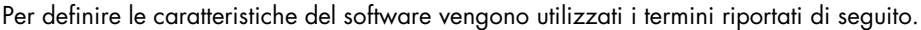

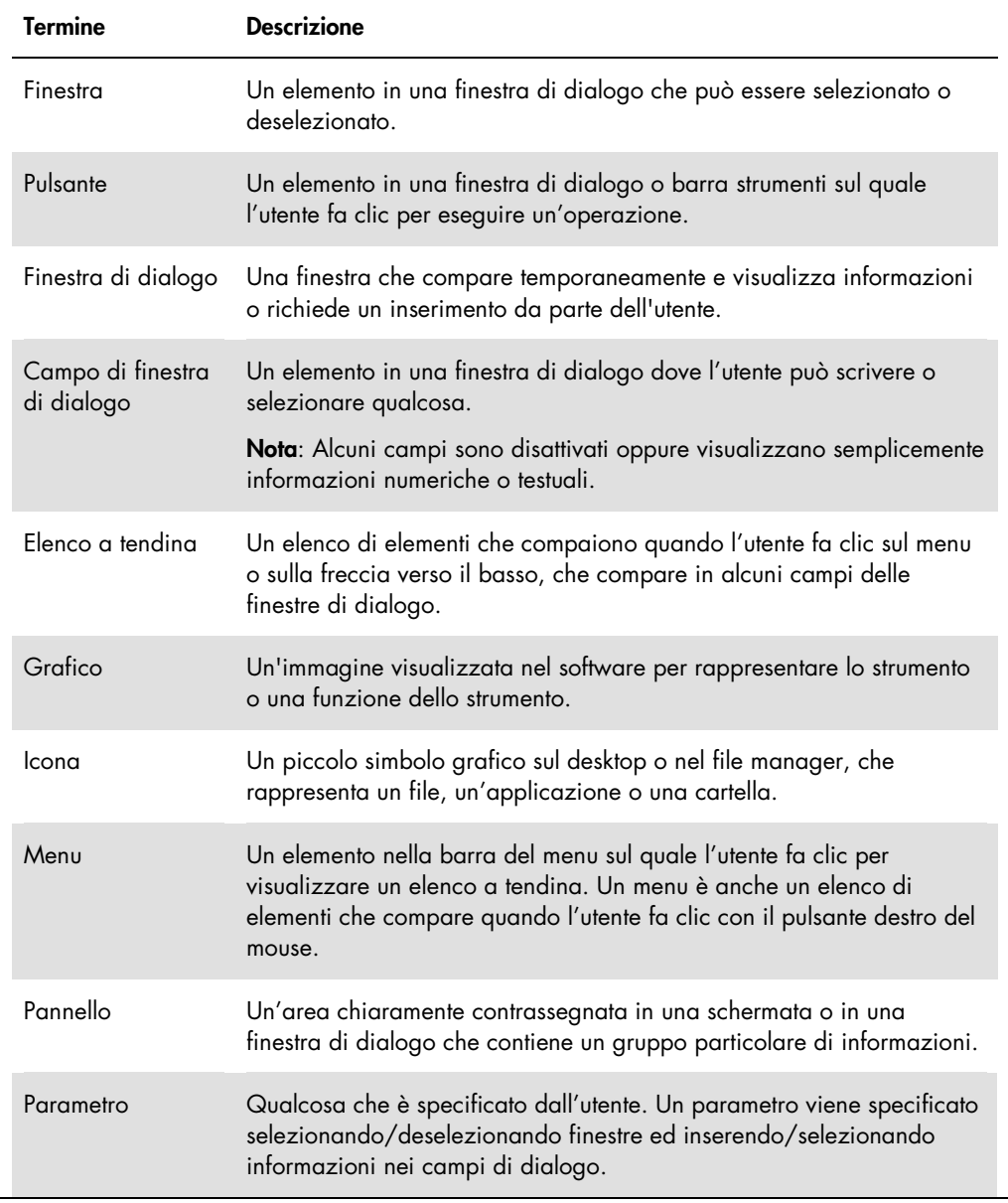

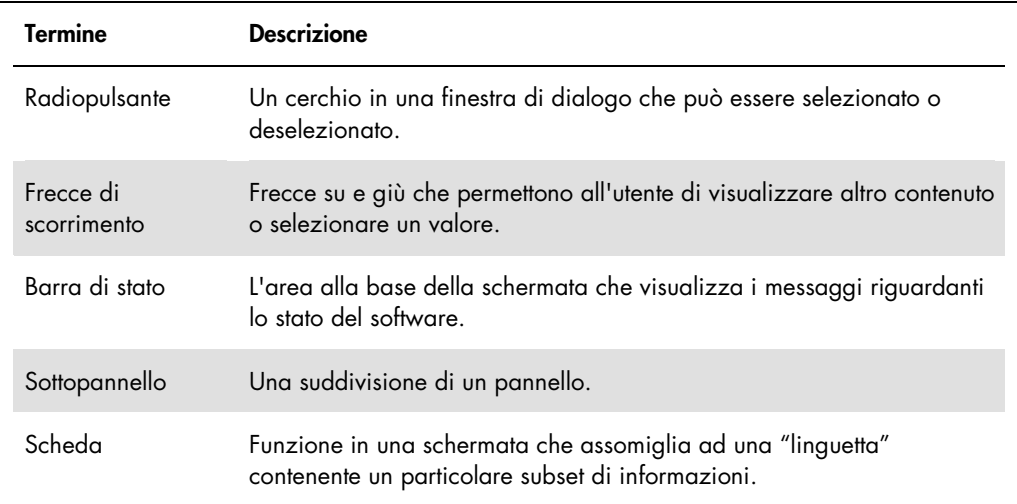

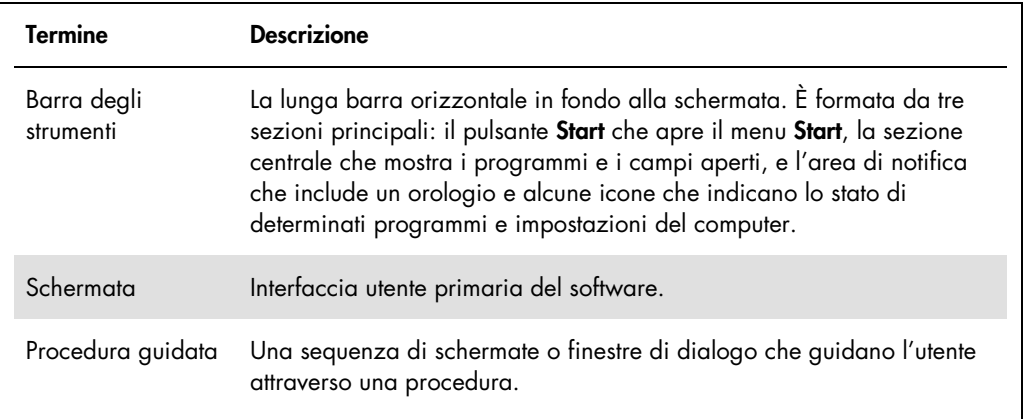

I seguenti termini vengono utilizzati per descrivere le operazioni del software.

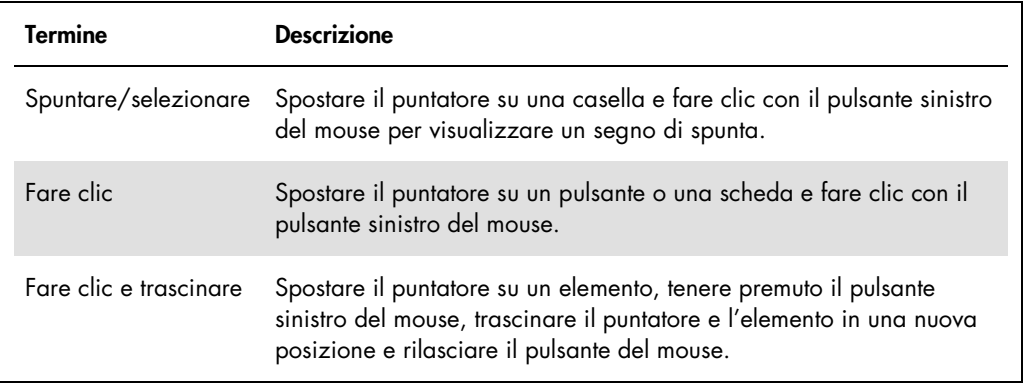

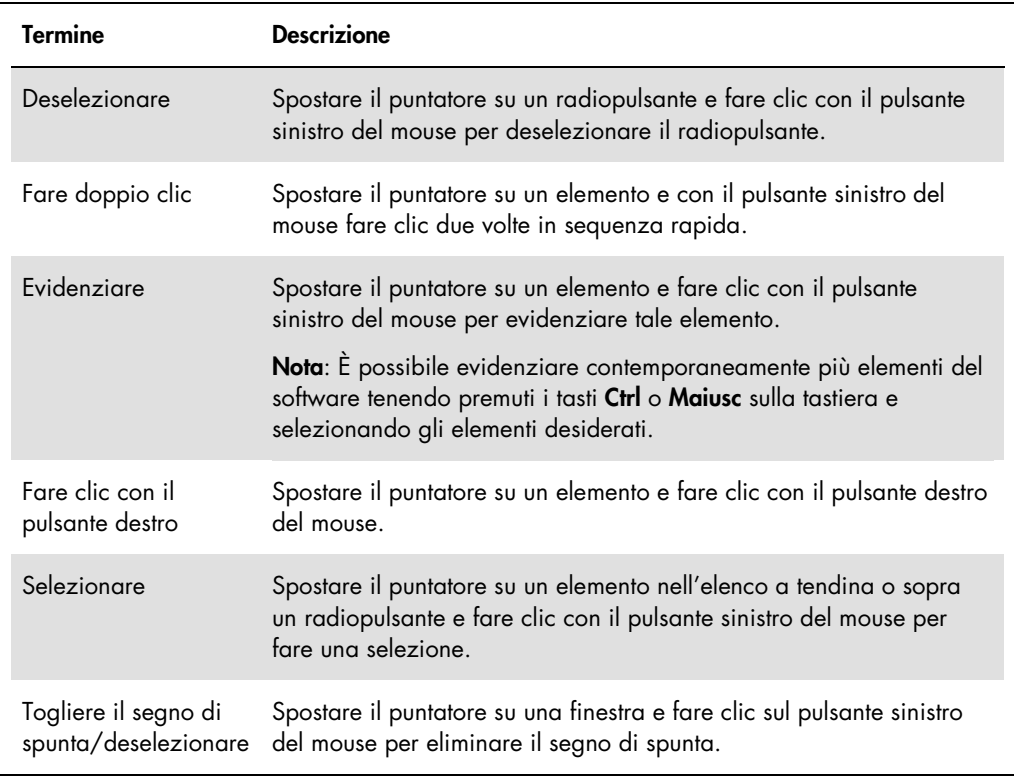

# <span id="page-13-0"></span>2 Informazioni di sicurezza

Il presente manuale utente contiene informazioni sulle avvertenze e sulle precauzioni che l'utente è tenuto ad osservare per un utilizzo sicuro del software e dello strumento, e per mantenere lo strumento in condizioni di sicurezza.

Il presente manuale utente contiene le informazioni sulla sicurezza riportate di seguito.

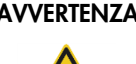

AVVERTENZA Il termine AVVERTENZA segnala situazioni che potrebbero avere come conseguenza lesioni personali per l'utente o terzi.

> Sono riportati i dettagli di queste circostanze per evitare lesioni personali per l'utente o terzi.

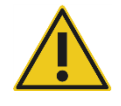

ATTENZIONE Il termine ATTENZIONE segnala situazioni che potrebbero avere come conseguenza un danno allo strumento o ad altre apparecchiature.

> Sono riportati i dettagli di queste circostanze per evitare danni allo strumento o ad altre apparecchiature.

Prima di utilizzare lo strumento è fondamentale leggere attentamente il presente manuale utente, prestando particolare attenzione a tutte le indicazioni dei potenziali pericoli correlati all'utilizzo dello strumento.

Le linee guida fornite nel presente manuale utente sono volte ad integrare, e non a sostituire, i normali requisiti di sicurezza in vigore nel paese dell'utente.

#### <span id="page-13-1"></span>2.1 Uso corretto

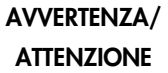

#### Rischio di lesioni personali e danni all'apparecchiatura

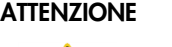

L'uso improprio della piastra LumiCheck può causare lesioni personali all'utente o danni alla piastra stessa.

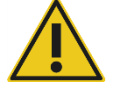

La piastra LumiCheck deve essere utilizzata esclusivamente in combinazione con lo strumento DML e deve essere azionata unicamente da personale qualificato e adeguatamente formato.

#### ATTENZIONE Danni allo strumento

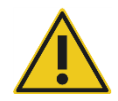

L'interruttore di attivazione e il pulsante per il test della batteria sono parti fragili. Manovrarli con attenzione e prestare attenzione a non danneggiarli.

#### ATTENZIONE Danni allo strumento

Non immergere la piastra LumiCheck nell'acqua e non fare penetrare acqua nella camera della piastra.

#### ATTENZIONE Rischio di lesioni personali o risultati erronei

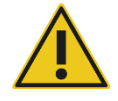

Non mettere in funzionamento il LumiCheck Plate con il coperchio della batteria rimosso o senza tutti i dispositivi di fissaggio del coperchio al loro posto.

#### ATTENZIONE Danni allo strumento

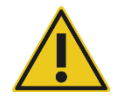

Per proteggere adeguatamente da eventuali danni il LumiCheck Plate durante il trasporto, trasportarlo soltanto nell'imballo originale di produzione.

#### <span id="page-14-0"></span>2.2 Sicurezza elettrica

- Spegnere la piastra LumiCheck quando non viene utilizzata.
- Evitare che la piastra LumiCheck venga a contatto con liquidi.
- Non cercare di smontare la piastra LumiCheck.

I componenti dell'hardware del sistema HC2 sono dotati di cavi di alimentazione in corrente alternata (CA) che, se collegati alla presa CA adeguata, collegano a terra gli strumenti. Non mettere in funzione alcun componente del sistema HC2 da una presa esterna CA senza collegamento a terra.

Per ulteriori informazioni sulla sicurezza, consultare il rispettivo manuale utente.

#### <span id="page-15-0"></span>2.3 Smaltimento dei materiali di scarto

Per lo smaltimento della piastra LumiCheck, rispettare tutte le normative sanitarie e antinfortunistiche, nonché le norme per lo smaltimento dei rifiuti di laboratorio vigenti a livello nazionale, statale e locale. Per lo smaltimento dei rifiuti elettrici ed elettronici (conformità alla direttiva WEEE), vedere "Appendice B — [Direttiva sullo smaltimento dei rifiuti elettrici ed](#page-93-0)  [elettronici \(WEEE\)"](#page-93-0), pagin[a 94.](#page-93-0)

#### <span id="page-15-1"></span>2.4 Simboli

I seguenti simboli possono comparire sullo strumento, nel presente manuale utente o sulle etichette associate allo strumento.

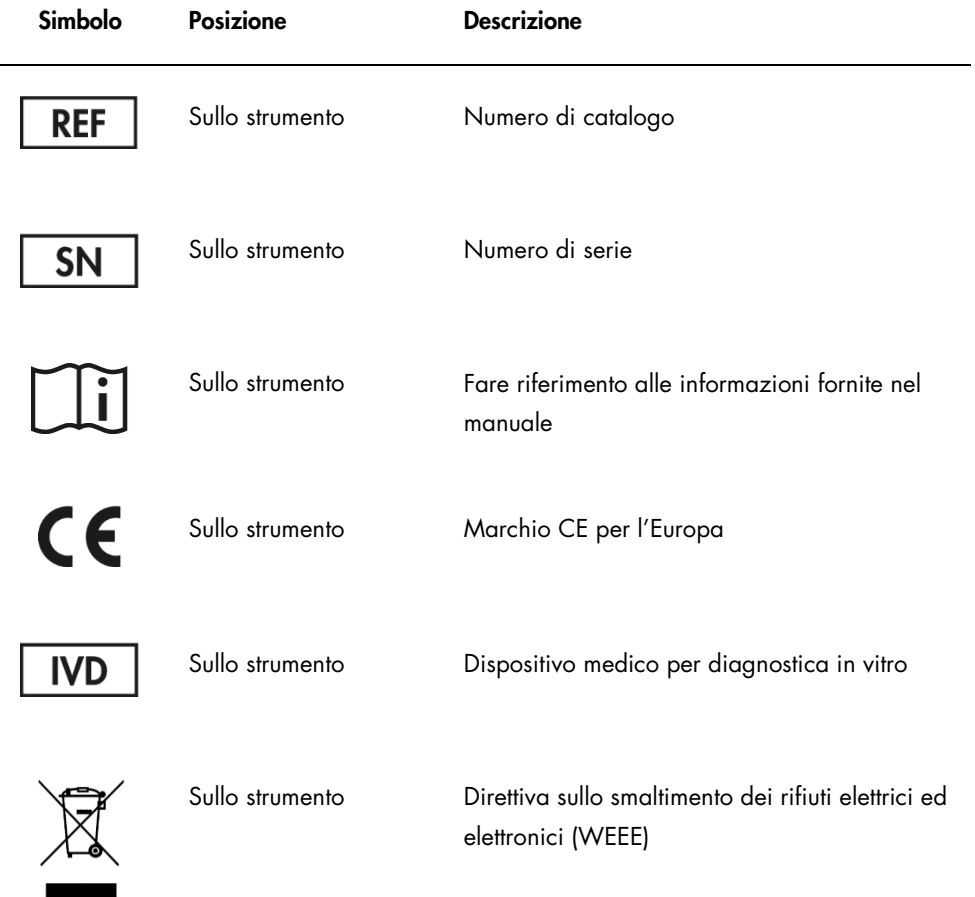

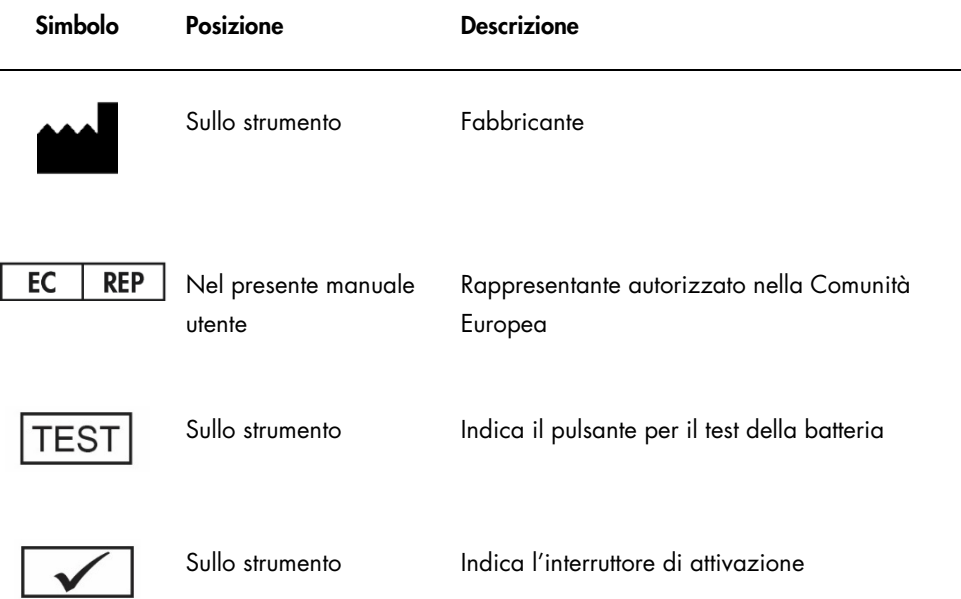

# <span id="page-17-0"></span>3 Descrizione delle funzioni

La piastra LumiCheck è progettata per monitorare le prestazioni dello strumento DML nel corso del tempo. La luce derivata dalle sorgenti a diodi luminosi (LED) è emessa ad un range dinamico che si estende su 6 decadi. Un circuito interno nella piastra LumiCheck stabilizza le luci interne. La misurazione degli 8 pozzetti a LED della piastra LumiCheck con uno strumento DML definisce una serie di specifiche sotto forma di file master.

Una volta creato un file master, viene eseguito un controllo periodico misurando la piastra LumiCheck con l'ausilio dello strumento DML. Durante un controllo periodico vengono misurati tutti i pozzetti della piastra LumiCheck, inclusi quelli che non emettono luce. Il software per piastre LumiCheck analizza i dati misurati e verifica che soddisfino i criteri delle specifiche.

#### <span id="page-17-1"></span>3.1 Componenti hardware

 $\boxed{2}$ 

Parte superiore della piastra LumiCheck:

1 Pozzetti a emissione luminosa (A1–A8) sulla Sorgente di diafonia

Pozzetti con diafonia (A9 e B8) 2

<sup>3</sup> Sorgente di diafonia

Parte inferiore della piastra LumiCheck:

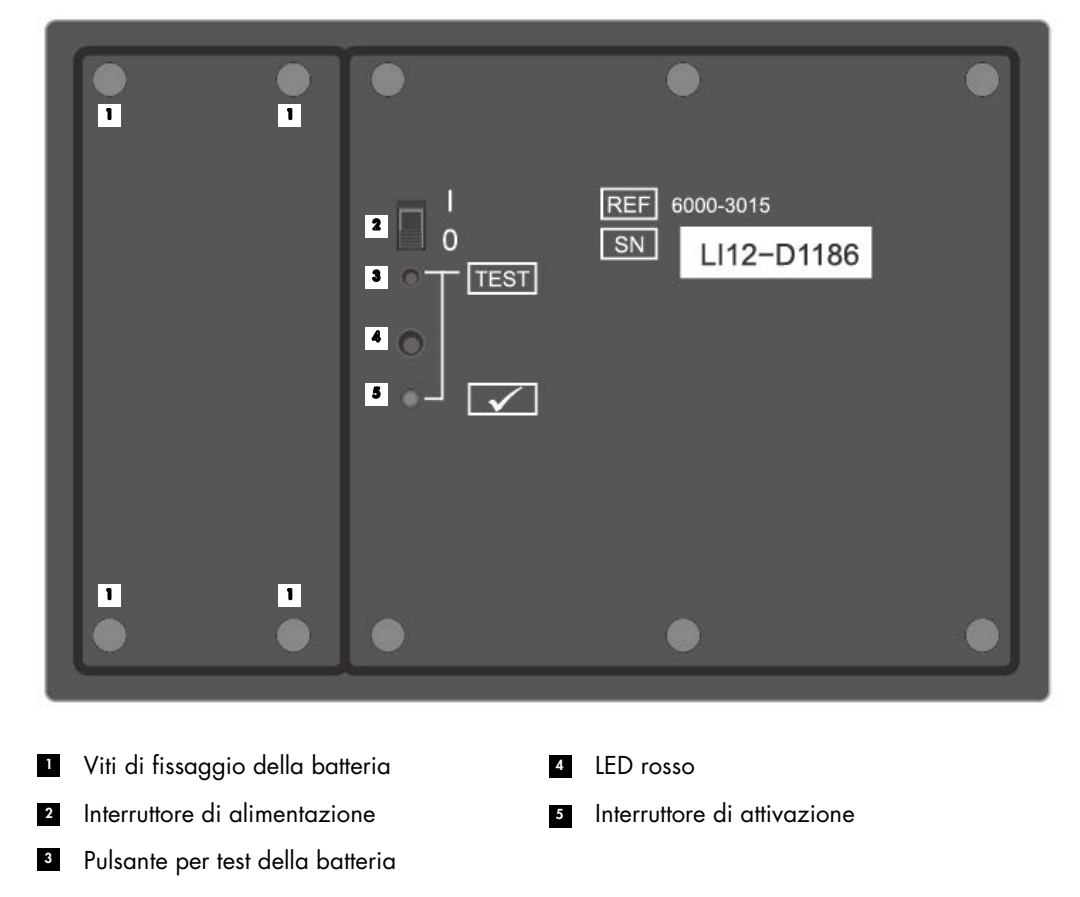

#### Bordo inferiore del LumiCheck Plate

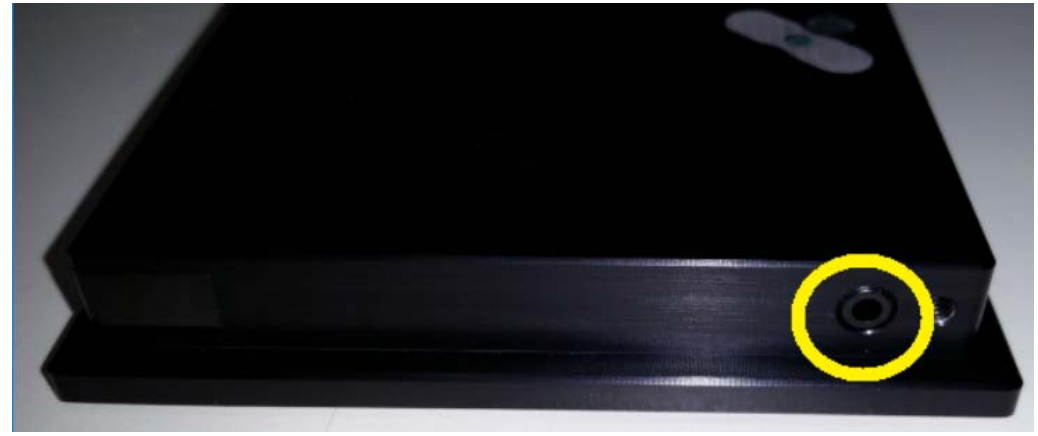

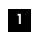

Jack telefonico 2,5 mm mono – Solo per uso del produttore

#### <span id="page-19-0"></span>3.1.1 Pozzetti a emissione luminosa

La piastra LumiCheck è dotata di 8 pozzetti che simulano la luce emessa durante la misurazione della piastra. I pozzetti, da A1 ad A8, aumentano l'emissione luminosa all'aumentare del valore numerico. La luce dei pozzetti viene prodotta da 2 LED, dove il primo LED fornisce la luce ai pozzetti da A1 ad A7 e il secondo LED fornisce la luce al pozzetto A8. I pozzetti a emissione luminosa sono utilizzati durante la misurazione della piastra LumiCheck.

#### <span id="page-19-1"></span>3.1.2 Sorgente di diafonia

Con diafonia si intende la luce eccessiva emessa da pozzetti vicini della micropiastra, che determina la misurazione di una RLU artificialmente più elevata nel pozzetto. Lo strumento DML, se impiegato con le micropiastre corrette, riduce o elimina la diafonia grazie a un percorso ottico specializzato utilizzato in abbinamento a una maschera per piastre, che mantiene la micropiastra saldamente in posizione durante la misurazione. Il corretto allineamento della maschera e del portapiastre è essenziale per la riduzione al minimo della diafonia.

La piastra LumiCheck include una sorgente di diafonia che emette luce tra i pozzetti A9 e B8. Per stabilire se la diafonia rientra nella specifica si utilizzano le misurazioni dei pozzetti A9 e B8.

Durante un controllo periodico vengono misurati tutti i pozzetti della piastra LumiCheck. Il software per piastre LumiCheck calcola la diafonia dividendo il valore massimo RLU osservato nei pozzetti A9 o B8 per il valore RLU di A8 e moltiplicando tale risultato per 100.000. La diafonia è calcolata come

RLU per  $1 \times 10^5$  RLU.

#### <span id="page-19-2"></span>3.1.3 Batteria della piastra LumiCheck

La piastra LumiCheck è azionata da una batteria sostituibile. La durata della batteria della piastra LumiCheck è stimata approssimativamente pari a 4–6 mesi, in base all'uso medio di 5 minuti al giorno per 5 giorni a settimana. La durata della batteria dipende da quanto tempo la piastra LumiCheck rimane accesa e dalla frequenza d'uso. Se conservata a temperatura ambiente, la batteria della piastra LumiCheck perde circa il 5% della capacità ogni anno. In condizioni di conservazione ideali, la durata prevista della batteria della piastra LumiCheck è di almeno 5 anni.

La durata della batteria si riduce se la piastra LumiCheck rimane accesa per un tempo superiore ai pochi minuti necessari per eseguire la misurazione. Spegnere sempre la piastra LumiCheck quando non è utilizzata.

Prima di utilizzare la piastra LumiCheck, controllare la batteria. Per ulteriori istruzioni, vedere ["Controllo della batteria della piastra LumiCheck"](#page-57-0), pagina [58.](#page-57-0) Per segnalare che la batteria si sta scaricando, la piastra LumiCheck interrompe l'alimentazione al pozzetto A8 quando la tensione della batteria è inferiore a 4,7 V.

Durante la sostituzione della batteria della piastra LumiCheck, rimuovere soltanto le viti di fissaggio. Per ulteriori istruzioni, vedere ["Sostituzione della batteria della piastra LumiCheck"](#page-84-0), pagina [85.](#page-84-0)

Per le batterie di ricambio della piastra LumiCheck, rivolgersi a QIAGEN.

#### <span id="page-20-0"></span>3.1.4 Interruttore di alimentazione

L'interruttore di alimentazione è utilizzato per accendere e spegnere la piastra LumiCheck. I pozzetti a emissione luminosa vengono attivati all'accensione della piastra LumiCheck. Per ulteriori istruzioni, vedere ["Accensione e spegnimento della piastra LumiCheck"](#page-56-3), pagina [57.](#page-56-3)

#### <span id="page-20-1"></span>3.1.5 Interruttore di attivazione

L'interruttore di attivazione controlla l'illuminazione dei pozzetti a emissione luminosa della piastra LumiCheck. Se caricato nello strumento DML, l'interruttore di attivazione viene premuto automaticamente. Quando è attivato e caricato nello strumento DML, i pozzetti a emissione luminosa si illuminano.

#### <span id="page-20-2"></span>3.1.6 Pulsante per test della batteria

Il pulsante per il test della batteria è utilizzato per verificare se la capacità della batteria della piastra LumiCheck è sufficiente e se la batteria non si sta scaricando. Quando si premono l'interruttore di attivazione e il pulsante per il test, il LED rosso sul retro della piastra LumiCheck si accende. Per ulteriori istruzioni, vedere ["Controllo della batteria della piastra LumiCheck"](#page-57-0), pagina [58.](#page-57-0)

#### <span id="page-20-3"></span>3.1.7 Jack telefonico 2,5 mm mono

Il jack telefonico 2,5 mm mono è destinato esclusivamente all'uso da parte del produttore.

#### <span id="page-21-0"></span>3.2 Componenti del software per piastre LumiCheck

Il software per piastre LumiCheck viene fornito assieme al computer del sistema HC2 e funziona con il sistema operativo Microsoft® Windows® XP (per le versioni LumiCheck 2.0.1 e 2.0.2) o il sistema operativo Windows 7 (per la versione LumiCheck 2.0.3). Il software per piastre LumiCheck funziona in abbinamento allo strumento DML.

La piastra LumiCheck è stata testata nell'ambiente delle applicazioni software fornite. L'installazione di programmi aggiuntivi o la connessione a Internet del computer del sistema HC2 potrebbero interagire negativamente con il software per piastre LumiCheck e renderlo inutilizzabile. Di conseguenza, l'installazione di programmi non forniti da QIAGEN sul computer del sistema HC2 potrebbe rendere il software per piastre LumiCheck inutilizzabile. L'installazione di software aggiuntivi o la connessione a Internet del computer del sistema HC2 invalidano tutte le garanzie.

## <span id="page-22-0"></span>4 Installazione

#### <span id="page-22-1"></span>4.1 Disimballaggio

Prima di utilizzare la piastra LumiCheck per la prima volta, esaminare il cartone esterno e lo strumento per accertare eventuali danni. In caso di danni dovuti al trasporto, contattare il proprio rappresentante locale o il servizio di assistenza tecnica QIAGEN.

La piastra LumiCheck viene fornita in una scatola di cartone. Al ricevimento, aprire la scatola ed estrarre la custodia nera. Aprire la custodia e verificare che siano presenti tutti i componenti della piastra LumiCheck.

L'imballo deve contenere i seguenti componenti:

- Una custodia nera
- Una piastra LumiCheck
- **Uno strumento per test della batteria**
- **Un cacciavite**

.

 Una confezione di ricambio contenente 4 viti, uno strumento per test della batteria e una batteria

#### <span id="page-22-2"></span>4.2 Installazione del software per piastre LumiCheck

Il computer del sistema HC2 deve essere consegnato con il software per piastre LumiCheck già installato. Qualora fosse necessario installare il software per piastre LumiCheck per qualche altra ragione, consultare le istruzioni riportate nel *Manuale utente del software del sistema digene HC2* 

Il software per piastre LumiCheck richiede almeno 50 megabyte di spazio libero su disco rigido.

#### <span id="page-22-3"></span>4.3 Disinstallazione del software per piastre LumiCheck

Come componente della Suite del sistema *digene* HC2, non è possibile disinstallare il software per piastre LumiCheck separatamente dalla Suite del sistema *digene* HC2. Per ulteriori istruzioni su come disinstallare il software per piastre LumiCheck, consultare il *Manuale utente del software del sistema digene HC2*.

# <span id="page-23-0"></span>5 Caratteristiche del software

Il software per piastre LumiCheck contiene una serie di schede che vengono visualizzate nella parte superiore della schermata. La scheda Periodic Check (Controllo periodico) compare per prima all'avvio del software per piastre LumiCheck e dopo il login di un nuovo utente. Il piè di pagina della schermata rimane invariato.

L'intestazione della schermata mostra le seguenti funzioni:

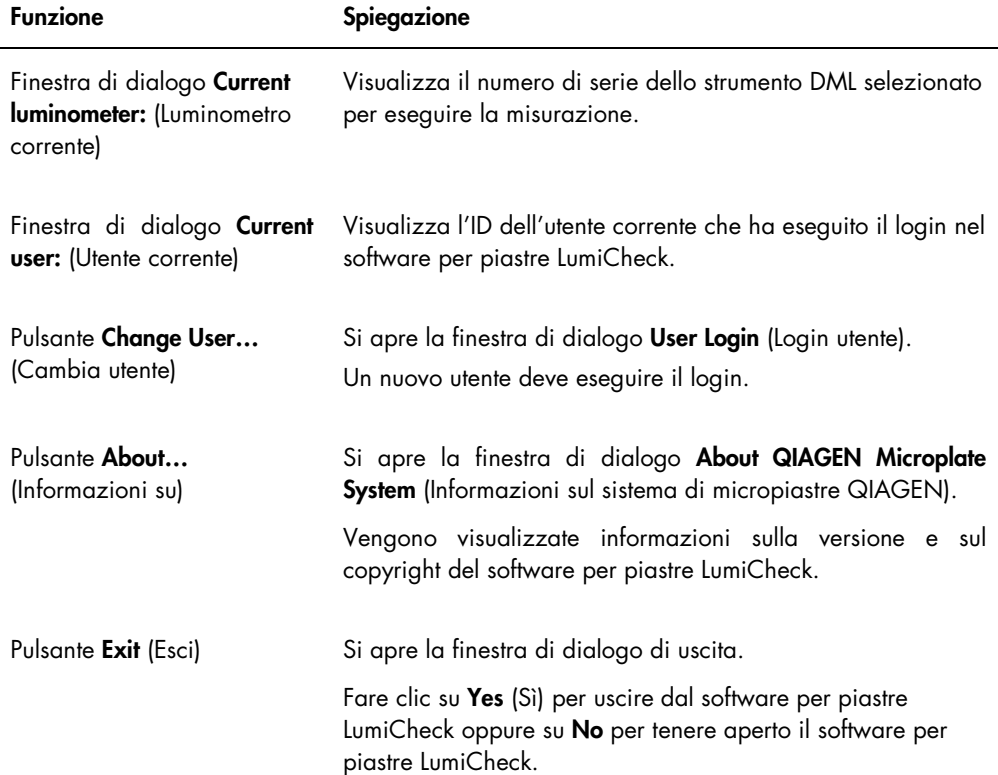

#### <span id="page-24-0"></span>5.1 Uso della scheda Periodic Check

La scheda Periodic Check è utilizzata per creare, modificare e gestire file di dati, file master e controlli periodici.

Esempio della scheda Periodic Check:

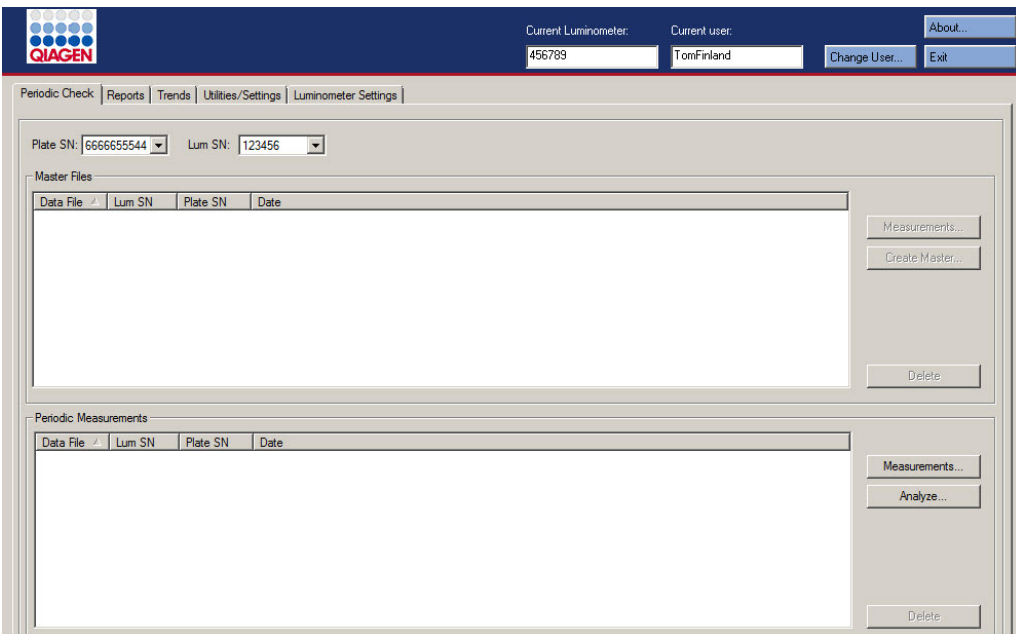

Nel pannello Master Files (File master) sono elencati i file master creati per la combinazione di piastra LumiCheck e strumento DML selezionata negli elenchi a tendina. Nel pannello Periodic Measurements (Misurazioni periodiche) sono elencati i controlli periodici completati per la combinazione di piastra LumiCheck e strumento DML selezionata negli elenchi a tendina. Selezionare <All> (Tutto) negli elenchi a tendina Plate SN: (Numero di serie piastra) e Lum SN: (Numero di serie luminometro) per visualizzare tutti i file master e le misurazioni periodiche.

I dati visualizzati nei pannelli Master Files e Periodic Measurements possono essere ordinati selezionando la rispettiva intestazione nel rispettivo pannello.

La tabella che segue descrive le azioni che possono essere eseguite nella scheda Periodic Check.

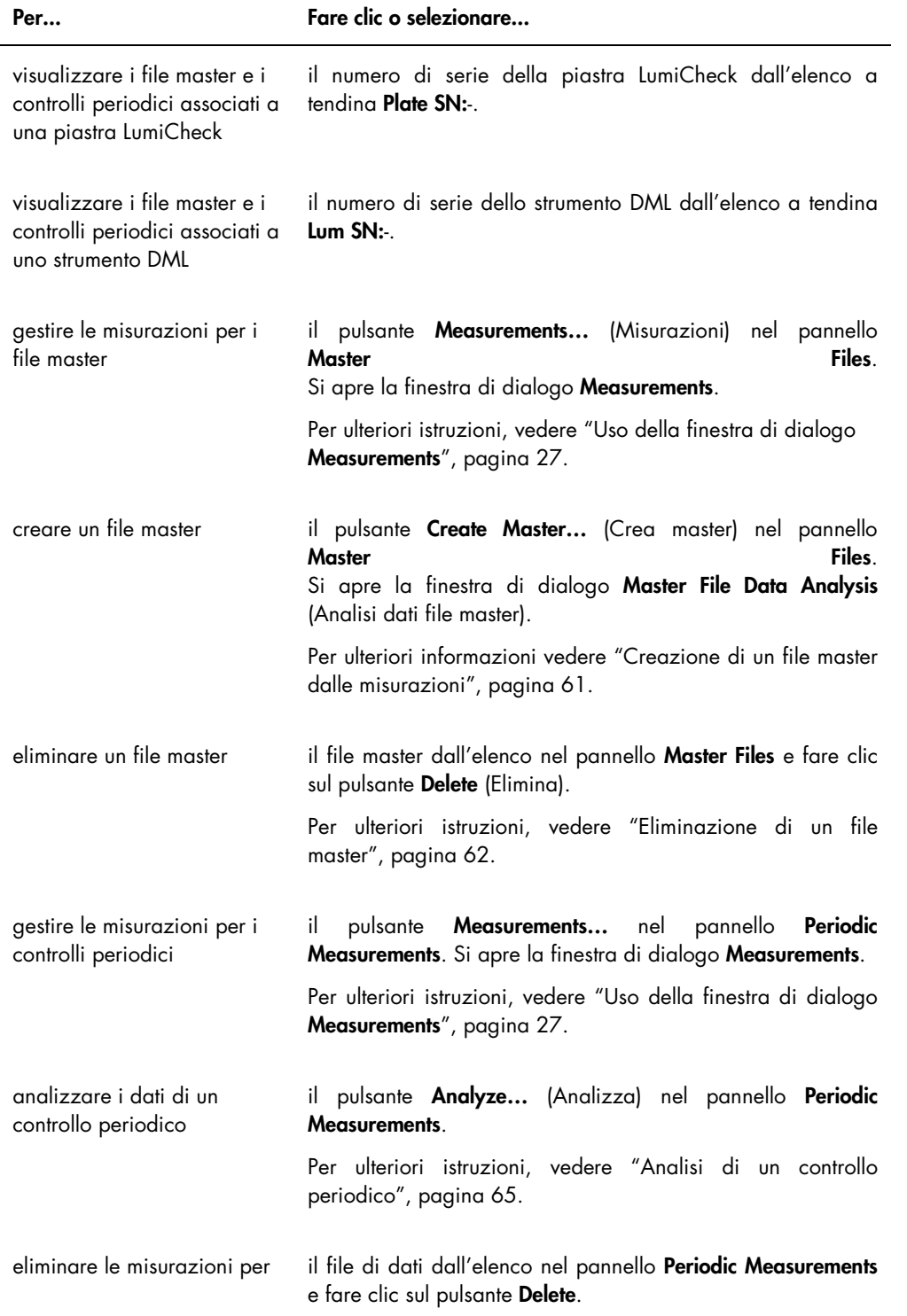

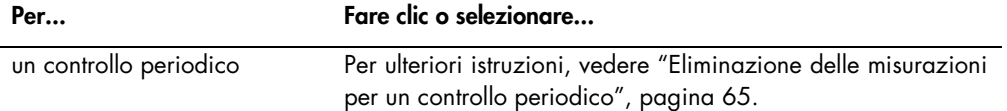

#### <span id="page-26-0"></span>5.1.1 Uso della finestra di dialogo Measurements

La finestra di dialogo Measurements è utilizzata per gestire le misurazioni dei file master e dei controlli periodici. Per accedere alla finestra di dialogo Measurements, fare clic sul pulsante Measurements… nella scheda Periodic Check. Il pulsante Measurements… si trova in entrambi i pannelli Master Files e Periodic Measurements della scheda Periodic Check.

Esempio della finestra di dialogo Measurements:

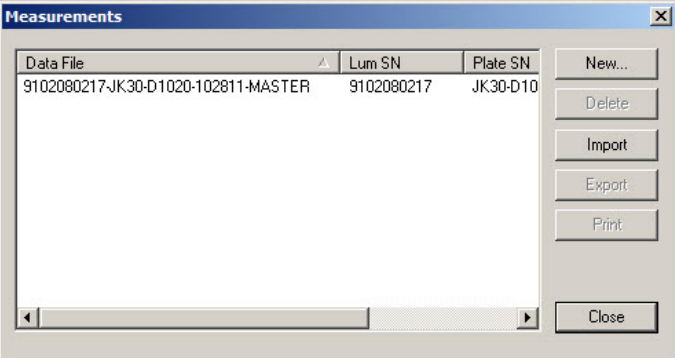

La tabella che segue descrive le azioni che possono essere eseguite nella finestra di dialogo Measurements.

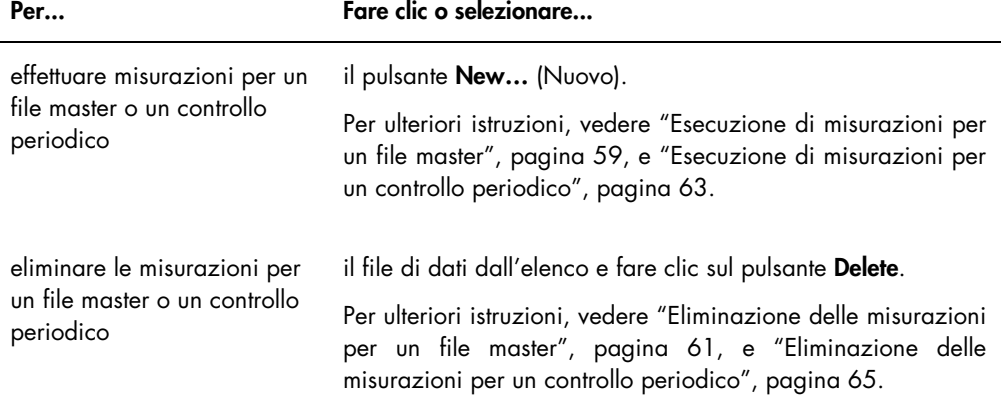

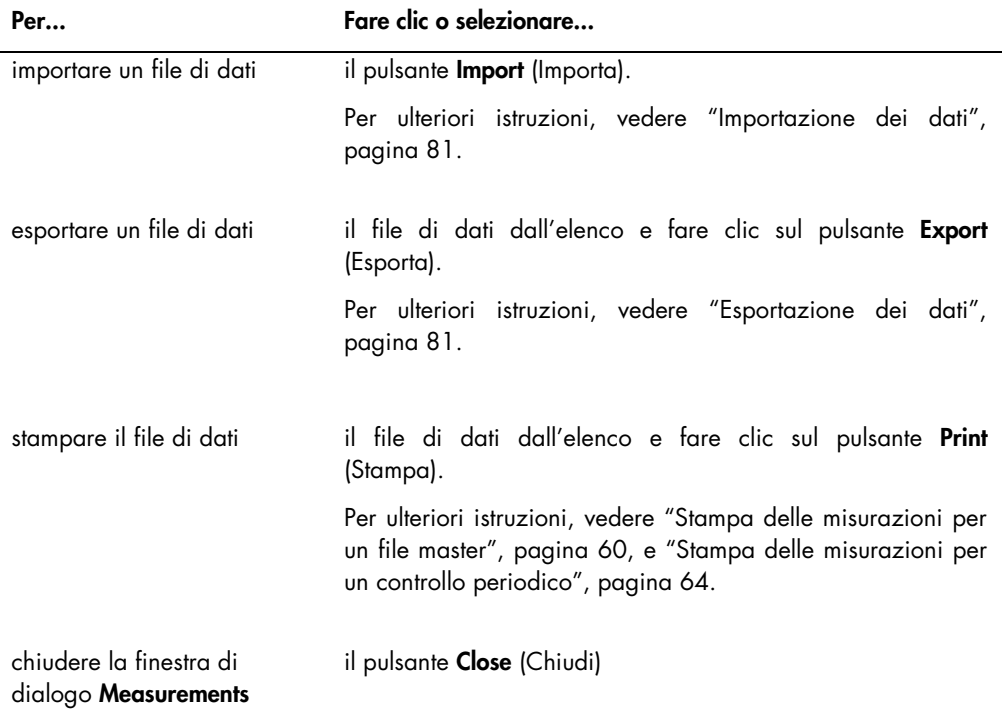

## <span id="page-27-0"></span>5.2 Uso della scheda Reports (Referti)

La scheda Reports è utilizzata per generare referti. Per ulteriori istruzioni, vedere ["Visualizzazione dei referti"](#page-65-1), pagina [66.](#page-65-1)

Esempio della scheda Reports con un DML 3000 selezionato come strumento DML:

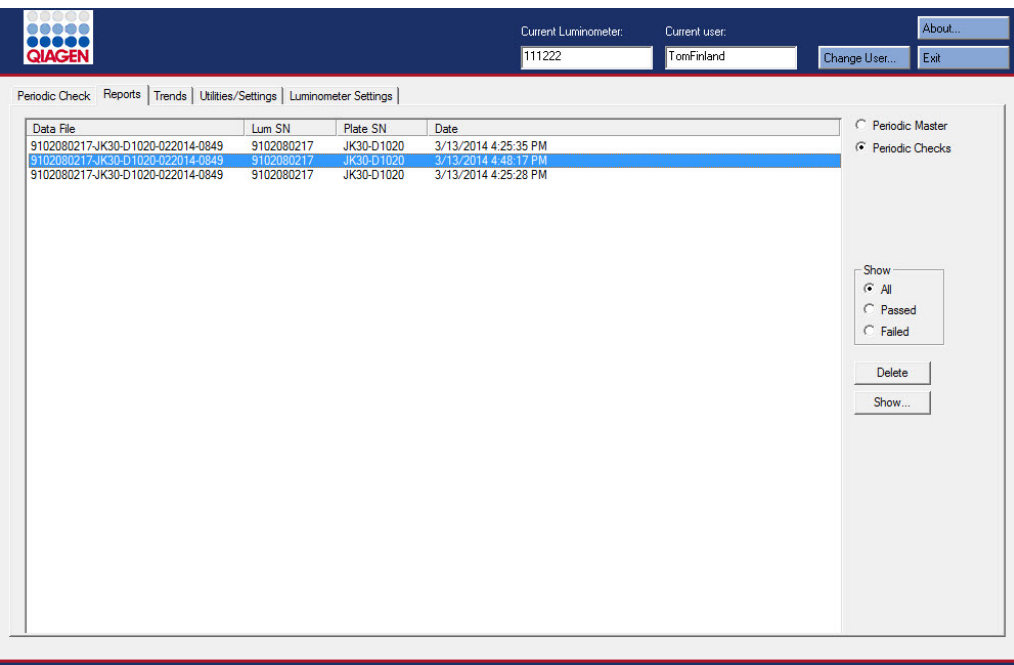

Esempio della scheda Reports con un DML 2000 selezionato come strumento DML:

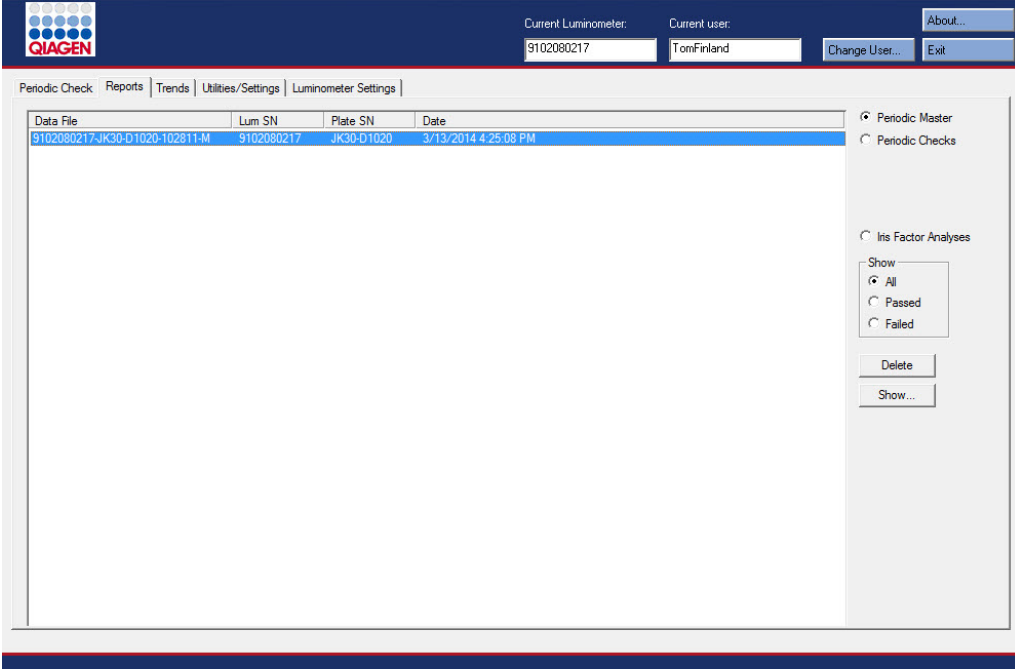

La tabella che segue descrive le azioni che possono essere eseguite nella scheda Reports.

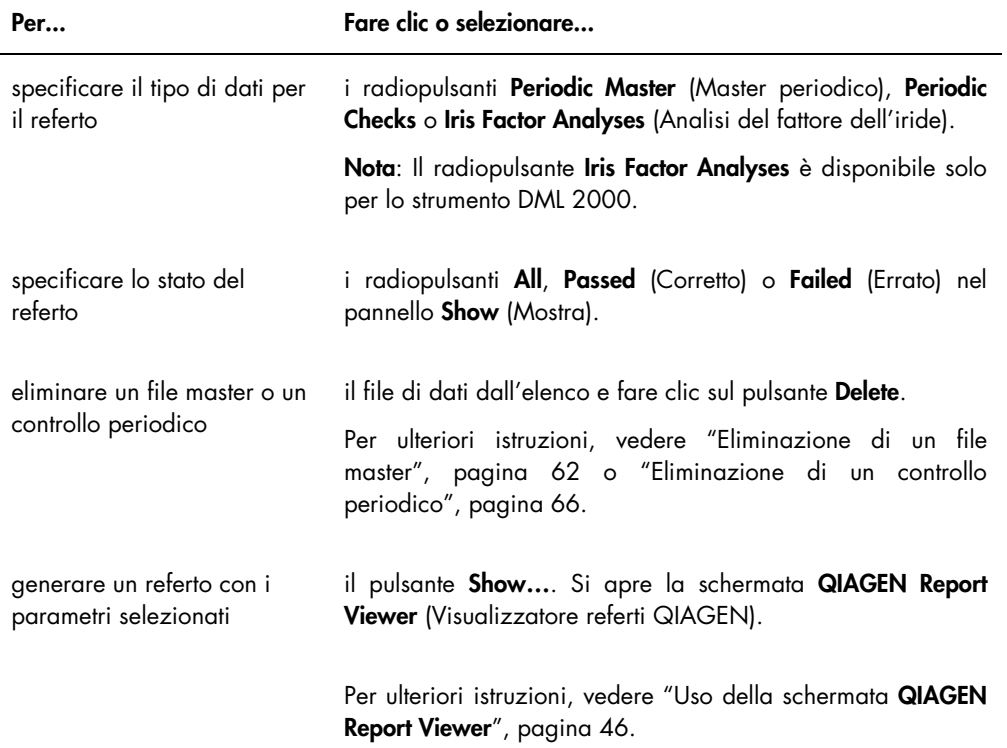

### <span id="page-29-0"></span>5.3 Uso della scheda Trends (Tendenze)

La scheda Trends è utilizzata per visualizzare dati di tendenza basati sul database gestito dal software per piastre LumiCheck. I referti di tendenza per le misurazioni del fondo sono disponibili soltanto per il DML 2000.

Per ulteriori istruzioni sulla generazione di referti di tendenza, vedere ["Generazione di referti di](#page-74-0)  [tendenza"](#page-74-0), pagina [75.](#page-74-0)

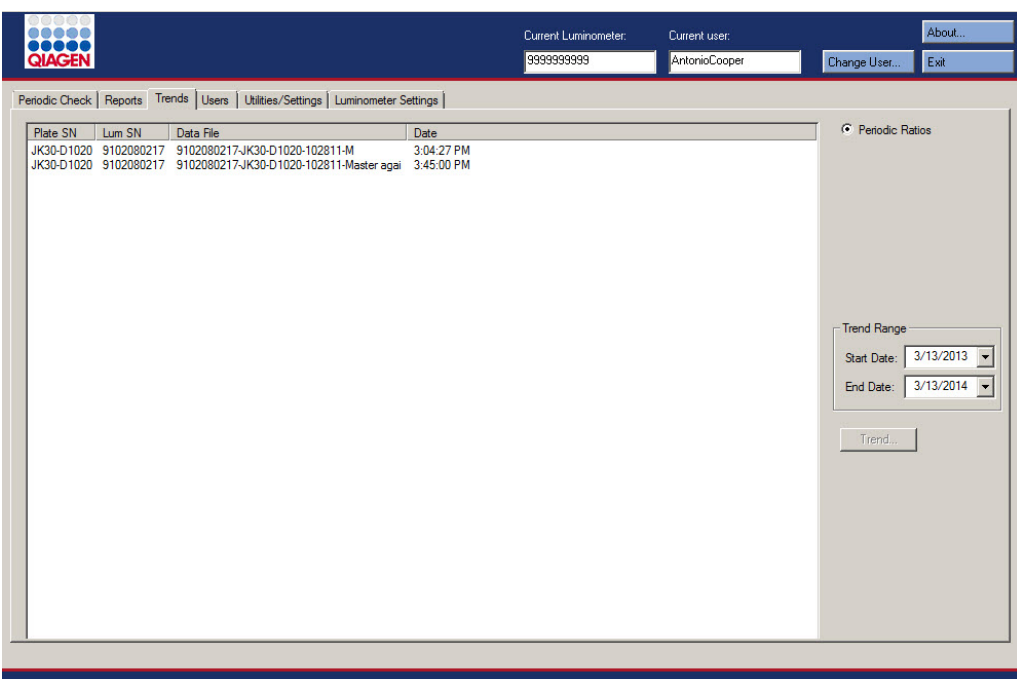

Esempio della scheda Trends con un DML 3000 selezionato come strumento DML:

Esempio della scheda Trends con un DML 2000 selezionato come strumento DML:

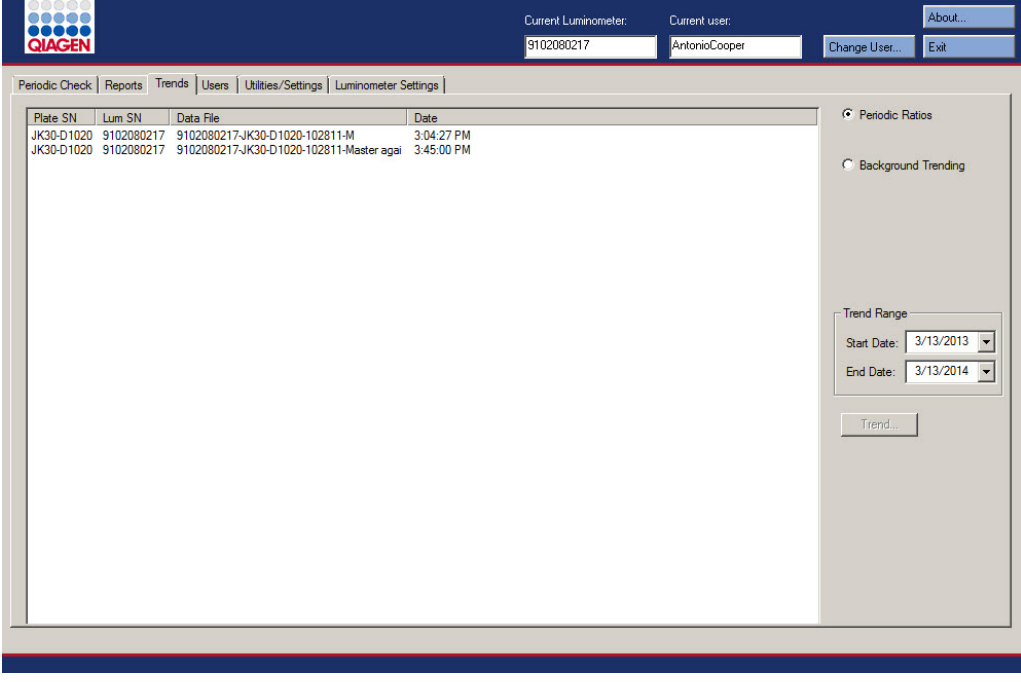

La tabella che segue descrive le azioni che possono essere eseguite nella scheda Trends.

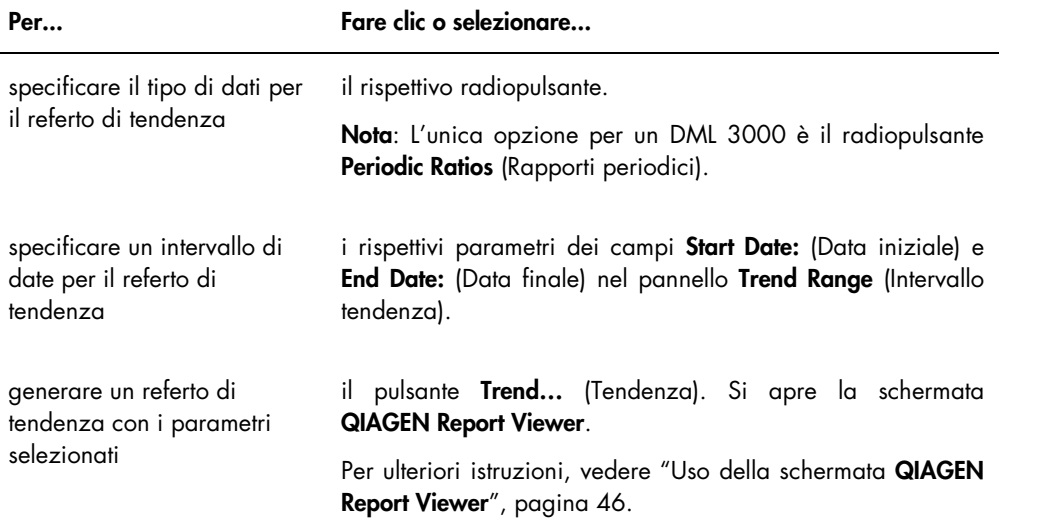

#### <span id="page-32-0"></span>5.4 Uso della scheda Users (Utenti)

La scheda Users è utilizzata per modificare gli ID utenti, le password e i livelli di accesso. La scheda Users mostra soltanto se un utente ha il livello di supervisore. Per ulteriori istruzioni, vedere ["Gestione degli utenti"](#page-48-1), pagina [49.](#page-48-1)

Esempio della scheda Users:

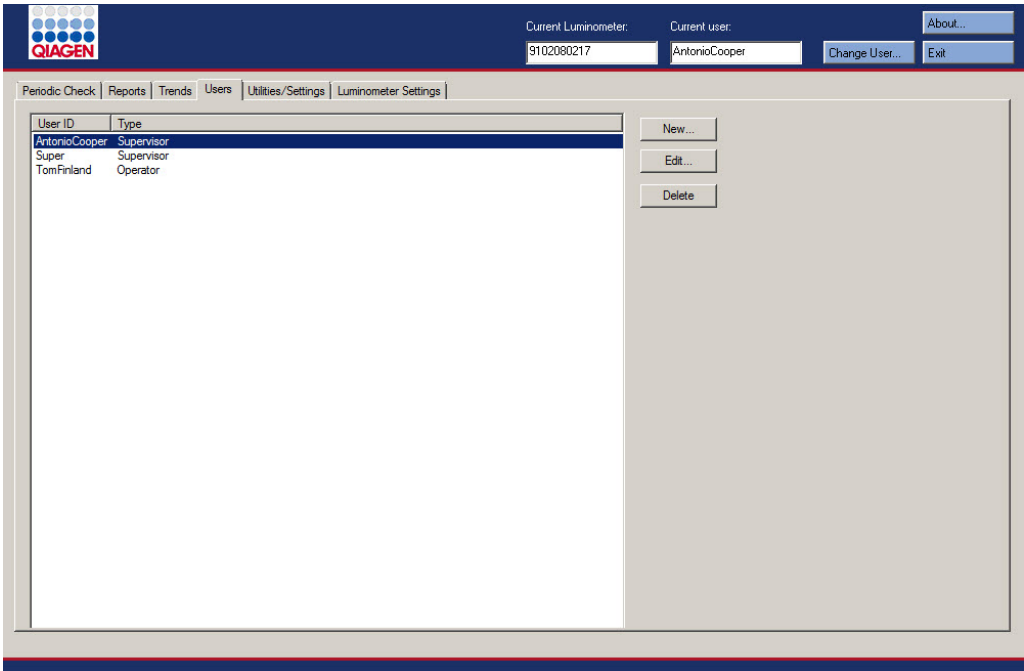

La tabella che segue descrive le azioni che possono essere eseguite nella scheda Users.

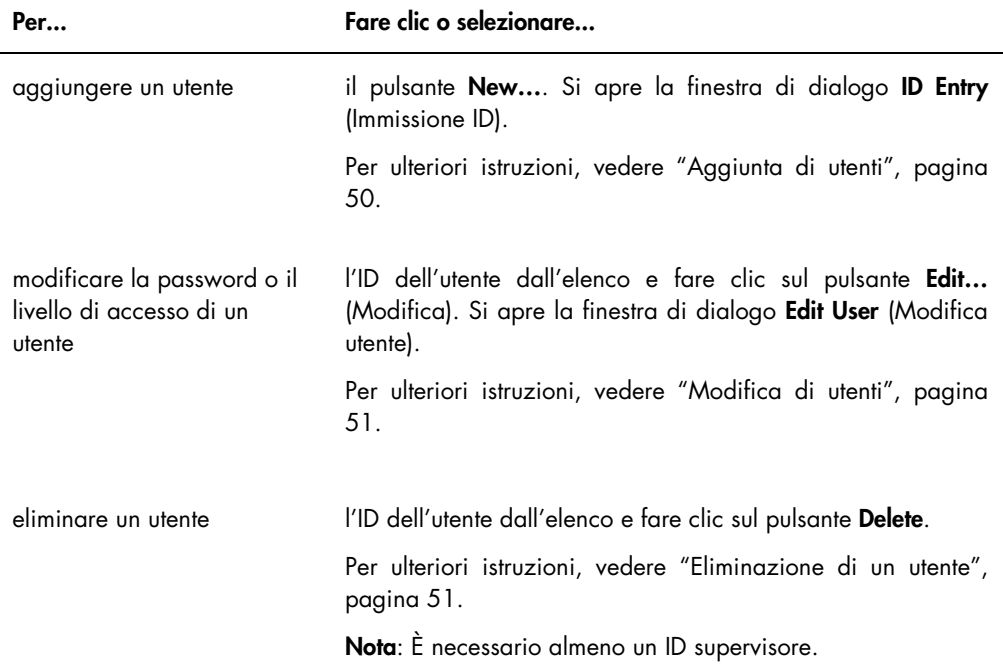

#### <span id="page-33-0"></span>5.5 Uso della scheda Utilities/Settings (Utilità/impostazioni)

La scheda Utilities/Settings è utilizzata per modificare il nome del laboratorio e le informazioni dell'intestazione, per archiviare i dati e per stabilire il fattore dell'iride.

Esempio della scheda Utilities/Settings con un DML 3000 selezionato come strumento DML:

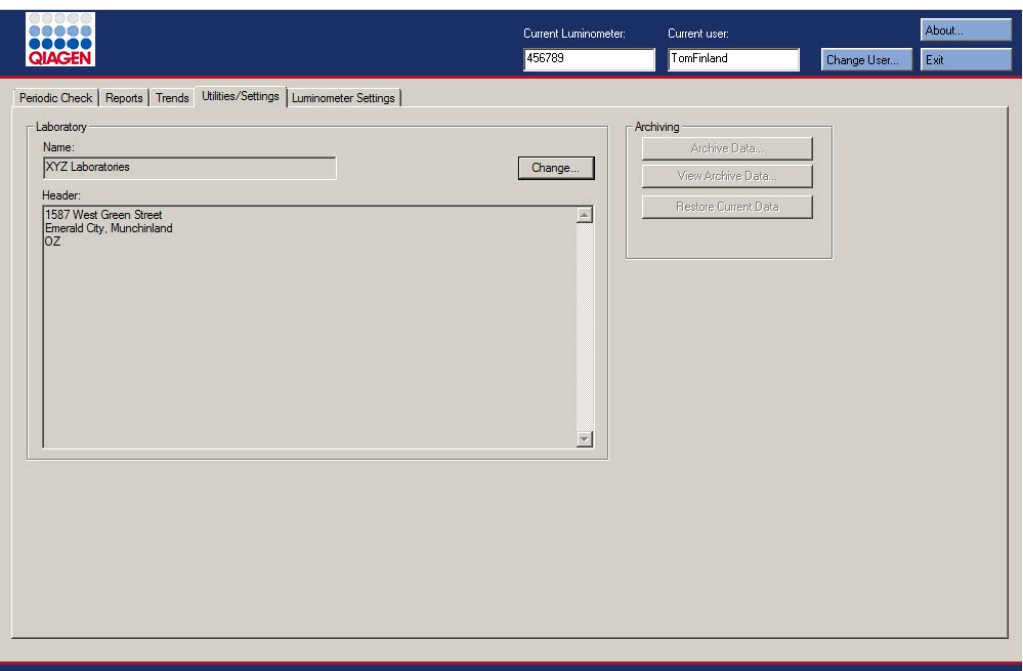

Esempio della scheda Utilities/Settings con un DML 2000 selezionato come strumento DML:

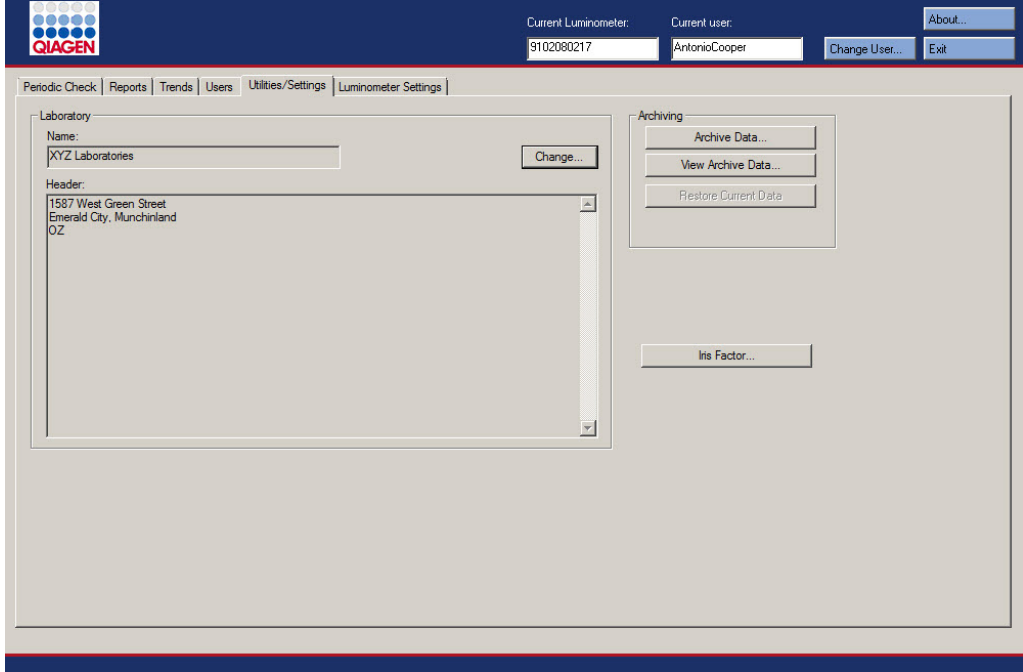

La tabella che segue descrive le azioni che possono essere eseguite nella scheda Utilities/Settings.

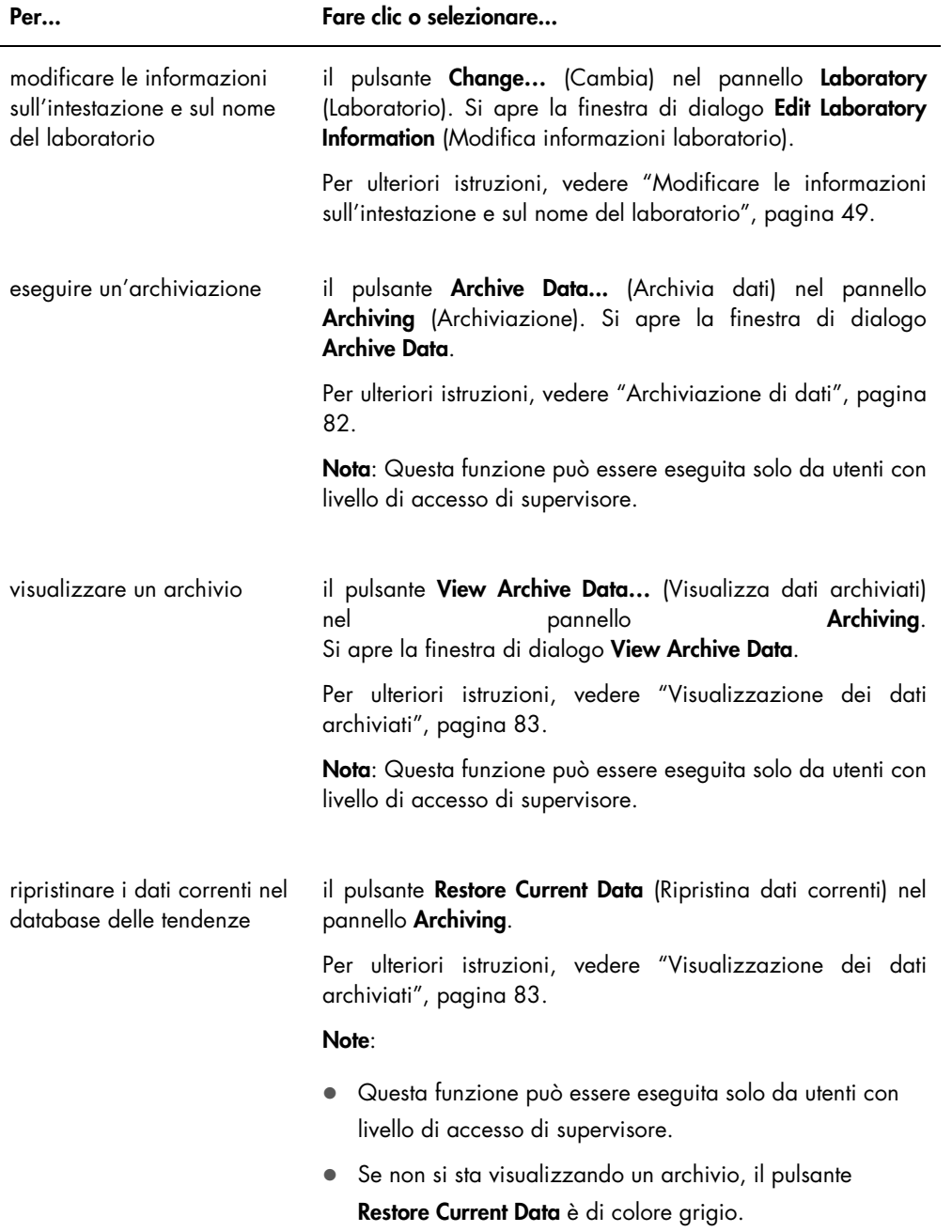
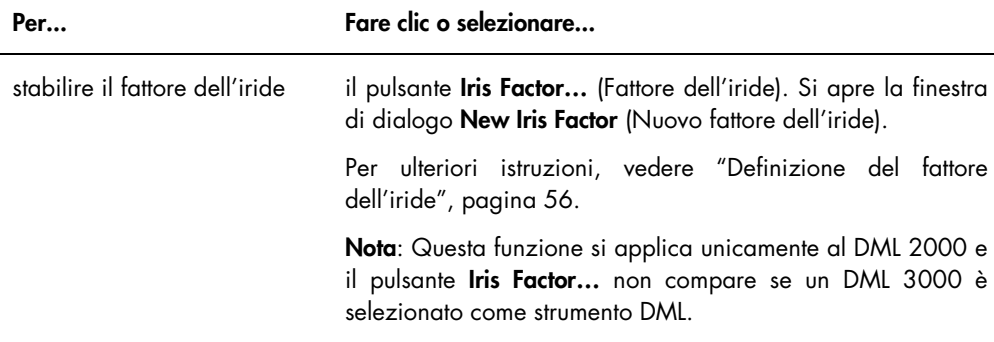

## <span id="page-36-0"></span>5.6 Uso della scheda Luminometer Settings (Impostazioni luminometro)

La scheda Luminometer Settings è utilizzata per gestire le impostazioni degli strumenti DML, per eseguire test diagnostici sugli strumenti DML e per testare la connessione tra il computer del sistema HC2 e lo strumento DML. Per ulteriori istruzioni, vedere ["Gestione dello strumento DML"](#page-51-0), pagina [52.](#page-51-0)

#### 5.6.1 Uso della scheda Luminometer Settings con un DML 3000

Esempio della scheda Luminometer Settings per il DML 3000:

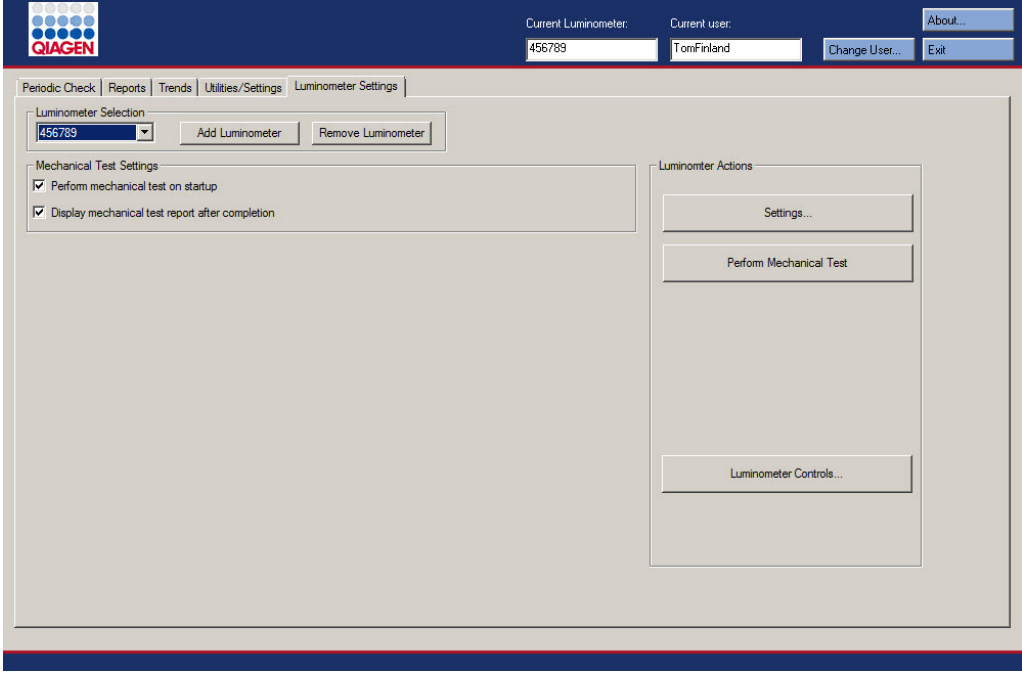

La tabella che segue descrive le azioni che possono essere eseguite nella scheda Luminometer Settings quando è selezionato un DML 3000.

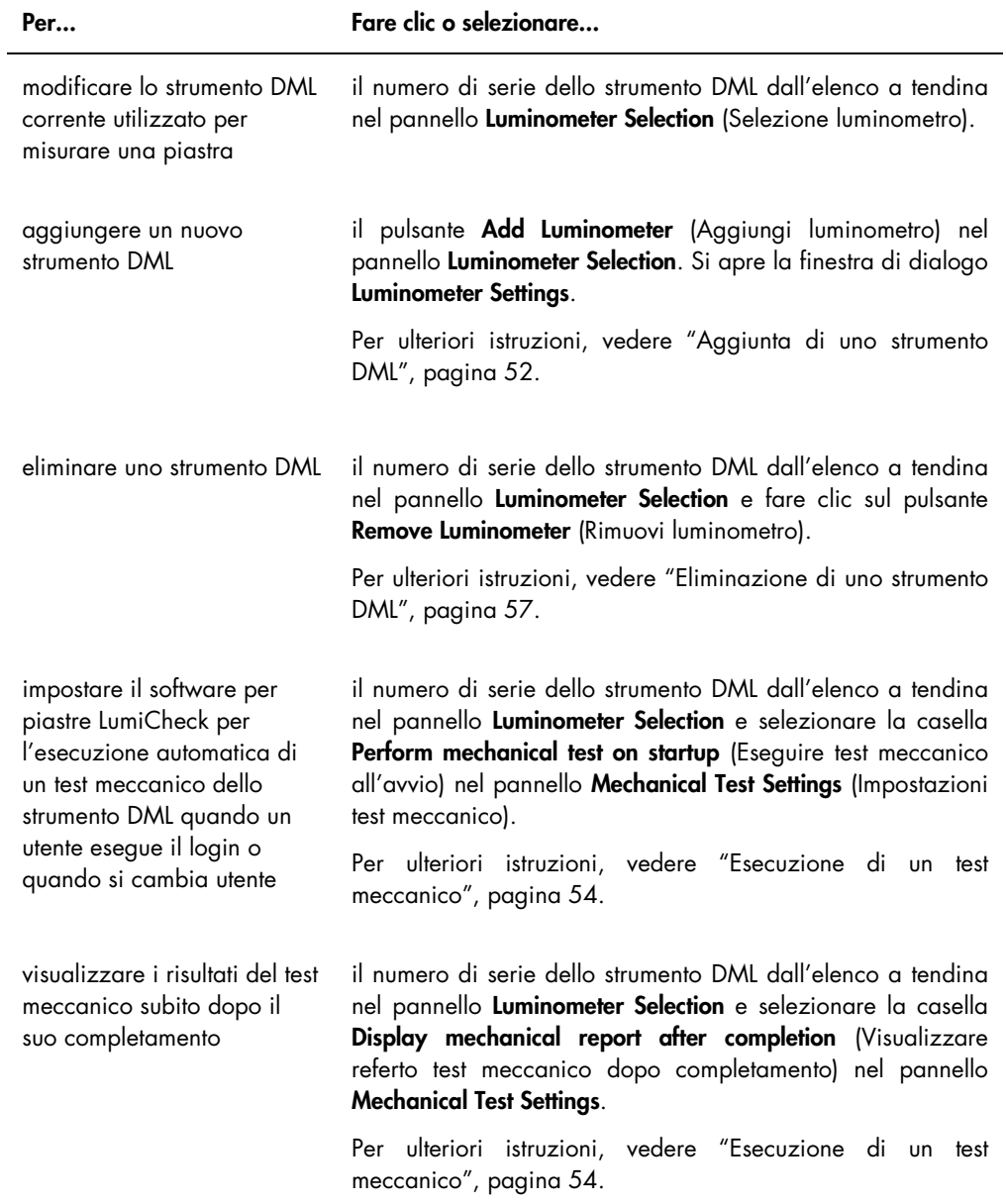

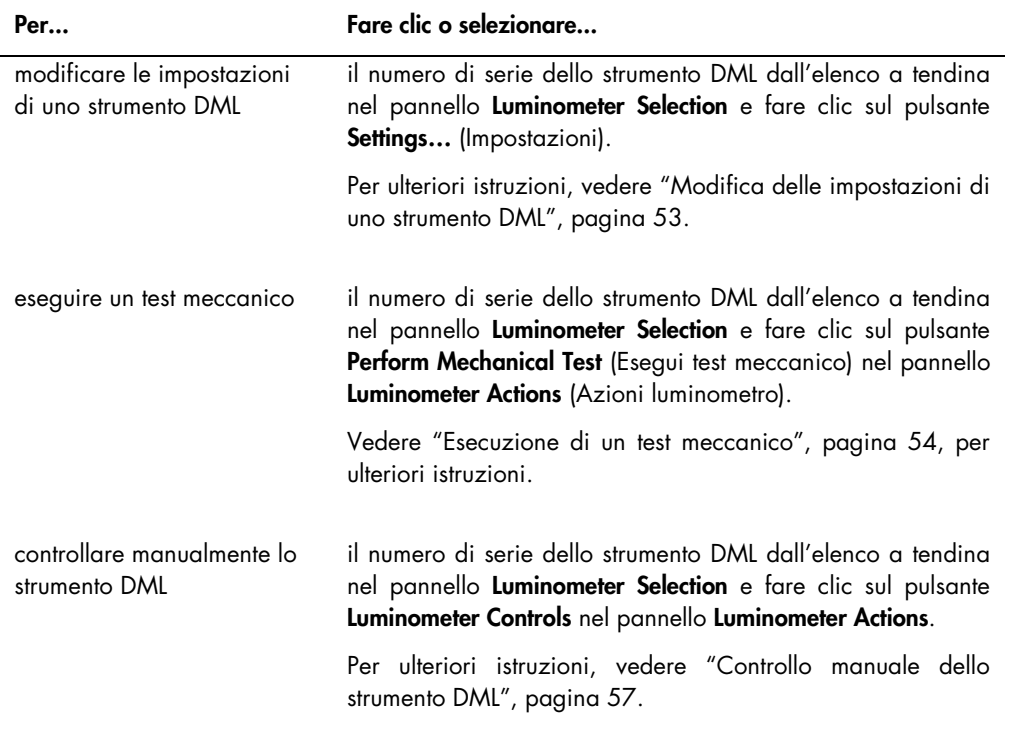

#### <span id="page-38-0"></span>5.6.2 Uso della finestra di dialogo Luminometer Controls con un DML 3000

È possibile controllare manualmente il DML 3000 per verificare se funziona correttamente. Per controllare il DML 3000 si utilizza la finestra di dialogo Luminometer Controls. Per accedere alla finestra di dialogo Luminometer Controls sulla scheda Luminometer Settings, selezionare lo strumento DML dall'elenco a tendina Luminometer Selection e fare clic sul pulsante Luminometer Controls….

Esempio della finestra di dialogo Luminometer Controls per il DML 3000:

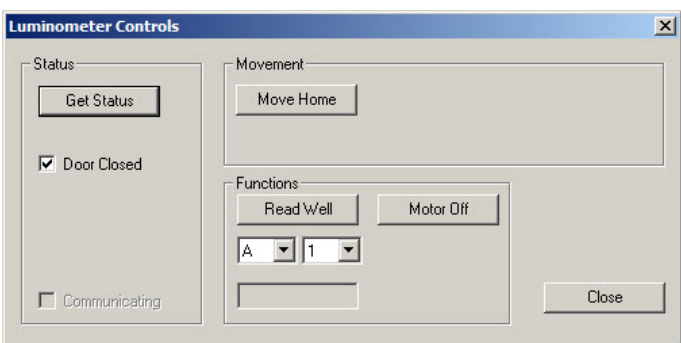

La tabella che segue descrive le azioni che possono essere eseguite nella scheda Luminometer Controls quando è selezionato un DML 3000.

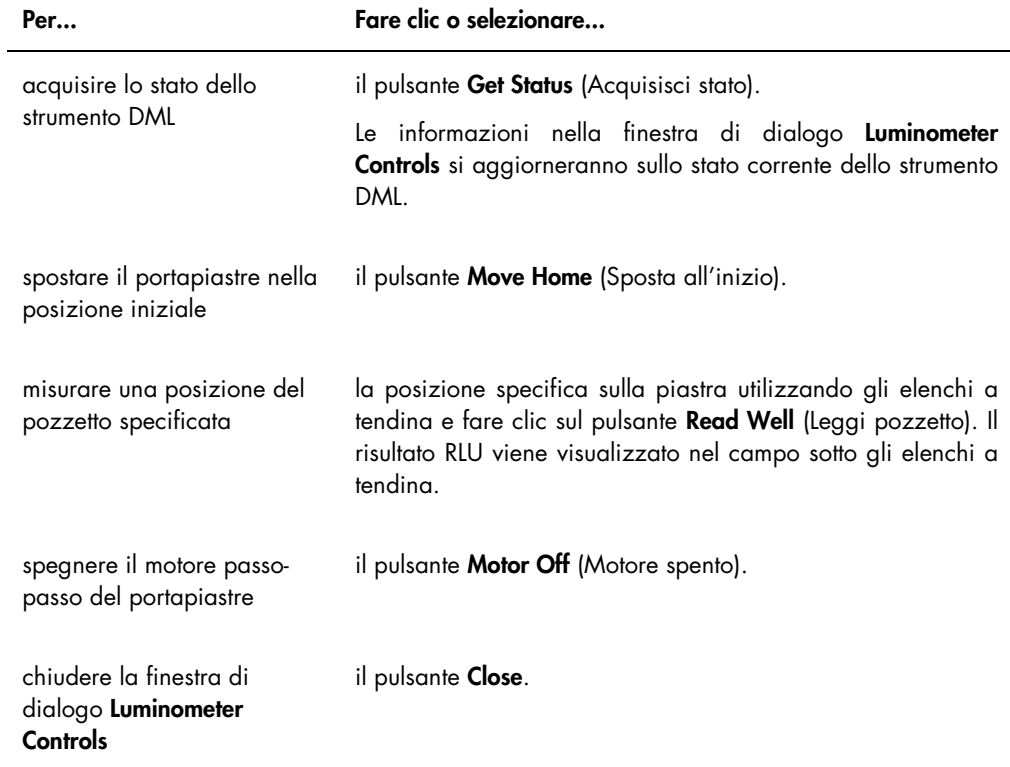

La tabella che segue descrive le funzioni disponibili nella finestra di dialogo Luminometer Controls quando è selezionato un DML 3000.

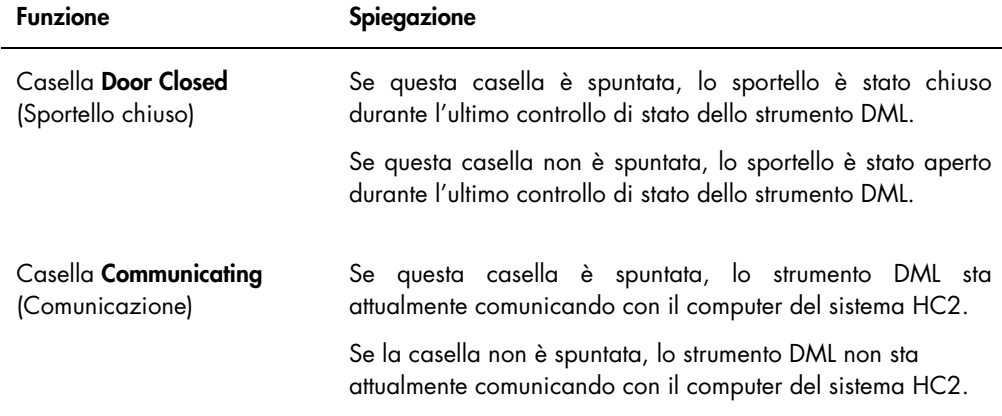

## <span id="page-40-0"></span>5.6.3 Uso della scheda Luminometer Settings con un DML 2000

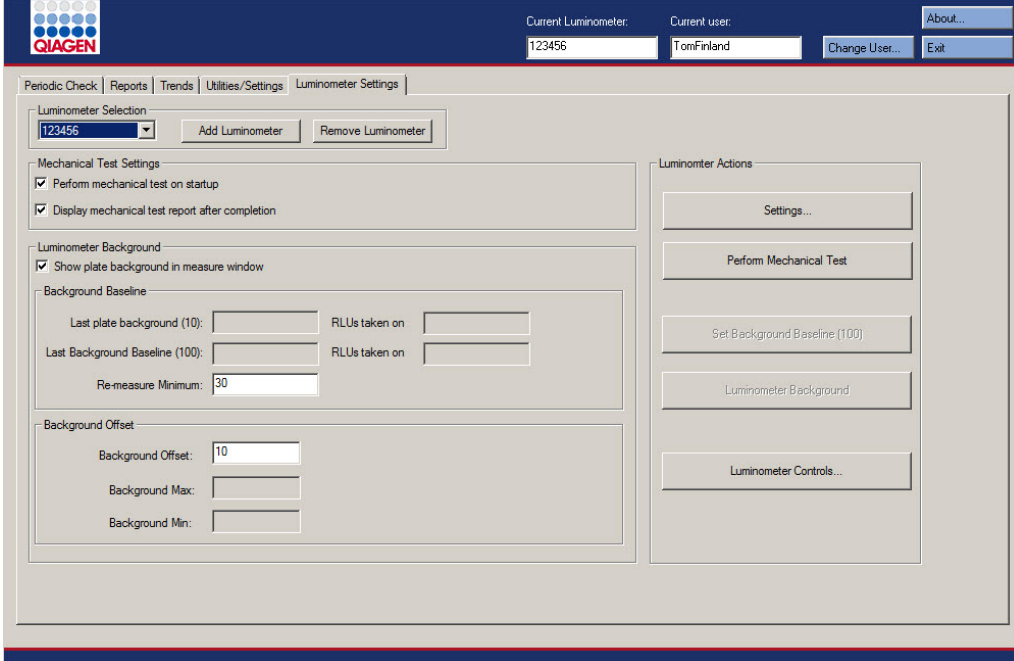

Esempio della scheda Luminometer Settings per il DML 2000:

La tabella che segue descrive le azioni che possono essere eseguite nella scheda Luminometer Settings quando è selezionato un DML 2000.

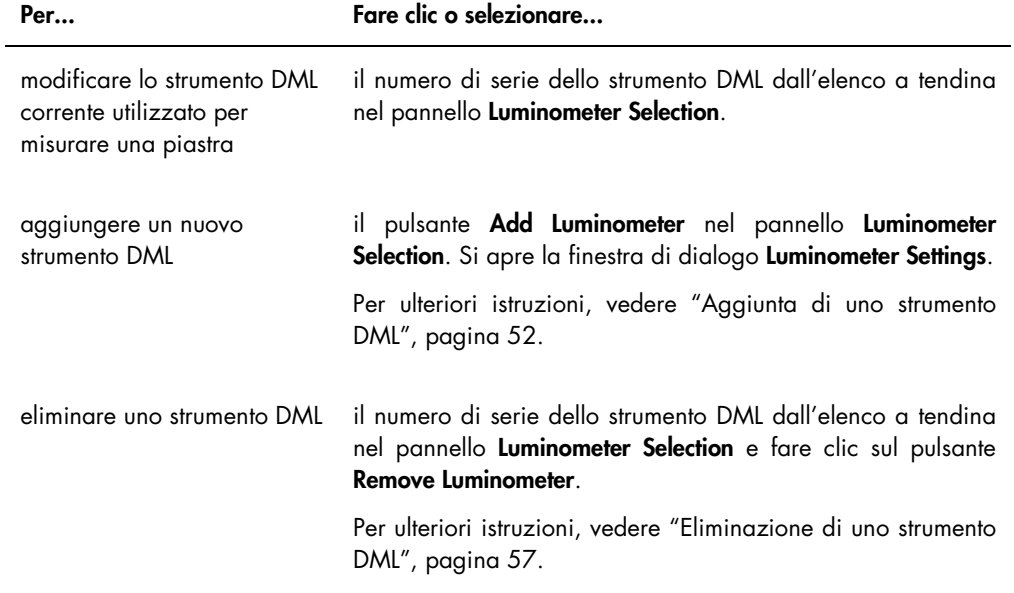

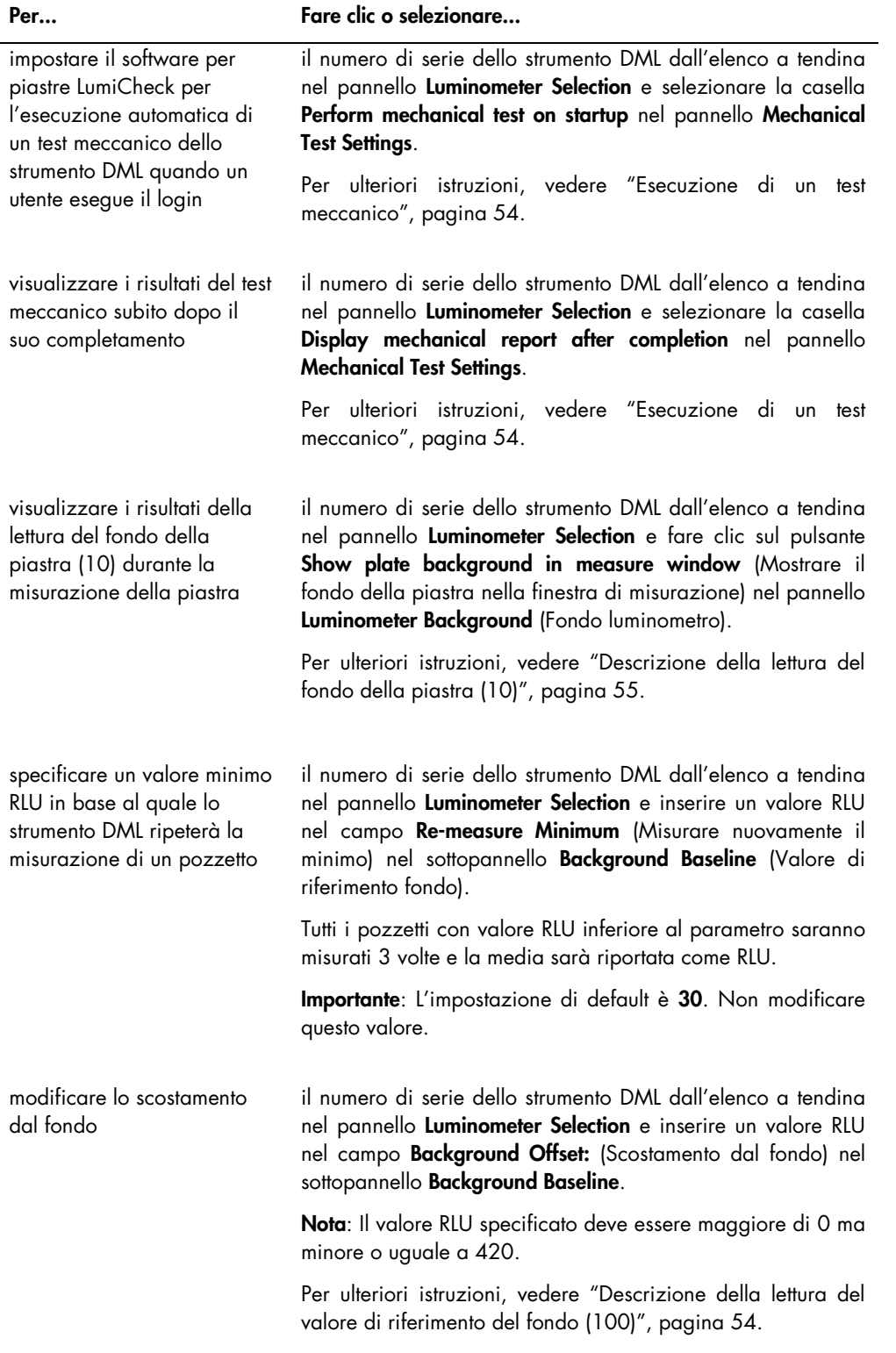

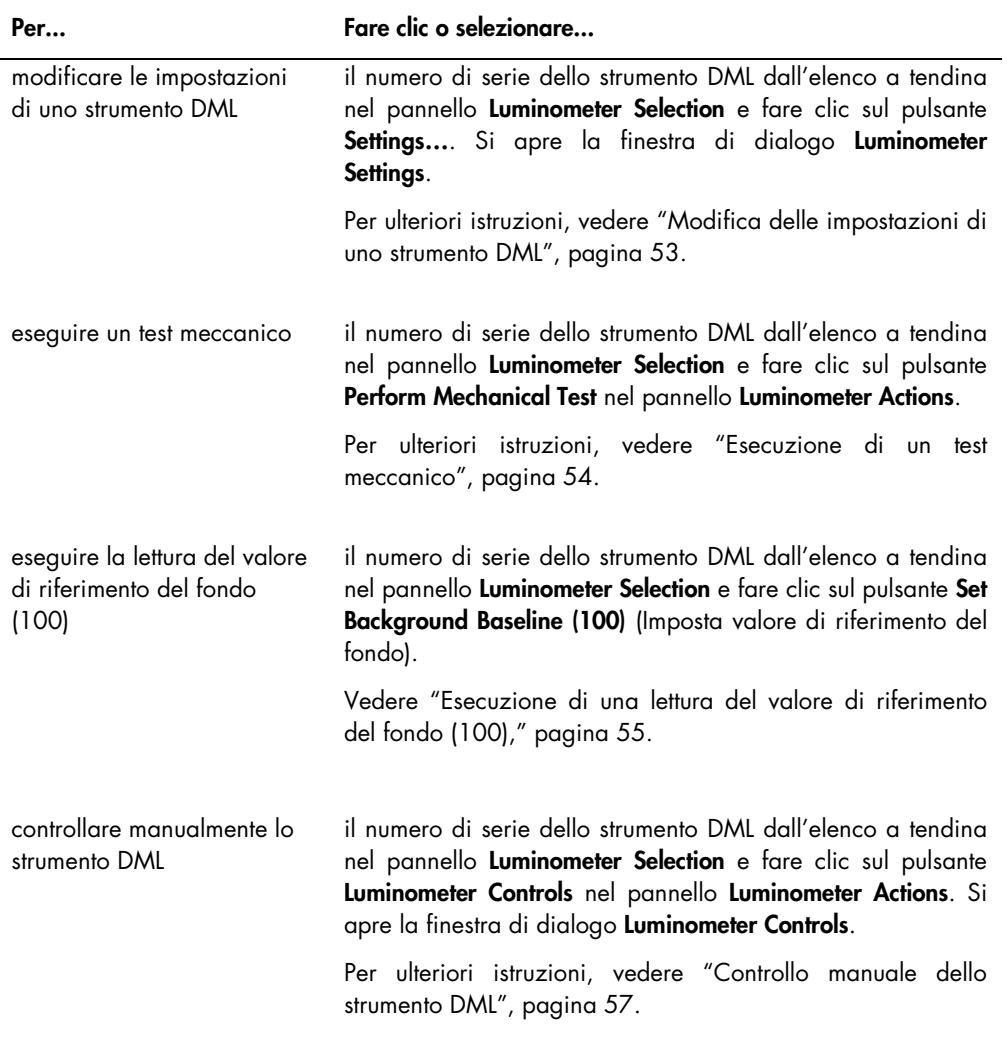

La tabella che segue descrive le funzioni disponibili nella finestra di dialogo Luminometer Settings quando è selezionato un DML 2000.

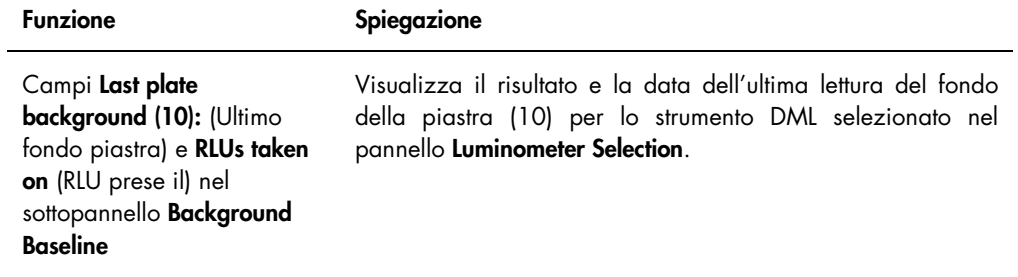

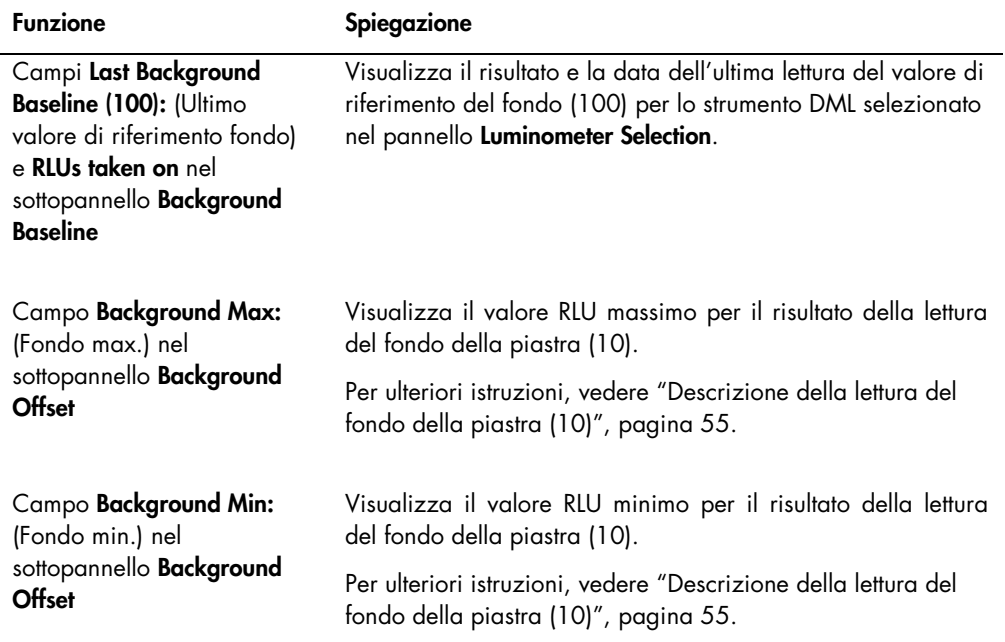

Nota: Il pulsante Luminometer Background è riservato al personale QIAGEN. Il pulsante Luminometer Background rimane di colore grigio quando l'utente esegue il login al software per piastre LumiCheck con livello di accesso di operatore o supervisore.

#### <span id="page-43-0"></span>5.6.4 Uso della finestra di dialogo Luminometer Controls con un DML 2000

È possibile controllare manualmente il DML 2000 per verificare se funziona correttamente. Per controllare il DML 2000 si utilizza la finestra di dialogo Luminometer Controls. Per accedere alla finestra di dialogo Luminometer Controls sulla scheda Luminometer Settings, selezionare lo strumento DML dall'elenco a tendina Luminometer Selection e fare clic sul pulsante Luminometer Controls….

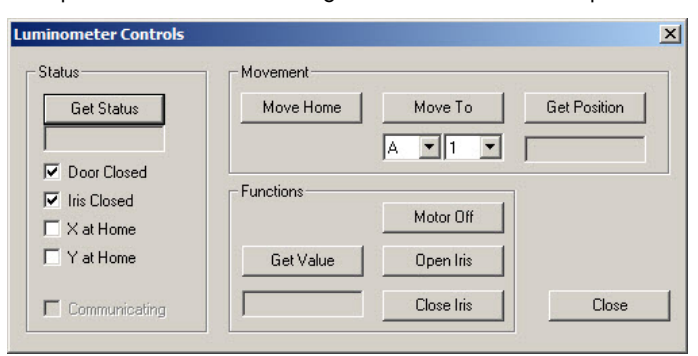

Esempio della finestra di dialogo Luminometer Controls per il DML 2000:

La tabella che segue descrive le azioni che possono essere eseguite nella scheda Luminometer Controls quando è selezionato un DML 2000.

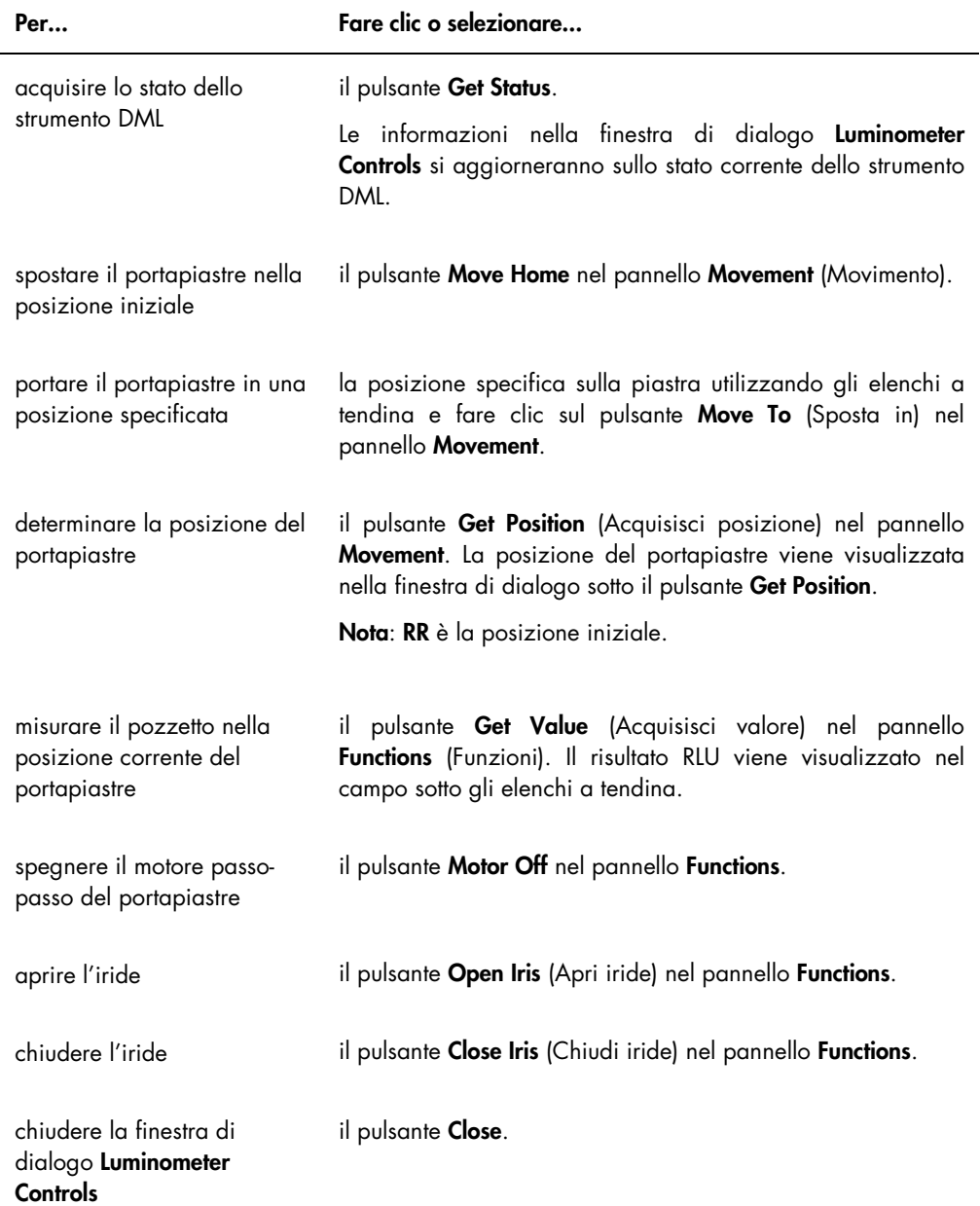

La tabella che segue descrive le funzioni disponibili nella finestra di dialogo Luminometer Controls (Controlli luminometro) quando è selezionato un DML 2000.

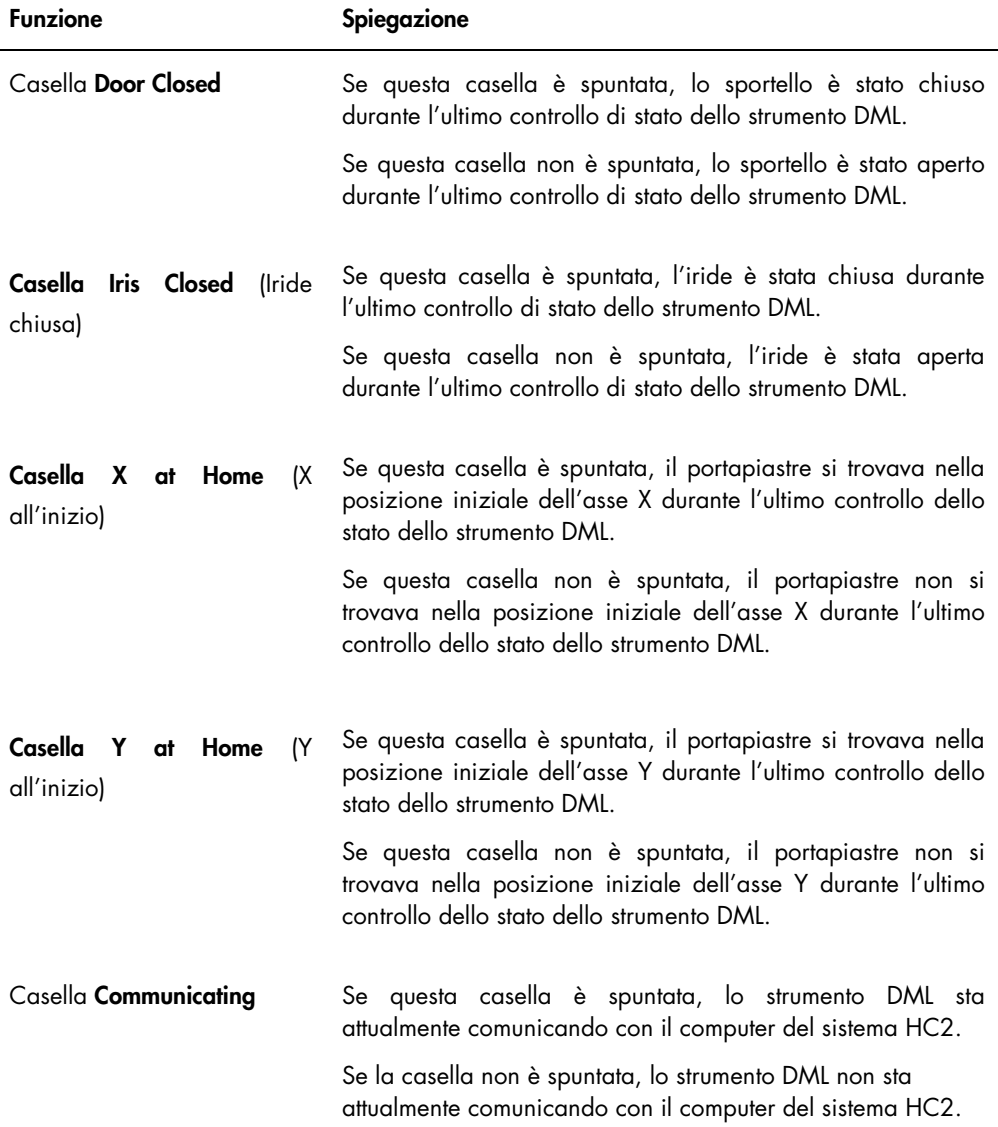

## <span id="page-45-0"></span>5.7 Uso della schermata QIAGEN Report Viewer

Nella schermata QIAGEN Report Viewer vengono visualizzati i referti.

La modifica delle impostazioni predefinite del referto potrebbe troncare le informazioni. Non modificare le dimensioni del referto, poiché le informazioni non saranno troncate se si utilizzano le impostazioni predefinite.

Esempio della barra del menu che si apre nella parte superiore della schermata QIAGEN Report Viewer:

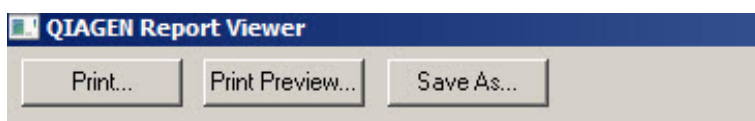

La tabella che segue descrive le azioni che possono essere eseguite utilizzando la schermata QIAGEN Report Viewer.

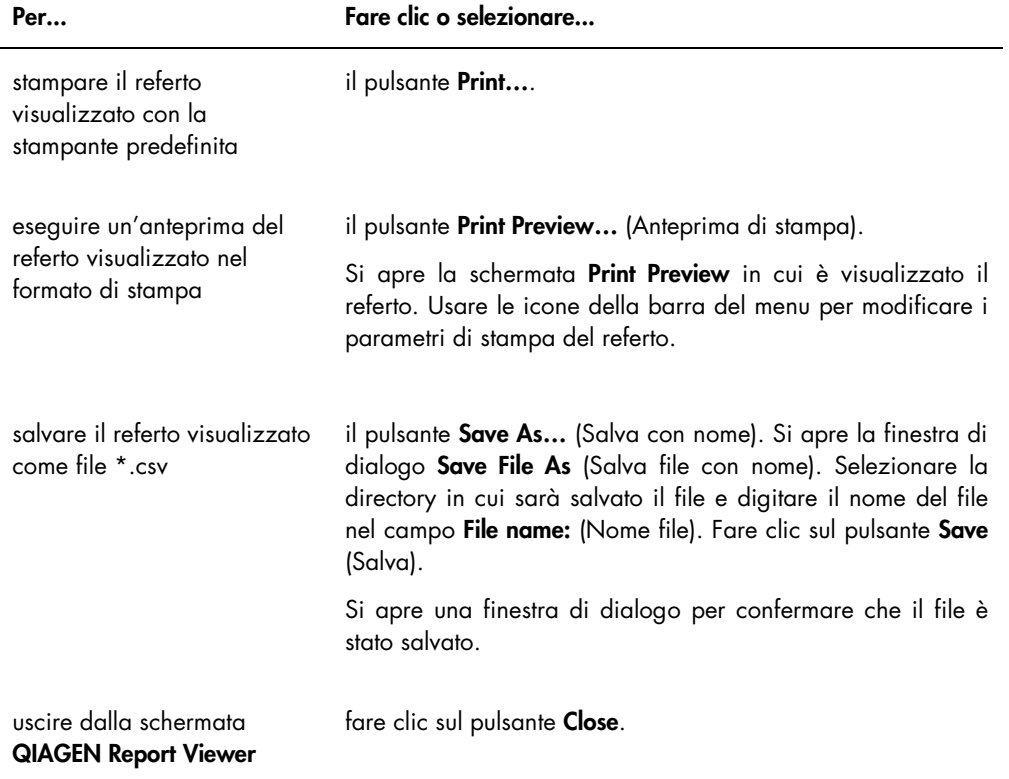

# 6 Funzionamento generale

Nei giorni di esecuzione dei test *digene* HC2 DNA, effettuare un controllo periodico con la piastra LumiCheck prima della misurazione della prima micropiastra.

Per utilizzare la piastra LumiCheck con lo strumento DML, è necessario che siano rispettati i seguenti requisiti:

- Il software per piastre LumiCheck è configurato.
- Un utente è aggiunto al software per piastre LumiCheck.
- Lo strumento DML è stato inizializzato e ha stabilito una comunicazione con il computer del sistema HC2.
- È stato esequito un test meccanico.

Se si utilizza un DML 2000, occorre che siano rispettati anche i seguenti requisiti:

- Il fattore dell'iride per il DML 2000 è specificato.
- Il valore di riferimento del fondo (100) è definito.

Il software per piastre LumiCheck accetta soltanto il set di caratteri in lingua inglese. Quando si utilizza il software, utilizzare unicamente caratteri in lingua inglese.

#### 6.1 Login

1. Accendere tutti i componenti hardware del sistema HC2.

Per ulteriori informazioni, consultare il rispettivo manuale utente.

2. Eseguire il login al sistema operativo Windows.

Nota: Per ulteriori istruzioni consultare il *Manuale utente del software del sistema digene HC2*.

3. Avviare il software per piastre LumiCheck facendo doppio clic sull'icona LumiCheck sul desktop di Windows.

Nota: Il software per piastre LumiCheck può essere avviato facendo clic sul menu Start di Windows, selezionando Tutti i programmi, HC2 System Software, e infine la rispettiva versione software LumiCheck v2.0.1, LumiCheck v2.0.2 o LumiCheck v2.0.3.

4. Nella finestra di dialogo User Login, digitare l'ID utente e la password nei rispettivi campi e selezionare il corrispondente numero di serie dello strumento DML dall'elenco a tendina Luminometer Serial Number: (Numero di serie del luminometro). Fare clic su OK.

Nota: Se non è stato aggiunto nessuno strumento DML, si apre una finestra di dialogo che invita l'utente ad aggiungerlo. Per ulteriori istruzioni, vedere ["Aggiunta di uno strumento](#page-51-1)  [DML"](#page-51-1), pagina [52.](#page-51-1)

Il software per piastre LumiCheck si apre visualizzando per prima la scheda Periodic Check.

- <span id="page-48-0"></span>6.2 Modificare le informazioni sull'intestazione e sul nome del laboratorio
- 1. Nella scheda Utilities/Settings, fare clic sul pulsante Change.... Si apre la finestra di dialogo Edit Laboratory Information.
- 2. Inserire il nome del laboratorio nel campo Name (Nome).

Importante: Non utilizzare "QIAGEN" nel nome.

Nota: Limitare il nome a un massimo di 20 caratteri per essere certi che non esca dall'area di stampa del referto.

- 3. Nel campo Header: (Intestazione) digitare le informazioni che si desiderano visualizzare su tutti i referti, come il nome, l'indirizzo, il numero di telefono e il numero di fax del laboratorio. Nota: Limitare le informazioni dell'intestazione a 4 righe di 50 caratteri alfanumerici.
- 4. Fare clic su OK.

Il software ritorna alla scheda Utilities/Settings e le informazioni vengono visualizzate nei rispettivi campi.

## 6.3 Gestione degli utenti

Per utilizzare il software per piastre LumiCheck, è necessario disporre di un ID utente e una password. Gli ID utenti sono associati ai livelli di accesso (operatore o supervisore), che stabiliscono le funzioni del software eseguibili dall'utente.

Il software per piastre LumiCheck richiede un solo utente con livello di accesso di supervisore. L'uso di ID utenti individuali con il software per piastre LumiCheck consente di controllare le funzioni del software e l'accesso ai dati in base a tali ID.

Gli utenti con livello di accesso di operatore possono svolgere le seguenti funzioni:

- Gestire gli strumenti DML
- Modificare le impostazioni dello strumento DML
- Selezionare lo strumento DML da utilizzare
- Avviare test meccanici dello strumento DML
- Eseguire controlli periodici di routine dello strumento DML
- Stampare, visualizzare, eliminare ed esportare referti di controllo master e periodici
- Visualizzare informazioni sulle tendenze

Gli utenti con livello di accesso di supervisore possono svolgere, oltre a tutte le funzioni riferite al livello di accesso di operatore, anche le seguenti funzioni:

- Gestire ID utenti, password e livelli di accesso
- Gestire informazioni sul nome del laboratorio e sull'intestazione del referto
- Eseguire misurazioni master periodiche
- Visualizzare referti di controllo periodici per determinare il grado di prestazioni superiore all'accettabilità minima
- Archiviare dati, visualizzare dati archiviati e ripristinare i dati attuali
- Se si utilizza il DML 2000, eseguire un'analisi del fattore dell'iride per stabilire tale fattore per un luminometro specifico

#### 6.3.1 Aggiunta di utenti

Il software per piastre LumiCheck viene installato con un solo utente con livello di accesso di supervisore. Per eseguire il primo login al software per piastre LumiCheck, utilizzare le seguenti credenziali case-sensitive:

- ID utente: Super
- Password: super

Raccomandazione: Riservare la combinazione di ID utente e password "Super" e "super" al servizio di assistenza tecnica QIAGEN. Non utilizzare questo ID utente per eseguire test.

La procedura seguente può essere eseguita unicamente da utenti con livello di accesso di supervisore.

1. Nella scheda Users, fare clic sul pulsante New....

Si apre la finestra di dialogo ID Entry.

- 2. Digitare il nuovo ID utente nella finestra di dialogo Enter new ID: (Immettere nuovo ID). Nota: L'ID utente deve essere formato da caratteri alfanumerici con un mimino di 5 caratteri e un massimo di 25.
- 3. Fare clic su OK.

Si apre la finestra di dialogo Edit User.

4. Digitare la password per l'utente nelle finestre di dialogo Password: e Confirm password: (Conferma password).

Nota: La password, che distingue tra maiuscole e minuscole (case-sensitive), deve essere formata da caratteri alfanumerici con un mimino di 5 caratteri e un massimo di 8.

- 5. Selezionare il livello di accesso **Operator** (Operatore) o Supervisor (Supervisore) dall'elenco a tendina User Type: (Tipo utente).
- 6. Fare clic su OK.

Il software ritorna alla scheda Users e l'ID utente viene visualizzato nell'elenco.

#### 6.3.2 Modifica di utenti

La procedura seguente può essere eseguita unicamente da utenti con livello di accesso di supervisore.

- 1. Nella scheda Users, selezionare l'ID utente da modificare e fare clic sul pulsante Edit.... Si apre la finestra di dialogo Edit User.
- 2. Modificare i parametri desiderati.

Digitare la password dell'ID utente nelle finestre di dialogo Password: e Confirm password:. Modificare il livello di accesso dell'ID utente selezionando il rispettivo livello di accesso dall'elenco a tendina User Type:.-

3. Fare clic su OK.

Il software ritorna alla scheda Users.

#### 6.3.3 Eliminazione di un utente

La procedura seguente può essere eseguita unicamente da utenti con livello di accesso di supervisore.

1. Nella scheda Users, evidenziare l'ID utente da eliminare e fare clic sul pulsante Delete.

Si apre una finestra di dialogo per confermare l'eliminazione dell'utente.

2. Selezionare la risposta di conferma dell'eliminazione dell'utente. La finestra di dialogo si chiude e l'utente viene eliminato dall'elenco.

### <span id="page-51-0"></span>6.4 Gestione dello strumento DML

Lo strumento DML misura l'RLU dei campioni contenuti in una micropiastra di cattura posizionata all'interno dello strumento. Il tubo fotomoltiplicatore (PMT) è il componente dello strumento DML utilizzato per rilevare la luce emessa per chemiluminescenza.

L'utente non può regolare il PMT dello strumento DML poiché nel PMT non è presente nessuno standard tracciabile per la calibrazione. Per verificare se lo strumento DML funziona secondo la specifica, si applicano i criteri di accettazione del dosaggio del sistema HC2; pertanto, se i risultati di un test *digene* HC2 DNA soddisfano tali criteri di accettazione del dosaggio, lo strumento DML funziona correttamente.

<span id="page-51-1"></span>6.4.1 Aggiunta di uno strumento DML

Il software per piastre LumiCheck può gestire i dati di più strumenti DML; ciò nonostante, collegare al computer del sistema HC2 un solo strumento DML alla volta.

Se si aggiunge un DML 2000, occorre considerare che durante la fabbricazione dello strumento DML vengono definite le seguenti impostazioni, che non possono essere modificate dall'utente:

- **Tempo di attesa:** indica il tempo di pausa tra il movimento del portapiastre e la misurazione delle piastre
- Fattore RLU:  $-$  la scala dell'RLU riportata dallo strumento DML
- 1. Nella scheda Luminometers Settings, fare clic sul pulsante Add Luminometer. Si apre la finestra di dialogo Luminometer Settings.
- 2. Nell'elenco a tendina COM Port: (Porta COM), selezionare la porta di comunicazione che collega lo strumento DML al computer del sistema HC2. Per stabilire quale porta COM selezionare, consultare il manuale utente del rispettivo strumento DML.
- 3. Nel campo Serial Number: (Numero di serie), inserire il numero di serie dello strumento DML. Nota: Il numero di serie dello strumento DML si trova sul retro dello strumento stesso.
- 4. Nell'elenco a tendina Instrument Type: (Tipo strumento), selezionare il tipo di strumento DML. Importante: La selezione di un tipo errato darà luogo a errori del software per piastre LumiCheck o dello strumento.
- 5. Se si aggiunge un DML 2000, digitare il fattore dell'iride nella finestra di dialogo Iris Factor:. Il fattore dell'iride è un valore specifico dello strumento DML, riportato nel foglio di correzione del fattore dell'iride fornito con lo strumento.
- 6. Fare clic su OK.

La finestra di dialogo Luminometer Settings si chiude.

7. Si apre una finestra di dialogo che invita a eseguire un test meccanico. Per ulteriori istruzioni, vedere ["Esecuzione di un test meccanico"](#page-53-0), pagina [54.](#page-53-0) Se è stato aggiunto un DML 2000, si apre una finestra di dialogo che invita a eseguire una lettura del valore di riferimento del fondo (100). Per ulteriori istruzioni, vedere ["Descrizione](#page-53-1)  [della lettura del valore di riferimento del fondo \(100\)"](#page-53-1), pagina [54.](#page-53-1)

Lo strumento DML sarà disponibile per l'uso con il software per piastre LumiCheck.

8. Nella scheda Luminometer Settings, fare clic sul pulsante Luminometer Controls... del pannello Luminometer Actions.

Si apre la finestra di dialogo Luminometer Controls.

Viene eseguito il controllo della comunicazione tra il software per piastre LumiCheck e lo strumento DML per accertarsi che le impostazioni dello strumento siano corrette.

9. Per un DML 3000, selezionare H e 12 dagli elenchi a tendina nel pannello Functions. Per un DML 2000, selezionare H e 12 dagli elenchi a tendina nel pannello Movement.

10.Per un DML 3000, fare clic sul pulsante Read Well nel pannello Functions.

Per un DML 2000, fare clic sul pulsante Move to nel pannello Movement.

Se lo strumento DML non esegue l'inizializzazione, verificare che le impostazioni dello strumento siano corrette e controllare i collegamenti tra il computer del sistema HC2 e lo strumento DML.

Se il software per piastre LumiCheck comunica con lo strumento DML, questo esegue il comando. Lo strumento DML è pronto per l'uso.

<span id="page-52-0"></span>6.4.2 Modifica delle impostazioni di uno strumento DML

Le impostazioni di uno strumento DML vengono modificate nella finestra di dialogo Luminometer Settings.

1. Nella scheda Luminometer Settings, fare clic sul pulsante Settings... del pannello Luminometer Actions.

Si apre la finestra di dialogo Luminometer Settings.

2. Modificare i parametri dello strumento DML e fare clic su OK.

Nota: Per il DML 3000 può essere modificato solo il campo COM Port:. Per il DML 2000 possono essere modificati i campi COM Port: e Iris Factor:.

3. Fare clic sul pulsante OK.

La finestra di dialogo Luminometer Settings si chiude.

#### <span id="page-53-0"></span>6.4.3 Esecuzione di un test meccanico

Prima di potere utilizzare la piastra LumiCheck, è necessario avere completato un test meccanico valido dello strumento DML. Durante un test meccanico, il software per piastre LumiCheck esegue le seguenti operazioni:

- Verifica la connessione tra il computer del sistema HC2 e lo strumento DML
- Sposta il portapiastre dello strumento DML nella posizione iniziale
- Apre e chiude l'iride dello strumento DML (solo DML 2000)

Durante il test meccanico, saranno visualizzati messaggi di errore se viene rilevato un problema. Per ulteriori informazioni sugli errori verificatisi durante il test meccanico, consultare il manuale utente del rispettivo strumento DML.

Può essere richiesto un test meccanico quando un utente esegue il login al software per piastre LumiCheck in base all'impostazione riportata nella scheda Luminometer Settings. Per ulteriori informazioni vedere "Uso della scheda Luminometer Settings [\(Impostazioni luminometro\)"](#page-36-0), pagina [37.](#page-36-0)

È possibile eseguire un test meccanico in qualsiasi momento premendo il pulsante Perform Mechanical Test sulla scheda Luminometer Settings. Per ulteriori informazioni vedere ["Uso della](#page-36-0)  scheda Luminometer Settings [\(Impostazioni luminometro\)"](#page-36-0), pagina [37.](#page-36-0)

Se è selezionata la casella **Display mechanical test report after completion** sulla scheda Luminometer Settings, al termine del test meccanico nella schermata QIAGEN Report Viewer viene visualizzato il relativo referto. Si apre la schermata QIAGEN Report Viewer. Per ulteriori istruzioni, vedere "Uso della schermata [QIAGEN Report Viewer](#page-45-0)", pagina [46.](#page-45-0)

<span id="page-53-1"></span>6.4.4 Descrizione della lettura del valore di riferimento del fondo (100)

La lettura del valore di riferimento del fondo (100) si applica soltanto al DML 2000. La lettura del valore di riferimento del fondo (100) è una serie di cento misurazioni di cui viene calcolata la media. Sono riportate e archiviate le misurazioni minime, massime e medie. Ogni volta che si misura un nuovo valore di riferimento del fondo (100), i dati del fondo della piastra (10) vengono cancellati.

Si eseguono letture del valore di riferimento del fondo (100) per definire i parametri dello scostamento dal fondo. La lettura massima del fondo è determinata aggiungendo il parametro di scostamento dal fondo alla media delle letture del valore di riferimento del fondo (100); la lettura minima del fondo è determinata sottraendo il parametro di scostamento dal fondo dalla media delle letture del valore di riferimento del fondo (100). Il parametro di scostamento dal fondo può essere modificato dall'utente; i parametri massimo e minimo del fondo sono calcolati automaticamente in base al parametro di scostamento dal fondo.

Raccomandazione: Non superare il valore 20 per il parametro di scostamento dal fondo.

I parametri massimo e minimo del fondo vengono visualizzati nel pannello **Background Offset** della scheda Luminometer Settings. Nel pannello Background Baseline della scheda Luminometer Settings vengono visualizzati il risultato e la data dell'ultima lettura del valore di riferimento del fondo (100). Per ulteriori istruzioni, vedere "Uso della scheda [Luminometer Settings](#page-40-0) con un DML [2000"](#page-40-0), pagina [41.](#page-40-0)

I parametri di scostamento dal fondo determinano se la lettura del fondo della piastra (10) rientra nella specifica. Per ulteriori informazioni vedere ["Descrizione della lettura del fondo della piastra](#page-54-0)  [\(10\)"](#page-54-0), pagina [55.](#page-54-0)

<span id="page-54-1"></span>6.4.5 Esecuzione di una lettura del valore di riferimento del fondo (100)

Eseguire una lettura del valore di riferimento del fondo (100) del DML 2000 prima di utilizzare lo strumento per la prima volta.

Nota: Prima di potere eseguire una lettura del valore di riferimento del fondo (100) deve essere stato effettuato un test meccanico. Per ulteriori istruzioni, vedere ["Esecuzione di un test](#page-53-0)  [meccanico"](#page-53-0), pagina [54.](#page-53-0)

1. Nella scheda Luminometer Settings, fare clic sul pulsante Set Background Baseline (100).

Al termine di tutte le misurazioni del fondo, si apre la schermata QIAGEN Report Viewer contenente il referto del valore di riferimento del fondo (100). Per ulteriori istruzioni, vedere "Uso della schermata [QIAGEN Report Viewer](#page-45-0)", pagina [46.](#page-45-0)

2. Verificare che la misurazione media del fondo sia compresa tra 80 e 500 RLU e che la differenza tra le misurazioni minima e massima non superi 20 RLU.

Se i parametri specificati non sono soddisfatti, contattare il servizio di assistenza tecnica QIAGEN.

#### <span id="page-54-0"></span>6.4.6 Descrizione della lettura del fondo della piastra (10)

La lettura del fondo della piastra (10) si applica soltanto al DML 2000. La lettura del fondo della piastra (10) è una serie di dieci misurazioni eseguite subito prima della misurazione della piastra. Si esegue la media dei risultati della lettura, che viene poi confrontata con i parametri

visualizzati sulla scheda Luminometer Settings. Per ulteriori informazioni e istruzioni su come stabilire i parametri, vedere ["Descrizione della lettura del valore di riferimento del fondo \(100\)"](#page-53-1), pagina [54.](#page-53-1)

La lettura del fondo della piastra (10) presenta due possibili risultati:

- Se la lettura rientra nella specifica, il valore RLU medio della lettura del fondo della piastra (10) viene sottratto da tutti i successivi risultati RLU della misurazione della piastra. I valori RLU medio, massimo e minimo di dieci misurazioni vengono registrati nel database delle tendenze.
- Se il valore RLU del fondo della piastra (10) non rientra nelle specifiche, il software per piastre LumiCheck visualizza un messaggio che segnala tale condizione. La misurazione della piastra può essere proseguita o annullata.

Se si continua la misurazione, il valore RLU medio della lettura del fondo della piastra (10) viene sottratto da tutti i successivi risultati RLU della misurazione della piastra. Sul referto di dosaggio compare un messaggio che segnala che il fondo della piastra (10) non rientra nella specifica. Per ulteriori istruzioni sulla risoluzione di problemi riguardanti il fondo della piastra, consultare il *Manuale del software del sistema HC2*.

#### <span id="page-55-0"></span>6.4.7 Definizione del fattore dell'iride

La definizione del fattore dell'iride è necessaria unicamente per il DML 2000. Il fattore dell'iride viene fornito nella documentazione tecnica acclusa al DML 2000. Qualora il fattore dell'iride non sia reperibile nella documentazione tecnica, per determinarlo è possibile utilizzare la piastra LumiCheck.

Se si definisce il fattore dell'iride utilizzando il software per piastre LumiCheck, tale fattore viene assegnato automaticamente al DML 2000 associato e sostituisce il fattore dell'iride specificato in quel momento nel software per piastre LumiCheck.

Nota: Il fattore dell'iride può essere stabilito unicamente da utenti con livello di accesso di supervisore.

1. Accendere la piastra LumiCheck.

Per ulteriori istruzioni, vedere ["Accensione e spegnimento della piastra LumiCheck"](#page-56-2), pagina [57.](#page-56-2)

2. Controllare la batteria della piastra LumiCheck.

Per ulteriori istruzioni, vedere ["Controllo della batteria della piastra LumiCheck"](#page-57-0), pagina [58.](#page-57-0)

3. Caricare la piastra LumiCheck nello strumento DML con l'angolo smussato in alto a destra.

Per ulteriori informazioni sul caricamento di una piastra, consultare il manuale utente del rispettivo strumento DML.

4. Nella scheda Utilities/Settings, fare clic sul pulsante Iris Factor....

Si apre la finestra di dialogo New Iris Factor.

5. Fare clic sul pulsante Measure... (Misura).

Si apre la finestra di dialogo **Calculating Iris Factor** (Calcolo del fattore dell'iride) e durante la misurazione del fattore viene visualizzata una barra di avanzamento.

Quando il fattore dell'iride è definito, si apre la schermata QIAGEN Report Viewer. Per ulteriori istruzioni, vedere "Uso della schermata [QIAGEN Report Viewer](#page-45-0)", pagina [46.](#page-45-0)

<span id="page-56-1"></span>6.4.8 Controllo manuale dello strumento DML

È possibile controllare manualmente lo strumento DML per verificare se funziona correttamente. Lo strumento DML viene controllato con l'ausilio della finestra di dialogo Luminometer Controls. A seconda del tipo di strumento DML in uso, vedere ["Uso della finestra di dialogo](#page-38-0) Luminometer Controls [con un DML 3000"](#page-38-0), pagina [39,](#page-38-0) o ["Uso della finestra di dialogo](#page-43-0) Luminometer Controls [con un DML 2000"](#page-43-0), pagina [44,](#page-43-0) per ulteriori istruzioni.

Se lo strumento DML non è acceso o collegato al computer del sistema HC2, si apre una finestra di dialogo che segnala che si è verificato un errore durante l'inizializzazione dello strumento.

<span id="page-56-0"></span>6.4.9 Eliminazione di uno strumento DML

- 1. Nella scheda Luminometer Settings, selezionare il numero di serie del rispettivo strumento DML dall'elenco a tendina nel pannello Luminometer Selection.
- 2. Fare clic sul pulsante Remove Luminometer.

Si apre una finestra di dialogo per confermare l'eliminazione dello strumento DML.

3. Selezionare la risposta di conferma dell'eliminazione dello strumento DML.

La finestra di dialogo si chiude e il numero di serie dello strumento DML viene eliminato dall'elenco a tendina Luminometer Selection.

## <span id="page-56-3"></span>6.5 Uso della piastra LumiCheck

#### <span id="page-56-2"></span>6.5.1 Accensione e spegnimento della piastra LumiCheck

L'interruttore di alimentazione della piastra LumiCheck si trova sul fondo della piastra stessa. Per accendere la piastra LumiCheck, utilizzare l'estremità smussata dello strumento per il test della batteria per portare l'interruttore in posizione "1". Per spegnere la piastra LumiCheck, utilizzare

l'estremità smussata dello strumento per il test della batteria per portare l'interruttore in posizione "0".

#### <span id="page-57-0"></span>6.5.2 Controllo della batteria della piastra LumiCheck

La durata della batteria si riduce se la piastra LumiCheck rimane accesa per un tempo superiore ai pochi minuti necessari per eseguire il controllo periodico. Spegnere sempre la piastra LumiCheck quando non è utilizzata.

#### ATTENZIONE Danni allo strumento

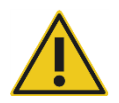

L'interruttore di attivazione e il pulsante per il test della batteria sono parti fragili. Manovrarli con attenzione e prestare attenzione a non danneggiarli.

1. Accendere la piastra LumiCheck.

Per ulteriori istruzioni su come accendere la piastra LumiCheck, vedere ["Accensione e](#page-56-2)  [spegnimento della piastra LumiCheck"](#page-56-2), pagina [57.](#page-56-2)

2. Utilizzando l'estremità smussata dello strumento per il test della batteria, premere leggermente il pulsante incassato per il test della batteria e l'interruttore di attivazione.

Importante: Non premere con forza eccessiva il pulsante incassato per il test della batteria per evitare il distacco dell'interruttore all'interno della piastra LumiCheck. In questo caso il pulsante rimarrebbe premuto e la batteria della piastra LumiCheck potrebbe scaricarsi.

Il LED rosso si illumina segnalando che la piastra LumiCheck è in funzione. Se il LED rosso si affievolisce o non si accende, sostituire la batteria della piastra LumiCheck. Per ulteriori istruzioni, vedere ["Sostituzione della batteria della piastra LumiCheck"](#page-84-0), pagina [85.](#page-84-0)

3. Per accertarsi che il pulsante incassato per il test della batteria non si sia staccato, premere l'interruttore di attivazione. Il LED rosso deve restare spento.

Se il LED rosso si illumina quando si preme l'interruttore di attivazione, è probabile che il pulsante per il test della batteria sia staccato. Contattare il centro di assistenza tecnica QIAGEN.

## <span id="page-57-1"></span>6.6 Gestione dei file master

Viene creato un file master per definire le specifiche relative alla combinazione di una piastra LumiCheck e uno strumento DML. Il file master viene ricavato dalle misurazioni dei pozzetti a emissione luminosa della piastra LumiCheck. Se le misurazioni rientrano nella specifica, viene creato un file master contenente i valori RLU previsti e i rapporti normalizzati per la combinazione di piastra LumiCheck e strumento DML.

Il file master viene memorizzato e utilizzato come riferimento per valutare la stabilità dello strumento DML. Una volta creato il file master, vengono eseguiti controlli periodici dello strumento DML confrontando il controllo periodico con il file master. Le misurazioni dei controlli periodici che non rientrano nella specifica del rapporto tra RLU osservato e RLU previsto daranno esito negativo.

Solo gli utenti con livello di accesso di supervisore possono gestire il file master, ad esclusione della loro eliminazione.

6.6.1 Esecuzione di misurazioni per un file master

Con il DML 3000 non è necessario eseguire un test meccanico; si raccomanda tuttavia di portare a termine il test meccanico prima di eseguire le misurazioni.

Prima di eseguire la misurazione per un file master:

- Lo strumento DML deve essere aggiunto al software per piastre LumiCheck e selezionato come strumento DML corrente nella scheda Luminometer Settings. Per ulteriori istruzioni, vedere ["Aggiunta di uno strumento DML"](#page-51-1), pagina [52.](#page-51-1)
- Per il DML 2000, deve essere completato un valore di riferimento del fondo (100). Per ulteriori informazioni vedere ["Esecuzione di una lettura del valore di riferimento del fondo](#page-54-1)  [\(100\)"](#page-54-1), pagina [55.](#page-54-1)
- 1. Nella scheda Periodic Check, fare clic sul pulsante Measurements... nel pannello Master Files. Si apre la finestra di dialogo Measurements.
- 2. Fare clic sul pulsante New….

Si apre la finestra di dialogo New Measurement (Nuova misurazione).

3. Selezionare il numero di serie della piastra LumiCheck dall'elenco a tendina Plate SN:. Se si utilizza la piastra LumiCheck per la prima volta, inserire il numero di serie della piastra nel campo Plate SN:.

Nota: Per il numero di serie della piastra LumiCheck, vedere il fondo della piastra.

- 4. Verificare che nell'elenco a tendina Lum SN: sia visualizzato il numero di serie corretto dello strumento DML.
- 5. Se è visualizzato il numero di serie non corretto, uscire dalle finestre di dialogo e selezionare lo strumento DML corretto nella scheda Luminometer Settings.
- 6. Modificare il nome del file di dati nel campo Data File: (File di dati), se applicabile.

Nota: Il file di dati ha un massimo di 40 caratteri e il nome predefinito è fornito nel seguente formato: [numero di serie strumento DML]-[numero di serie piastra LumiCheck]-[data]‐[ora].

7. Fare clic sul pulsante Measure....

Si apre la finestra di dialogo LumiCheck Measurement (Misurazione LumiCheck).

- 8. Rimuovere la piastra LumiCheck dalla custodia di protezione.
- 9. Accendere la piastra LumiCheck e controllare la batteria.

Per ulteriori istruzioni, vedere ["Uso della piastra LumiCheck"](#page-56-3), pagina [57.](#page-56-3)

- 10.Caricare la piastra LumiCheck nello strumento DML con l'angolo smussato in alto a destra. Per ulteriori informazioni sul caricamento di una piastra, consultare il manuale utente del rispettivo strumento DML.
- 11. Fare clic sul pulsante Start per avviare la misurazione della piastra.

Lo strumento DML misura i pozzetti da A1 a A8 cinque volte. Durante la misurazione vengono visualizzate due barre di stato. La barra di stato superiore mostra lo stato del ciclo di misurazione corrente; la barra di stato inferiore visualizza lo stato di tutte le misurazioni. Il processo di misurazione della piastra richiede meno di 3 minuti.

12.Al termine della misurazione, fare clic su OK.

Si apre una finestra di dialogo contenente le istruzioni per rimuovere e spegnere la piastra LumiCheck.

- 13. Rimuovere e spegnere la piastra LumiCheck. Fare clic su OK.
- 14. Fare clic sul pulsante Close.

6.6.2 Stampa delle misurazioni per un file master

Le misurazioni per un file master possono essere stampate dalle finestre di dialogo Measurements o Master File Data Analysis.

Per stampare le misurazioni per un file master dalla finestra di dialogo Measurements, procedere come segue:

- 1. Nella scheda Periodic Check, fare clic sul pulsante Measurements… nel pannello Master Files. Si apre la finestra di dialogo Measurements.
- 2. Selezionare il rispettivo file di dati nell'elenco.
- 3. Fare clic sul pulsante Print.

Si apre la schermata QIAGEN Report Viewer. Per ulteriori istruzioni, vedere ["Uso della](#page-45-0)  schermata [QIAGEN Report Viewer](#page-45-0)", pagina [46.](#page-45-0)

- 4. Fare clic sul pulsante Close per uscire dalla schermata QIAGEN Report Viewer.
- 5. Fare clic sul pulsante Close per uscire dalla finestra di dialogo Measurements.

Per stampare le misurazioni per un file master dalla finestra di dialogo Master File Data Analysis, procedere come segue:

- 1. Nella scheda Periodic Check, fare clic sul pulsante Create Master... nel pannello Master Files. Si apre la finestra di dialogo Master File Data Analysis.
- 2. Selezionare il rispettivo file di dati nell'elenco.
- 3. Fare clic sul pulsante Print.

Si apre la schermata QIAGEN Report Viewer. Per ulteriori istruzioni, vedere ["Uso della](#page-45-0)  schermata [QIAGEN Report Viewer](#page-45-0)", pagina [46.](#page-45-0)

- 4. Fare clic sul pulsante Close per uscire dalla schermata QIAGEN Report Viewer.
- 5. Fare clic sul pulsante Cancel (Annulla) per uscire dalla finestra di dialogo Master File Data Analysis.
- <span id="page-60-0"></span>6.6.3 Eliminazione delle misurazioni per un file master
- 1. Nella scheda Periodic Check, fare clic sul pulsante Measurements... nel pannello Master Files. Si apre la finestra di dialogo Measurements.
- 2. Selezionare il rispettivo file di dati dall'elenco.
- 3. Fare clic sul pulsante Delete.

Si apre una finestra di dialogo per confermare l'eliminazione del file di dati.

4. Fare clic sul pulsante Yes.

Il file di dati viene eliminato e rimosso dall'elenco nella finestra di dialogo Measurements.

- 5. Fare clic sul pulsante Close per chiudere la finestra di dialogo Measurements.
- 6.6.4 Creazione di un file master dalle misurazioni
- 1. Nella scheda Periodic Check, fare clic sul pulsante Create Master... nel pannello Master Files. Si apre la finestra di dialogo Master File Data Analysis.
- 2. Per la combinazione desiderata di piastra LumiCheck e strumento DML, selezionare il file di dati da utilizzare per la creazione del file master.
- 3. Fare clic sul pulsante Analyze.

Si apre la finestra di dialogo ID Entry.

4. Nel campo in fondo alla finestra di dialogo compare l'ID del file master. Se necessario, rinominare il file master.

Nota: L'ID del file master può essere formato fino a un massimo di 40 caratteri.

5. Fare clic su OK.

I dati vengono analizzati per verificare se i valori rientrano nelle specifiche del produttore. Si apre una finestra di dialogo in cui è visualizzato lo stato del file master.

6. Fare clic sul pulsante Yes per visualizzare il referto del file master oppure fare clic sul pulsante No per chiudere la finestra di dialogo Master File Data Analysis e tornare alla scheda Periodic Check.

Se si fa clic sul pulsante Yes, si apre la schermata QIAGEN Report Viewer e compare il referto del file master. Per ulteriori istruzioni, vedere "Uso della schermata [QIAGEN Report Viewer](#page-45-0)", pagina [46.](#page-45-0)

I file master con stato "corretto" sono visualizzati nel pannello Master Files della scheda Periodic Check. I file master con stato "errato" non sono visualizzati nel pannello Master Files, ma è possibile accedervi dalla scheda Reports.

6.6.5 Eliminazione di un file master

Quando si elimina un file master, questo viene rimosso dall'elenco nel pannello Master Files della scheda Periodic Check. I controlli periodici eseguiti utilizzando il file master rimangono nella scheda Reports, ma i referti non contengono nessuna analisi e referto con lo stato Fail, anche se il controllo periodico, eseguito all'origine utilizzando il file master eliminato, era stato superato.

L'eliminazione di un file master non elimina le misurazioni utilizzate per creare quel file master. Per istruzioni sull'eliminazione delle misurazioni, vedere ["Eliminazione delle misurazioni per un](#page-60-0)  [file master"](#page-60-0), pagina [61.](#page-60-0)

Un file master può essere eliminato dalla scheda Periodic Check o dalla scheda Reports.

Per eliminare un file master dalla scheda Periodic Check, procedere come segue:

- 1. Nella scheda Periodic Check, selezionare un file master nel pannello Master Files.
- 2. Fare clic sul pulsante Delete nel pannello Master Files.

Si apre una finestra di dialogo per confermare l'eliminazione del file master.

3. Fare clic sul pulsante Yes.

Il file master viene eliminato e rimosso dall'elenco nella finestra di dialogo Master Files.

Per eliminare un file master dalla scheda Reports, procedere come segue:

- 1. Nella scheda Reports, selezionare il radiopulsante Periodic Master.
- 2. Selezionare un file master dall'elenco visualizzato.
- 3. Fare clic sul pulsante Delete.

Si apre una finestra di dialogo per confermare l'eliminazione del file master.

#### 4. Fare clic sul pulsante Yes.

Il file master viene eliminato e rimosso dall'elenco.

## 6.7 Gestione dei controlli periodici

Nei giorni di esecuzione dei test, eseguire un controllo periodico una sola volta prima della lettura della prima piastra. Durante un controllo periodico viene misurato ciascuno dei 96 pozzetti della micropiastra. Le misurazioni sono analizzate per determinare se lo strumento DML rientra nelle specifiche in base al file master associato.

Prima di eseguire un controllo periodico:

- Lo strumento DML deve essere aggiunto al software per piastre LumiCheck e selezionato come strumento DML corrente nella scheda Luminometer Settings. Per ulteriori istruzioni, vedere ["Aggiunta di uno strumento DML"](#page-51-1), pagina [52.](#page-51-1)
- Deve essere creato un file master. È possibile completare un test periodico senza un file master, ma non sarà generato alcun referto e il controllo periodico non fornirà nessun risultato. Per ulteriori istruzioni, vedere ["Gestione dei file master"](#page-57-1), pagina [58.](#page-57-1)
- Per il DML 2000, deve essere completato il valore di riferimento del fondo (100). Per ulteriori istruzioni, vedere ["Esecuzione di una lettura del valore di riferimento del fondo \(100\)"](#page-54-1), pagina [55.](#page-54-1)

6.7.1 Esecuzione di misurazioni per un controllo periodico

1. Nella scheda Periodic Check, fare clic sul pulsante Measurements… nel pannello Periodic Measurements.

Si apre la finestra di dialogo Measurements.

2. Fare clic sul pulsante New....

Si apre la finestra di dialogo New Measurement.

3. Selezionare il numero di serie della piastra LumiCheck dall'elenco a tendina Plate SN: .

Se si utilizza la piastra LumiCheck per la prima volta, inserire il numero di serie della piastra LumiCheck nel campo Plate SN:.

Nota: Per il numero di serie della piastra LumiCheck, vedere il fondo della piastra.

- 4. Verificare che nell'elenco a tendina Lum SN: sia visualizzato il numero di serie corretto dello strumento DML.
- 5. Se è visualizzato il numero di serie non corretto, uscire dalle finestre di dialogo e selezionare lo strumento DML corretto nella scheda Luminometer Settings.
- 6. Modificare il nome del file di dati nel campo Data File:, se applicabile.

Nota: Il file di dati ha un massimo di 40 caratteri e il nome predefinito è fornito nel seguente formato: [numero di serie strumento DML]-[numero di serie piastra LumiCheck]-[data]‐[ora].

7. Fare clic sul pulsante Measure....

Si apre la finestra di dialogo LumiCheck Measurement (Misurazione LumiCheck).

- 8. Rimuovere la piastra LumiCheck dalla custodia di protezione.
- 9. Accendere la piastra LumiCheck e controllare la batteria. Per ulteriori istruzioni, vedere ["Uso della piastra LumiCheck"](#page-56-3), pagina [57.](#page-56-3)
- 10.Caricare la piastra LumiCheck nello strumento DML con l'angolo smussato in alto a destra. Per ulteriori informazioni sul caricamento di una piastra, consultare il manuale utente del rispettivo strumento DML.
- 11. Fare clic sul pulsante Start per avviare la misurazione della piastra.

Lo strumento DML misura tutti i 96 pozzetti della piastra. Una barra di stato mostra lo stato di avanzamento della misurazione.

12.Al termine della misurazione, fare clic su OK.

Si apre una finestra di dialogo contenente le istruzioni per rimuovere e spegnere la piastra LumiCheck.

- 13. Rimuovere e spegnere la piastra LumiCheck. Fare clic su OK.
- 14. Fare clic sul pulsante Close.

6.7.2 Stampa delle misurazioni per un controllo periodico

Le misurazioni per un controllo periodico possono essere stampate dalla finestra di dialogo Measurements.

1. Nella scheda Periodic Check, fare clic sul pulsante Measurements... nel pannello Periodic Measurements.

Si apre la finestra di dialogo Measurements.

- 2. Selezionare il rispettivo file di dati nell'elenco.
- 3. Fare clic sul pulsante Print.

Si apre la schermata QIAGEN Report Viewer. Per ulteriori istruzioni, vedere "Uso della schermata [QIAGEN Report Viewer](#page-45-0)", pagina [46.](#page-45-0)

- 4. Fare clic sul pulsante Close per uscire dalla schermata QIAGEN Report Viewer.
- 5. Fare clic sul pulsante Close per uscire dalla finestra di dialogo Measurements.

#### <span id="page-64-0"></span>6.7.3 Eliminazione delle misurazioni per un controllo periodico

Le misurazioni per un controllo periodico possono essere eliminate dal pannello Periodic Measurements o dalla finestra di dialogo Measurements.

Per eliminare le misurazioni per un controllo periodico dalla finestra di dialogo Periodic Measurements, procedere come segue:

- 1. Nella scheda Periodic Check, selezionare un file master nel pannello Periodic Measurements.
- 2. Fare clic sul pulsante Delete nel pannello Periodic Measurements.

Si apre una finestra di dialogo per confermare l'eliminazione del file master.

3. Fare clic sul pulsante Yes.

Il file master viene eliminato e rimosso dall'elenco nella finestra di dialogo Master Files.

Per eliminare le misurazioni per un controllo periodico dalla finestra di dialogo Measurements, procedere come segue:

1. Nella scheda Periodic Check, fare clic sul pulsante Measurements… nel pannello Periodic Measurements.

Si apre la finestra di dialogo Measurements.

- 2. Selezionare il rispettivo file di dati dall'elenco.
- 3. Fare clic sul pulsante Delete.

Si apre una finestra di dialogo per confermare l'eliminazione del file di dati.

4. Fare clic sul pulsante Yes.

Il file di dati viene eliminato e rimosso dall'elenco nella finestra di dialogo Measurements.

- 5. Fare clic sul pulsante Close per chiudere la finestra di dialogo Measurements.
- 6.7.4 Analisi di un controllo periodico
- 1. Nella scheda Periodic Check, selezionare i rispettivi numeri di serie della piastra LumiCheck e dello strumento DML negli elenchi a tendina Plate SN: e Lum SN:.

Nel pannello Periodic Measurements vengono visualizzati i file di dati disponibili.

- 2. Fare clic sul pulsante Analyze... nel pannello Periodic Measurements. Si apre la finestra di dialogo Periodic Check.
- 3. Selezionare il rispettivo file master dall'elenco a tendina Select Master File: (Seleziona file master) da utilizzare per l'esecuzione del controllo periodico.

Nota: Il file master selezionato deve essere stato creato utilizzando la stessa piastra LumiCheck e lo stesso strumento DML.

- 4. Nel pannello Measurements, selezionare il file di dati da analizzare.
- 5. Fare clic sul pulsante Analyze.

Le misurazioni del controllo periodico sono analizzate in base alle specifiche del file master e viene creato un file di analisi. Si apre una finestra di dialogo in cui è visualizzato lo stato del controllo periodico.

6. Fare clic sul pulsante Yes.

Si apre la schermata QIAGEN Report Viewer. Per ulteriori istruzioni, vedere ["Uso della](#page-45-0)  schermata [QIAGEN Report Viewer](#page-45-0)", pagina [46.](#page-45-0)

6.7.5 Eliminazione di un controllo periodico

Quando si elimina un controllo periodico, questo viene rimosso dall'elenco nella scheda Reports. L'eliminazione di un controllo periodico non elimina le misurazioni utilizzate per creare quel controllo periodico. Per istruzioni sull'eliminazione delle misurazioni, vedere ["Eliminazione delle](#page-64-0)  [misurazioni per un controllo periodico"](#page-64-0), pagina [65.](#page-64-0)

- 1. Nella scheda Reports, selezionare il radiopulsante Periodic Check.
- 2. Selezionare un file di dati nell'elenco visualizzato.
- 3. Fare clic sul pulsante Delete.

Si apre una finestra di dialogo per confermare l'eliminazione del controllo periodico.

4. Fare clic sul pulsante Yes.

Il controllo periodico viene eliminato e rimosso dall'elenco.

## 6.8 Visualizzazione dei referti

Dopo avere creato un file master o avere completato un controllo periodico, è possibile visualizzare i referti utilizzando la scheda Reports.

Sono disponibili i seguenti referti:

- Valori preimpostati master periodici LumiCheck
- Referto test periodico LumiCheck
- Analisi del fattore dell'iride

Tutti i referti includono le seguenti informazioni:

- Data delle misurazioni
- La versione del software per piastre LumiCheck utilizzata per misurare la piastra
- Il numero di serie dello strumento DML utilizzato per misurare la piastra
- Il numero di serie della piastra LumiCheck utilizzata per eseguire le misurazioni
- Righe per la firma di un supervisore e l'inserimento della data
- 1. Nella scheda Reports, selezionare il radiopulsante Periodic Master o il radiopulsante Periodic Checks.
- 2. Nel pannello Show, selezionare uno dei radiopulsanti All, Passed o Failed per visualizzare i rispettivi file di dati.

Nota: Quando si visualizzano tutti i file di dati, quelli errati sono evidenziati in rosso.

- 3. Selezionare il file di dati desiderato dall'elenco.
- 4. Fare clic sul pulsante Show….

Si apre la schermata QIAGEN Report Viewer. Per ulteriori istruzioni, vedere "Uso della schermata [QIAGEN Report Viewer](#page-45-0)", pagina [46.](#page-45-0)

5. Fare clic sul pulsante Close per uscire dalla schermata QIAGEN Report Viewer.

#### 6.8.1 Descrizione del referto dei valori preimpostati master periodici LumiCheck

Il referto dei valori preimpostati master periodici LumiCheck include il risultato corretto o errato per ogni pozzetto della micropiastra e gli intervalli accettabili per futuri controlli periodici basati sul file master.

Esempio di referto dei valori preimpostati master periodici LumiCheck:

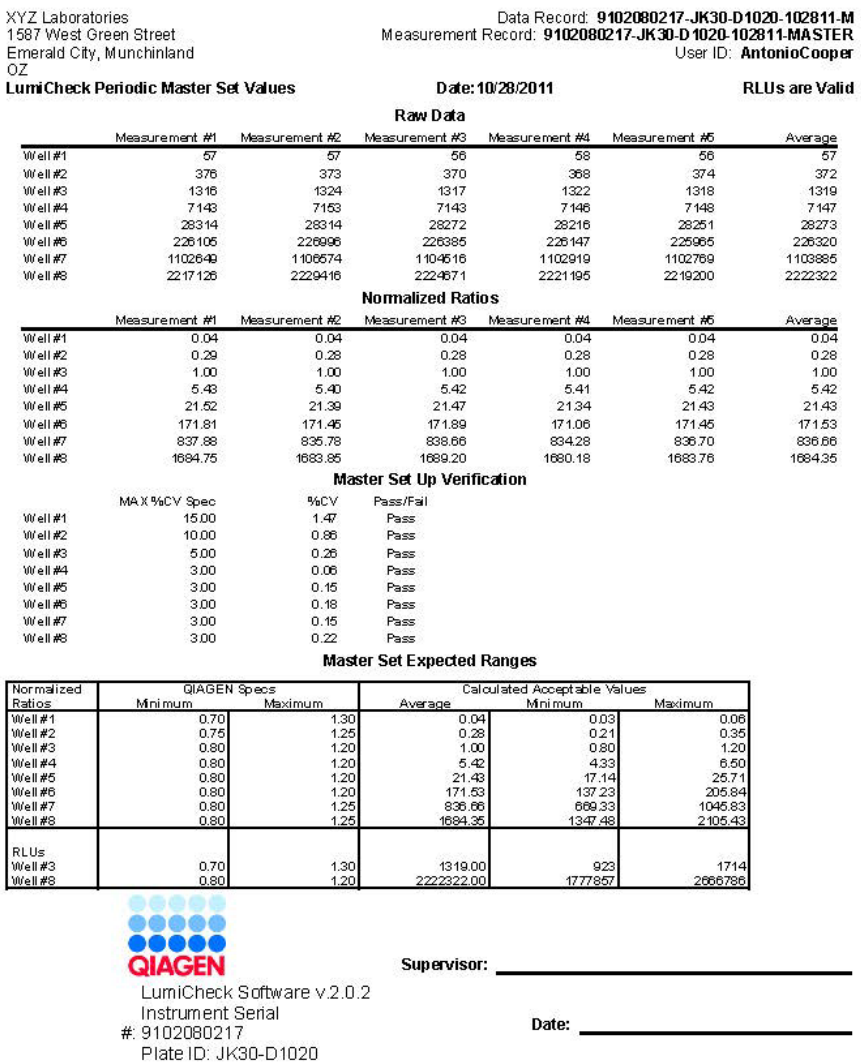

L'intestazione del referto dei valori preimpostati master periodici include le informazioni sull'intestazione del laboratorio. Per istruzioni su come modificare le informazioni sull'intestazione del laboratorio, vedere ["Modificare le informazioni sull'intestazione e sul nome del laboratorio"](#page-48-0), pagina [49.](#page-48-0)

Lo stato del file master è elencato nell'intestazione. I risultati validi presentano la dicitura RLUs are Valid (Le RLU sono valide) nell'intestazione.

Nella tabella seguente sono descritti i campi dell'intestazione del referto dei valori preimpostati master periodici.

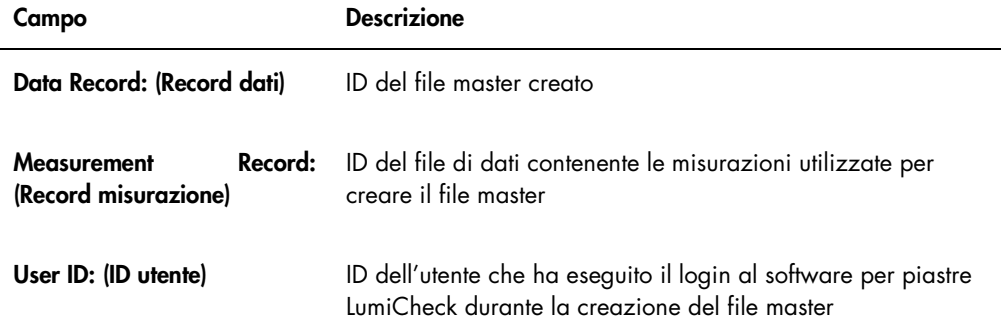

Nella sezione Raw Data (Dati non elaborati) sono riportati i valori RLU per ogni misurazione e la misurazione media per ognuno degli 8 pozzetti a emissione luminosa. Nella sezione Normalized Ratios (Rapporti normalizzati) sono indicati i rapporti normalizzati e il rapporto normalizzato medio per ognuno degli 8 pozzetti a emissione luminosa. Nella sezione Master Set Up Verification (Verifica impostazione master) sono riportati la specifica relativa al coefficiente di variazione (CV), il risultato CV e il risultato corretto/errato per ciascuno degli 8 pozzetti a emissione luminosa. Nella sezione Master Set Expected Ranges (Intervalli previsti preimpostati master) sono riportate le specifiche che il controllo periodico deve rispettare per ottenere un risultato corretto.

Nella tabella seguente sono descritti i campi del pannello Master Set Expected Ranges.

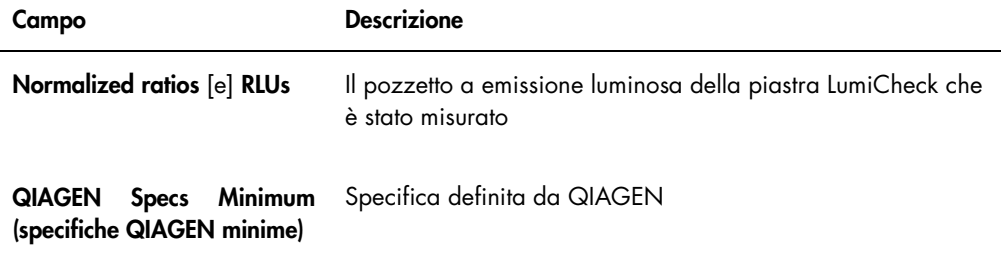

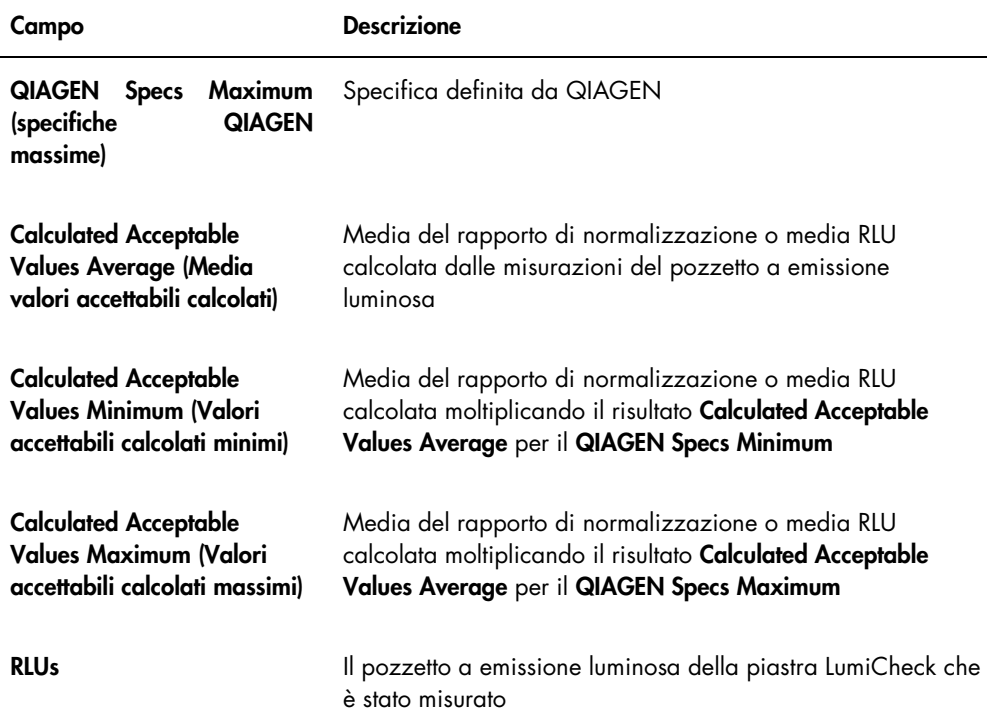

#### 6.8.2 Descrizione del referto del test periodico LumiCheck

Nel referto del test periodico LumiCheck sono riportati i risultati del controllo periodico. Il referto del controllo periodico include i risultati relativi a RLU, verifica diafonia e pozzetti vuoti, verifica rapporti di normalizzazione e verifica RLU. I rapporti normalizzati per i pozzetti misurati singolarmente sono calcolati e analizzati rispetto al relativo file master. Il referto del controllo periodico comprende i range previsti per i criteri di correttezza/errore per ciascun test.

Esempio di referto del test periodico LumiCheck:

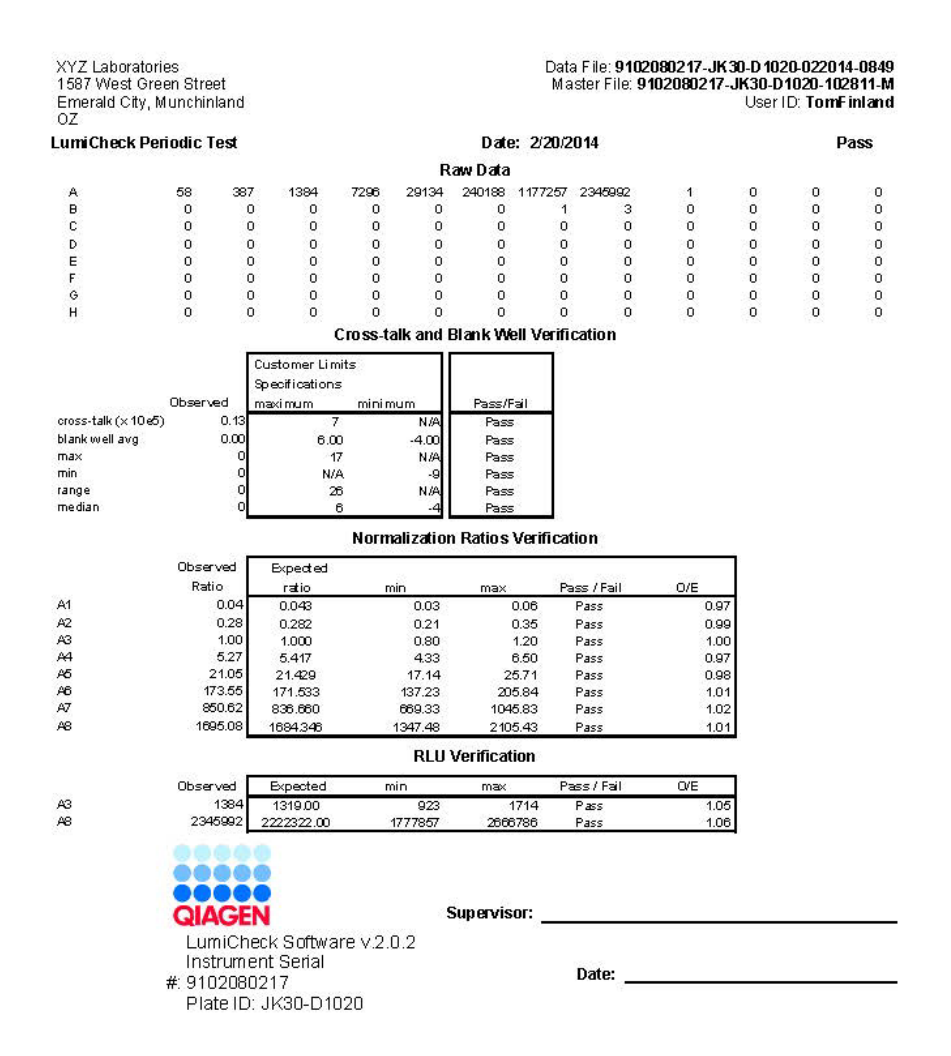

L'intestazione del referto del test periodico LumiCheck include informazioni sull'intestazione del laboratorio. Per istruzioni su come modificare le informazioni sull'intestazione del laboratorio, vedere ["Modificare le informazioni sull'intestazione e sul nome del laboratorio"](#page-48-0), pagina [49.](#page-48-0)

Lo stato del controllo periodico è elencato nell'intestazione. I risultati validi presentano la dicitura Pass nell'intestazione.

Nella tabella seguente sono descritti i campi dell'intestazione del referto del test periodico LumiCheck.

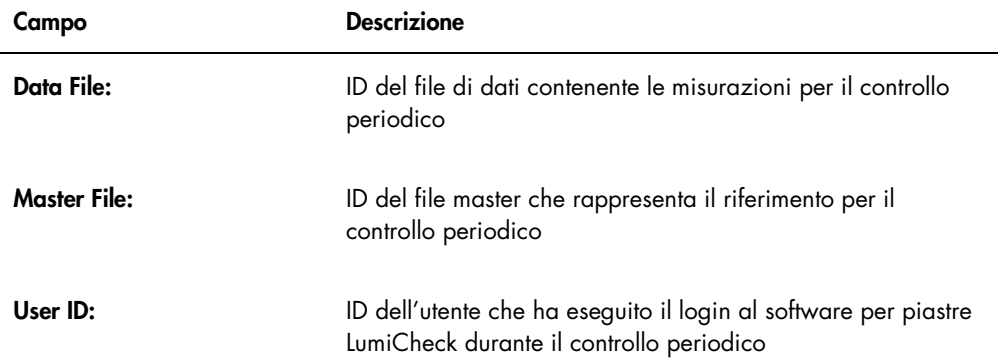

Nella sezione Raw Data sono riportati i valori RLU per ognuno dei pozzetti della piastra LumiCheck. Nella sezione Cross-talk and Blank Well Verification (Verifica diafonia e pozzetto vuoto) sono riportati i risultati relativi ai pozzetti della piastra LumiCheck senza emissione luminosa. Nella sezione Normalization Ratios Verification (Verifica rapporti normalizzati) sono riportati i risultati di ciascuno degli 8 pozzetti a emissione luminosa. Nella sezione RLU Verification (Verifica RLU) sono riportati i risultati dei pozzetti a emissione luminosa A3 e A8.

Nella tabella seguente sono descritti i campi del pannello Cross-talk and Blank Well Verification.

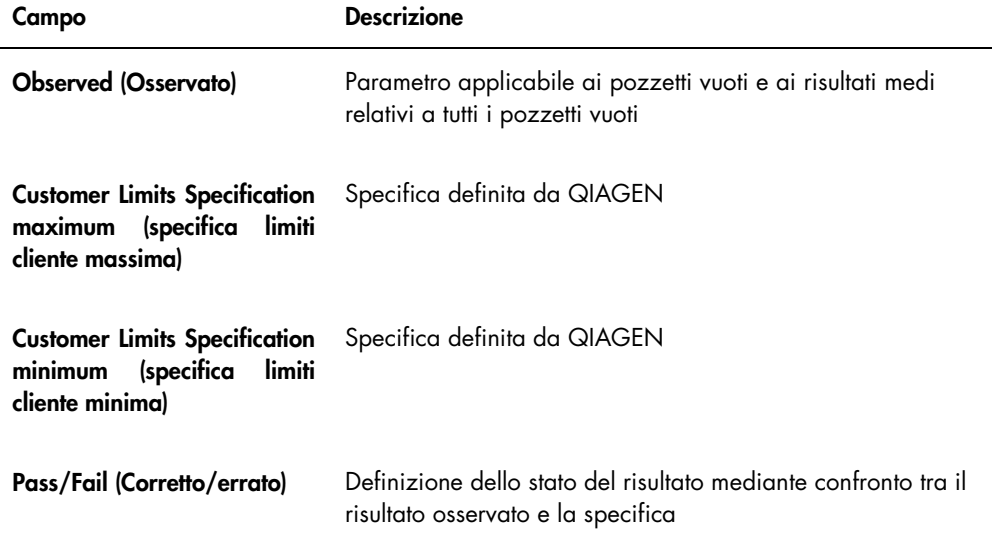
Nella tabella seguente sono descritti i campi del pannello Normalization Ratios Verification.

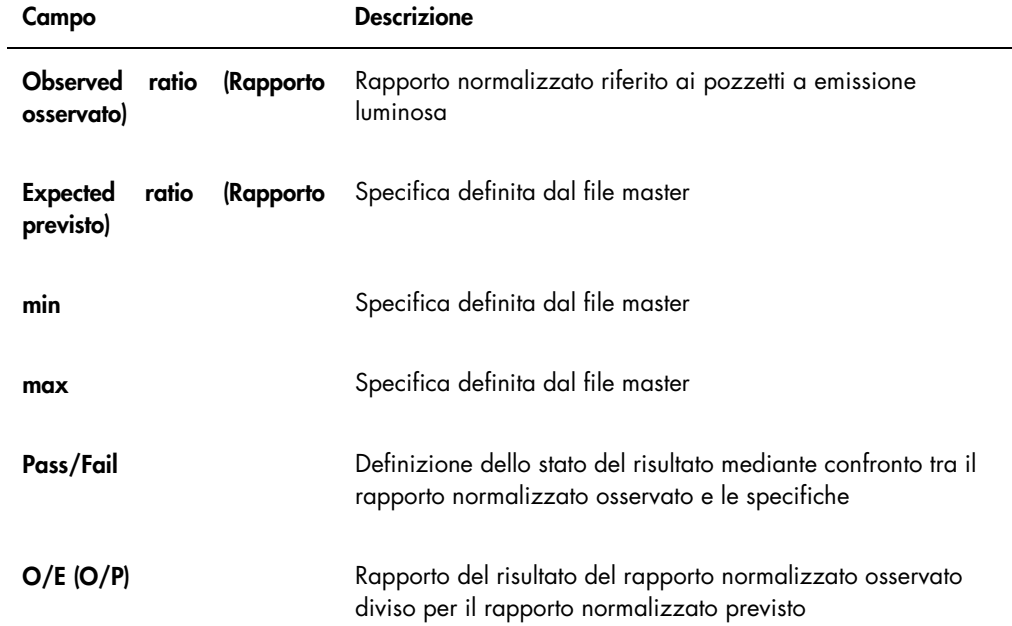

Nella tabella seguente sono descritti i campi del pannello RLU Verification.

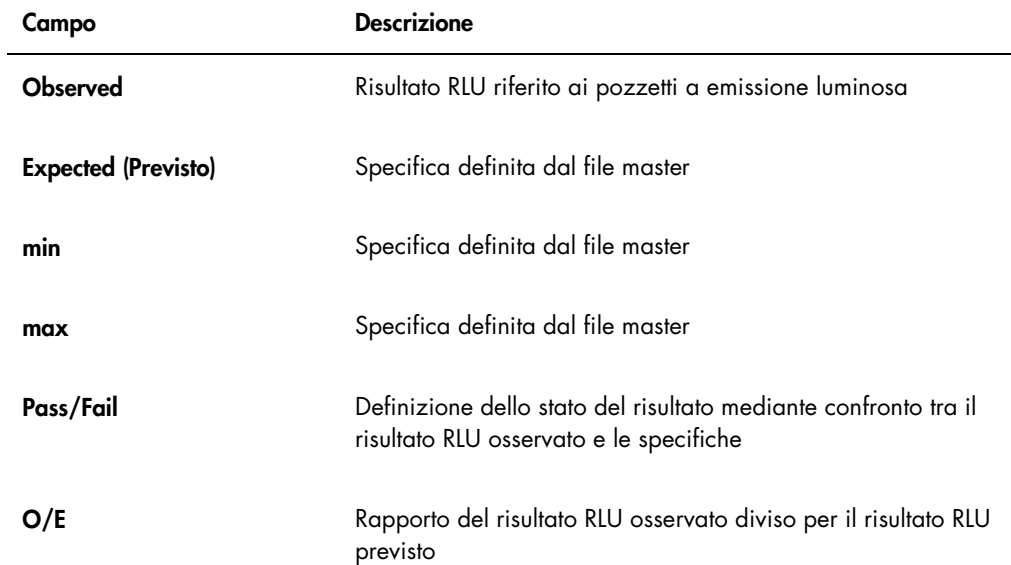

#### 6.8.3 Descrizione del referto di analisi del fattore dell'iride

Il referto di analisi del fattore dell'iride mostra il risultato delle misurazioni eseguite durante la definizione di tale fattore. Per ulteriori istruzioni, vedere ["Definizione del fattore dell'iride"](#page-55-0), pagina [56.](#page-55-0)

Il referto di analisi del fattore dell'iride si applica soltanto al DML 2000.

Esempio di referto di analisi del fattore dell'iride:

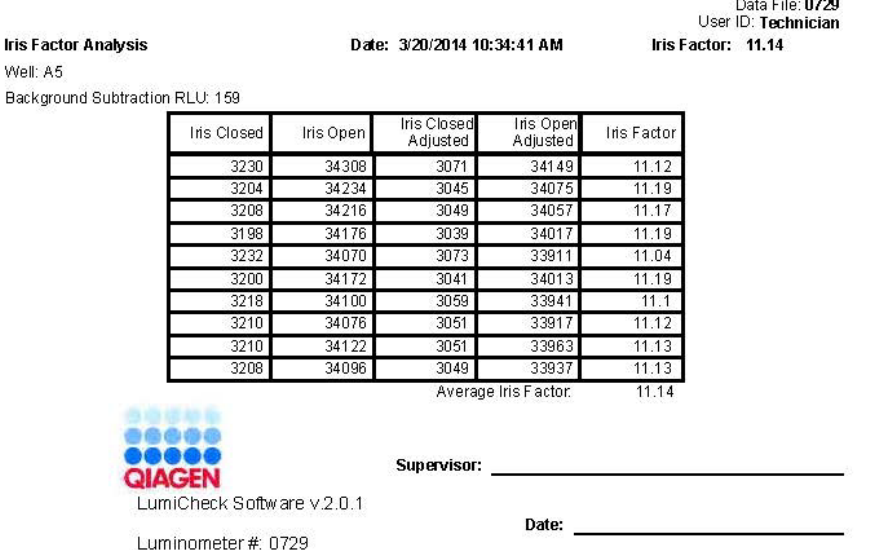

Nella tabella seguente sono descritti i campi dell'intestazione del referto di analisi del fattore dell'iride.

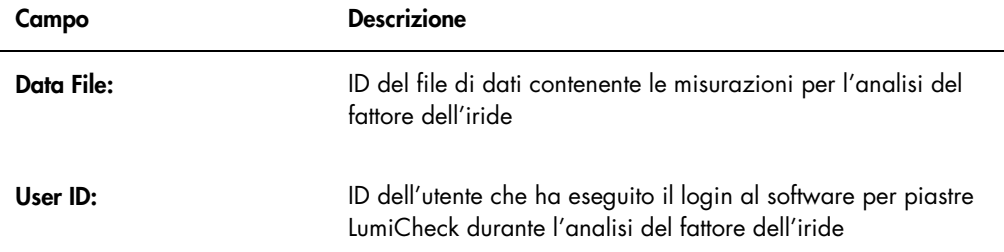

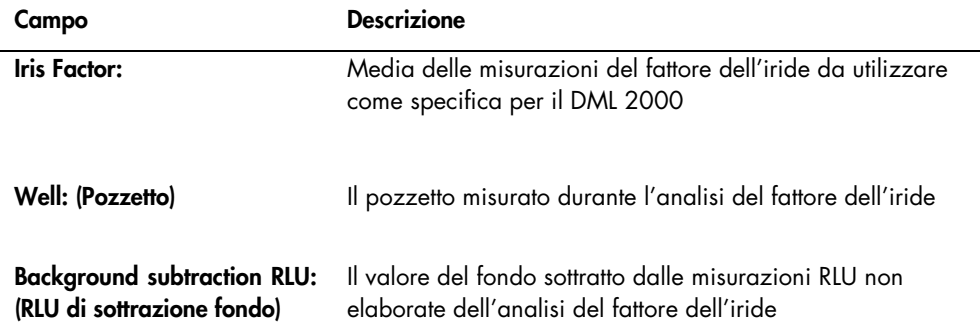

Nella tabella seguente sono descritti i campi del referto di analisi del fattore dell'iride.

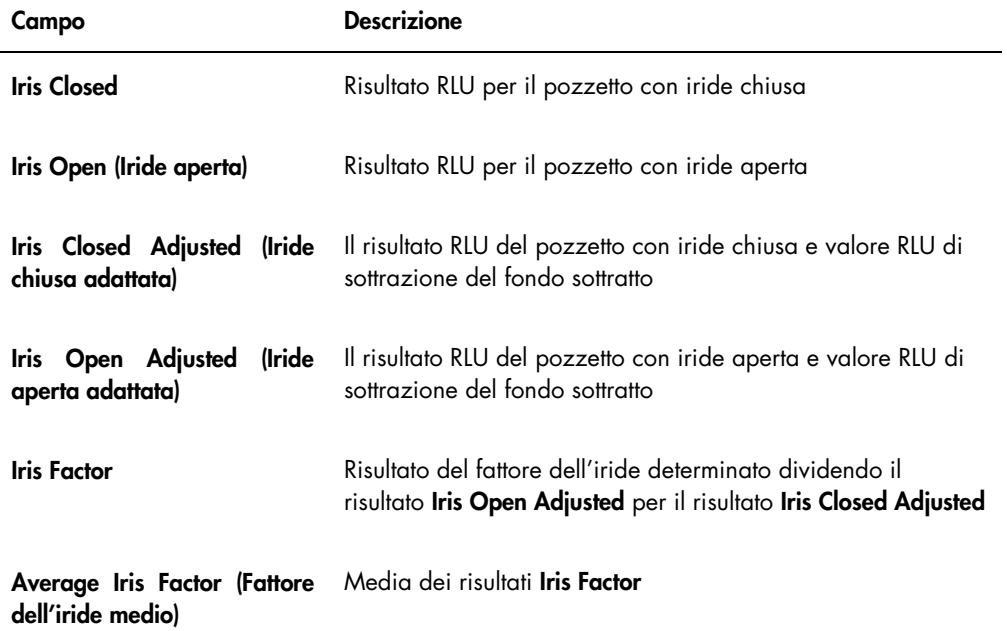

#### 6.9 Generazione di referti di tendenza

Il software per piastre LumiCheck contiene un database utilizzato per generare referti di tendenza. È possibile generare un referto di tendenza per i risultati dei controlli periodici. Se si utilizza un DML 2000, è possibile generare un referto di tendenza per le letture delle misurazioni del fondo.

Utilizzare referti di tendenza per osservare le tendenze delle prestazioni dello strumento DML nel corso del tempo.

1. Selezionare il radiopulsante corrispondente al tipo di referto.

Se si utilizza un DML 3000, l'unica opzione disponibile è il radiopulsante Periodic Check. Se si utilizza un DML 2000, le opzioni disponibili sono i radiopulsanti Periodic Check o Background Trending (Tendenza fondo).

2. Se si intende generare un referto di tendenza del fondo, selezionare il rispettivo strumento DML dal campo Serial Number for Trend: (Numero di serie della tendenza).

Nota: I referti di tendenza per le letture del fondo della piastra sono possibili solo per gli strumenti DML 2000.

3. Nei campi Start Date: e End Date: del pannello Trend Range, inserire il periodo di tempo desiderato per il referto di tendenza.

Se per il tipo di referto selezionato esistono già dati di tendenza, l'elenco viene popolato dai rispettivi file di dati.

4. Selezionare la voce desiderata nell'elenco visualizzato e fare clic sul pulsante Trend... Il referto compare nella schermata QIAGEN Report Viewer. Per ulteriori istruzioni, vedere "Uso della schermata [QIAGEN Report Viewer](#page-45-0)", pagina [46.](#page-45-0)

6.9.1 Descrizione del referto di tendenza del controllo periodico

Ogni controllo periodico superato viene aggiunto al database; i test periodici non superati non vengono invece aggiunti al database. Per ciascun pozzetto a emissione luminosa, il rapporto normalizzato osservato diviso per i rapporti previsti viene rappresentato graficamente rispetto alla data dell'analisi. Anche il risultato RLU osservato diviso per il risultato RLU previsto per i pozzetti 3 e 8 viene rappresentato graficamente rispetto alla data dell'analisi.

Esempio di referto di tendenza del controllo periodico:

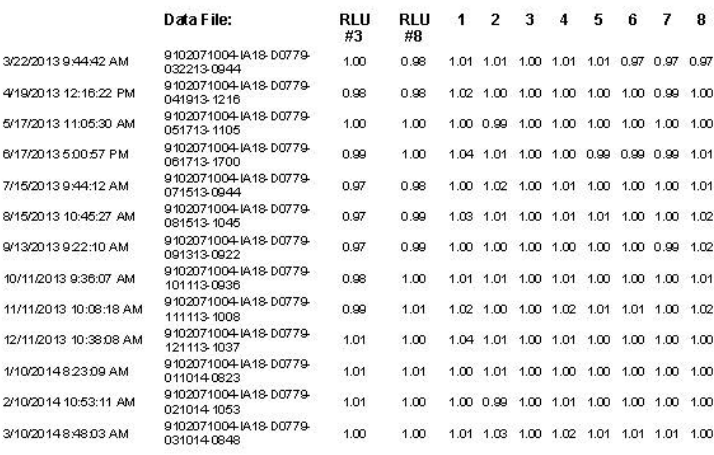

Periodic Trend Plot for IA 18-D0779 and 9102071004

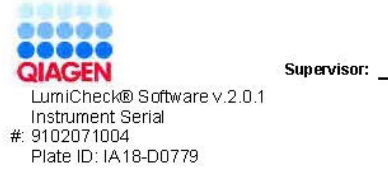

Date: <u>\_\_\_\_\_\_\_\_\_\_\_\_\_\_\_\_\_\_\_\_\_\_\_\_\_\_\_</u>

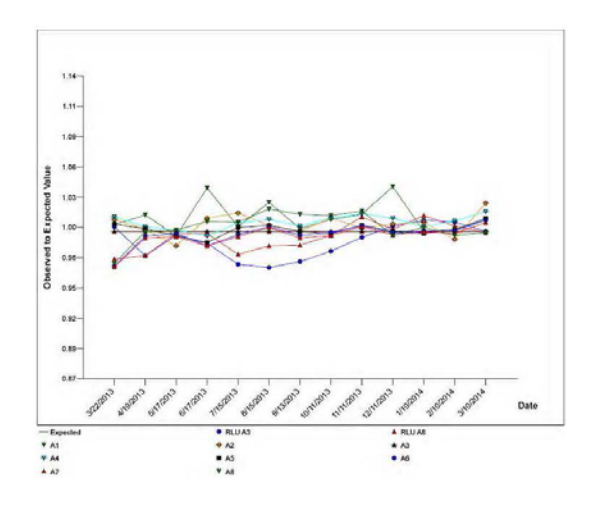

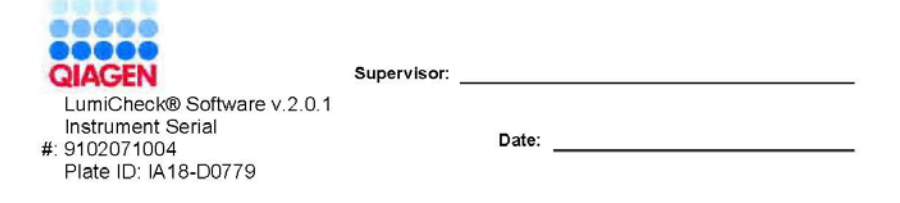

6.9.2 Descrizione del referto di tendenza del valore di riferimento del fondo (100)

Il referto di tendenza del valore di riferimento del fondo (100) si applica soltanto al DML 2000.

Il referto contiene un grafico dei risultati RLU medi, minimi e massimi per ciascuna lettura del valore di riferimento del fondo (100) eseguita per lo strumento DML specificato.

Eseguire una revisione periodica del referto di tendenza del valore di riferimento del fondo (100). La tendenza deve essere coerente con la linea media, presentando un andamento minimo verso l'alto o verso il basso. Sorvegliare ogni tendenza verso l'alto o verso il basso, e contattare eventualmente il servizio di assistenza tecnica QIAGEN.

Nella tabella seguente sono descritte le colonne nella sezione Background Baseline Measurements (Misurazioni del valore di riferimento fondo) del referto di tendenza del valore di riferimento del fondo (100).

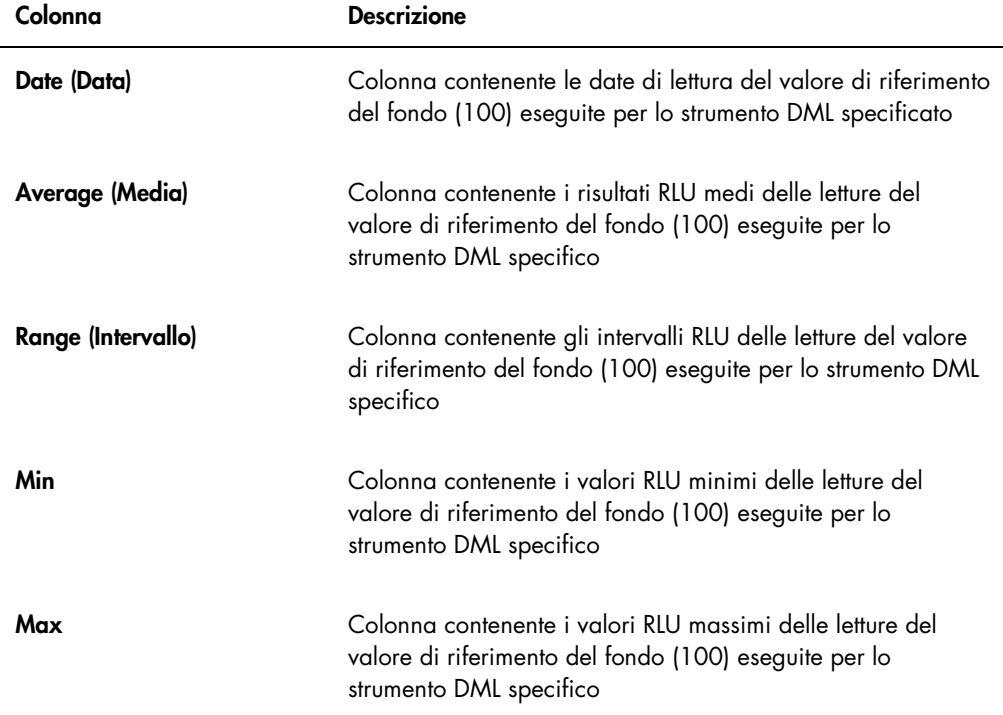

#### 6.9.3 Descrizione del referto di tendenza del fondo della piastra (10)

Il referto di tendenza del fondo della piastra (10) si applica soltanto al DML 2000.

Il referto contiene un grafico dei risultati RLU medi, minimi e massimi per ciascuna lettura del fondo della piastra (10) eseguita per lo strumento DML specificato.

Eseguire una revisione periodica del referto di tendenza del fondo della piastra (10). La tendenza deve essere coerente con la linea media, presentando un andamento minimo verso l'alto o verso il basso. Sorvegliare ogni tendenza verso l'alto o verso il basso, e contattare eventualmente il servizio di assistenza tecnica QIAGEN.

Nella tabella seguente sono descritte le colonne nella sezione Current Background Baseline del referto di tendenza del fondo della piastra (10).

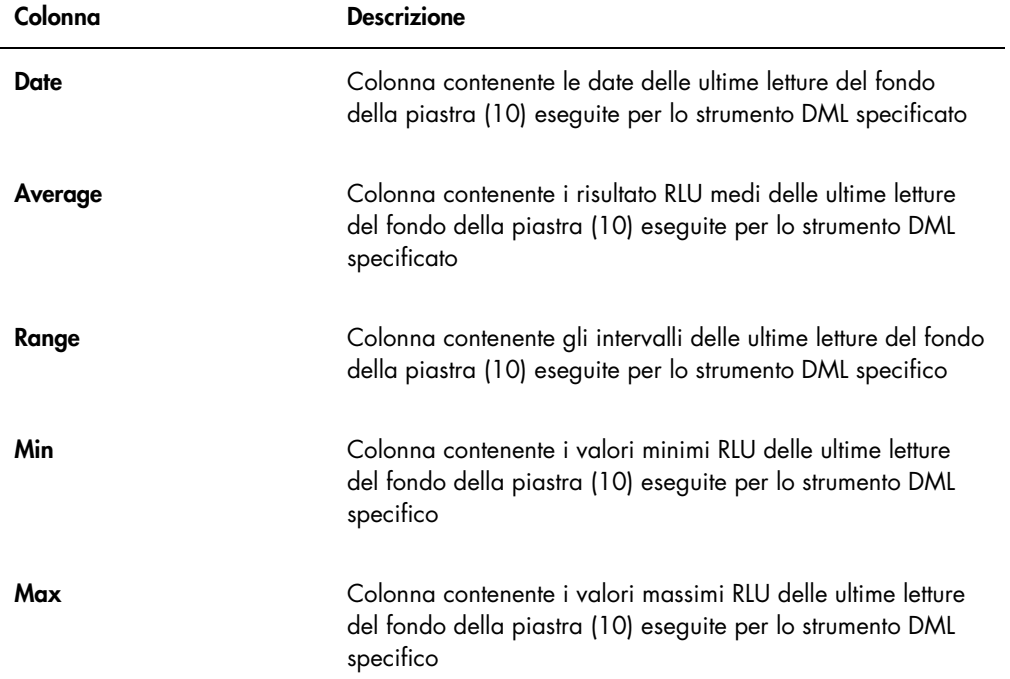

#### 6.10 Importazione ed esportazione di dati

I dati possono essere esportati e importati da un computer del sistema HC2 all'altro. Le funzioni di importazione ed esportazione trasferiscono unicamente file di dati. Una volta importati i dati, è necessario creare il file master utilizzando i dati importati.

#### 6.10.1 Esportazione dei dati

1. Nella scheda Periodic Check, fare clic sul pulsante Measurements… nel pannello Master Files o nel pannello Periodic Measurements, a seconda del caso.

Si apre la finestra di dialogo Measurements.

2. Selezionare nell'elenco il file di dati da esportare e fare clic sul pulsante Export.

Si apre la finestra di dialogo di una directory.

Nota: Se si stanno esportando dati non elaborati del file master, selezionare il file di dati dal quale è stato creato il file master corrente.

- 3. Inserire il nome del file e, utilizzando la directory, scorrere fino alla posizione in cui sarà salvato il file.
- 4. Fare clic sul pulsante Save.

Il file esportato sarà salvato come file \*.lcx.

- 6.10.2 Importazione dei dati
- 1. Nella scheda Periodic Check, fare clic sul pulsante Measurements... nel pannello Master Files o nel pannello Periodic Measurements, a seconda del caso.

Si apre la finestra di dialogo Measurements.

Nota: Solo gli utenti con livello di accesso di supervisore possono importare dati dal pannello Master Files.

2. Fare clic sul pulsante Import.

Si apre la finestra di dialogo di una directory.

- 3. Dalla directory, scorrere fino alla posizione in cui è salvato il file.
- 4. Selezionare il file \*.lcx da importare.
- 5. Fare clic sul pulsante Open (Apri).

I dati vengono importanti nel software per piastre LumiCheck; si apre una finestra di dialogo che conferma il completamento del processo di importazione.

6. Fare clic su OK.

I dati vengono visualizzati nella finestra di dialogo Measurements.

7. Fare clic sul pulsante Close.

I dati vengono visualizzati nel pannello Periodic Measurements.

#### 6.11 Archiviazione di dati

I dati generati dalla piastra LumiCheck possono essere archiviati sul disco fisso del computer del sistema HC2. Man mano che i dati si accumulano nel database del software per piastre LumiCheck, il tempo di risposta per l'avvio del software e la visualizzazione dei referti aumenta. Se il tempo di risposta diventa inaccettabile, eseguire l'archiviazione dei dati per ottenere prestazioni più rapide.

Una volta archiviati, i dati saranno visualizzati unicamente se viene visualizzato l'archivio. I dati non possono mai essere riportati nel set di dati attivi visualizzato nel software per piastre LumiCheck. Durante la visualizzazione dell'archivio, i dati vengono visualizzati come dati correnti. Possono essere generati referti e referti di tendenza, ma non è possibile aggiungere dati all'archivio, né modificarli. I dati archiviati vengono rimossi e i dati correnti, una volta ripristinati, vengono attivati. I file master non vengono mai archiviati.

Il software per piastre LumiCheck non supporta l'archiviazione su un dispositivo di archiviazione dati USB (Universal Serial Bus), né il recupero da tale dispositivo.

La procedura seguente può essere eseguita unicamente da utenti con livello di accesso di supervisore.

Importante: L'archiviazione dei dati rimuoverà tutti i dati da tutti gli strumenti DML, che non saranno più visualizzati nel software per piastre LumiCheck; i dati non potranno inoltre essere riportati nel set di dati attivo.

1. Nella scheda Utilities/Settings, fare clic sul pulsante Archive Data....

Si apre la finestra di dialogo Archive Data.

2. Selezionare l'unità C:\ in cui salvare l'archivio.

Importante: Non selezionare un'altra unità, poiché il file di dati, per potere essere visualizzato, deve essere salvato nella posizione corretta dell'archivio.

- 3. Nella finestra di dialogo Archive Description, digitare un breve nome per descrivere il tipo di dati da archiviare.
- 4. Fare clic su OK.

Il set di dati corrente per tutti gli strumenti DML viene archiviato e potrà essere visualizzati soltanto utilizzando il pulsante View Archive Data.... Per ulteriori istruzioni, vedere ["Visualizzazione dei dati archiviati"](#page-82-0), pagina [83.](#page-82-0)

#### <span id="page-82-0"></span>6.11.1 Visualizzazione dei dati archiviati

1. Nella scheda Utilities/Settings, fare clic sul pulsante View Archive Data....

Si apre la finestra di dialogo View Archive Data contenente un elenco degli archivi precedenti. Ogni archivio riporta la data e l'ora in cui l'archivio è stato creato, nonché la descrizione inserita dall'utente.

- 2. Nella finestra di dialogo Select the Archive Drive: (Seleziona l'unità di archiviazione), selezionare l'unità in cui è contenuto l'archivio.
- 3. Nella finestra di dialogo Select the Archive to view: (Seleziona l'archivio da visualizzare), selezionare l'archivio da visualizzare.
- 4. Fare clic su OK.

Si apre la finestra di dialogo Archived Data Warning (Avvertenza dati archiviati) in cui è visualizzato il seguente messaggio:

"Visualizzazione dati archiviati in corso. Le modifiche NON saranno salvate in modo permanente. Per recuperare i dati correnti, fare clic su 'Restore Current Data' dalla scheda Utilities/Settings."

- 5. Fare clic su OK.
- 6. Visualizzare l'archivio.

Importante: Non modificare o generare dati durante la visualizzazione di un archivio poiché le modifiche non saranno salvate.

7. Al termine della visualizzazione dell'archivio, fare clic su Restore Current Data nella scheda Utilities/Settings per ritornare ai dati archiviati nella relativa cartella di archivio.

Si apre la finestra di dialogo Restore Current Data in cui è visualizzato il seguente messaggio:

"Questa operazione interromperà la visualizzazione dei dati archiviati e ripristinerà i dati correnti. Si desidera veramente continuare?"

8. Fare clic su OK.

## 7 Manutenzione

#### ATTENZIONE Danni allo strumento

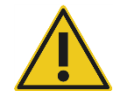

Non immergere la piastra LumiCheck nell'acqua e non fare penetrare acqua nella camera della piastra.

#### 7.1 Pulizia di routine

Pulire periodicamente la piastra LumiCheck con un panno di carta morbido che non lascia pelucchi, inumidito con acqua deionizzata o distillata. Evitare il contatto con i pozzetti a emissione luminosa a meno che non siano presenti sporcizia o residui. Pulire eccessivamente i pozzetti può alterare l'emissione luminosa e determinare l'esito negativo del controllo periodico. Non utilizzare detergenti chimici per la pulizia della piastra LumiCheck per evitare di danneggiarla.

Quando l'unità non è in uso, spostare l'interruttore della batteria sulla posizione OFF. Conservare la piastra LumiCheck nella sua custodia.

#### 7.2 Calibrazione

La piastra LumiCheck non può essere calibrata. La piastra LumiCheck è utilizzata per valutare la stabilità dello strumento DML e monitorare le sue prestazioni testandone periodicamente il funzionamento.

Il software per piastre LumiCheck definisce una serie di specifiche per un particolare strumento DML. Le specifiche relative al controllo periodico del particolare strumento DML si basano sulle specifiche definite con il file master. Il file di tendenze basato sui controlli periodici di una particolare piastra LumiCheck e strumento DML fornisce informazioni di tendenza riguardanti le prestazioni della piastra LumiCheck.

La piastra LumiCheck è utilizzata come segnalazione preliminare di un potenziale guasto dello strumento DML e come strumento diagnostico in caso di test *digene* HC2 DNA non riuscito. L'esito negativo di un controllo periodico con la piastra LumiCheck non invalida i risultati di test precedenti poiché ogni test *digene* HC2 DNA contiene criteri di verifica interni che convalidano il dosaggio.

Vengono registrate le tendenze della combinazione di piastra LumiCheck e strumento DML nel corso del tempo effettuando controlli periodici con il software per piastre LumiCheck. Dopo ogni controllo periodico, i criteri di accettazione e i risultati sono disponibili nel referto generato.

La piastra LumiCheck è dotata di un meccanismo di monitoraggio interno che ne verifica il funzionamento entro il range di tensione specificato.

#### 7.3 Sostituzione della batteria della piastra LumiCheck

Sostituire la batteria della piastra LumiCheck all'occorrenza. Per ulteriori istruzioni su come verificare se la batteria della piastra LumiCheck deve essere sostituita, vedere ["Controllo della](#page-57-0)  [batteria della piastra LumiCheck"](#page-57-0), pagina [58.](#page-57-0)

Per le batterie di ricambio della piastra LumiCheck, rivolgersi a QIAGEN. Il pacchetto di sostituzione batteria della piastra LumiCheck contiene un gruppo batterie, 4 viti e uno strumento per il test della batteria.

1. Verificare che la piastra LumiCheck sia spenta.

Per ulteriori istruzioni, vedere ["Accensione e spegnimento della piastra LumiCheck"](#page-56-0), pagina [57.](#page-56-0)

2. Rimuovere le 4 viti di accesso al vano batteria utilizzando il cacciavite in dotazione e staccare il pannello di accesso posteriore.

Nota: Non rimuovere altre viti. Tale operazione altererebbe le caratteristiche della piastra LumiCheck.

- 3. Scollegare i poli della batteria della piastra LumiCheck.
- 4. Collegare i poli della nuova batteria della piastra LumiCheck.
- 5. Ricollocare il pannello di accesso e serrare le 4 viti di accesso al vano batteria. Utilizzare le viti supplementari fornite in dotazione se le viti originali sono state smarrite.
- 6. Eseguire un controllo della batteria per verificare se la nuova batteria funziona correttamente. Per ulteriori istruzioni, vedere ["Controllo della batteria della piastra LumiCheck"](#page-57-0), pagina [58.](#page-57-0)

#### 7.4 Smaltimento della batteria della piastra LumiCheck

Smaltire la batteria della piastra LumiCheck in conformità con i regolamenti nazionali e locali.

## 8 Localizzazione dei guasti

Consultare questa sezione per la gestione degli errori e la risoluzione dei problemi. Per ulteriori informazioni, consultare anche il *Manuale utente del software del sistema digene HC2* e il manuale utente del rispettivo strumento DML. Se le procedure consigliate non risolvono il problema, contattare il servizio di assistenza tecnica QIAGEN.

#### 8.1 File master o controllo periodico non riuscito

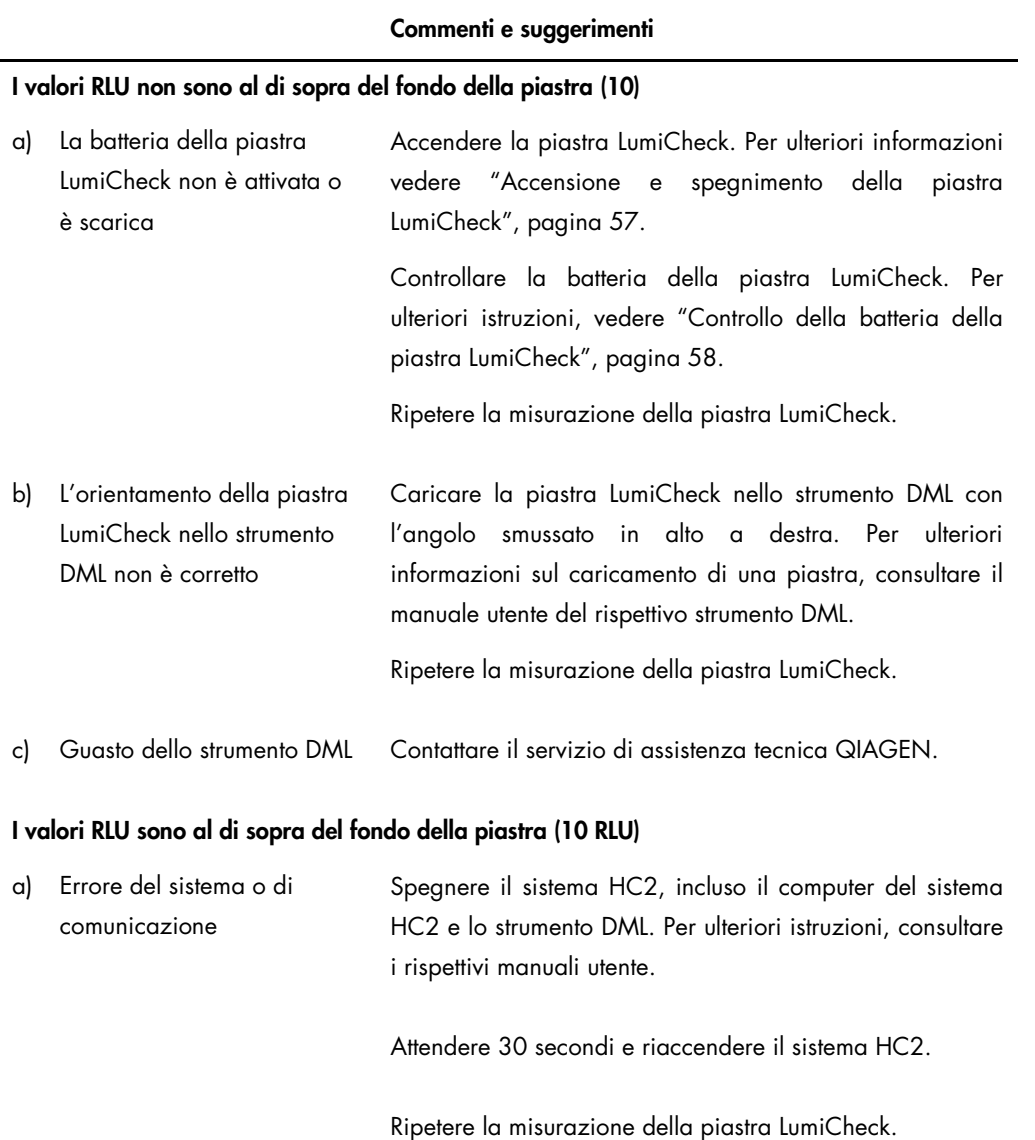

#### Commenti e suggerimenti

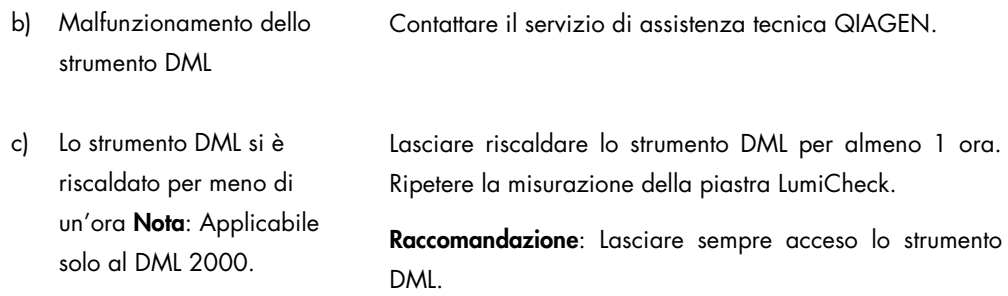

### 8.2 Misurazione del controllo periodico non riuscita

#### Commenti e suggerimenti

#### Il controllo periodico non rispetta le specifiche di diafonia

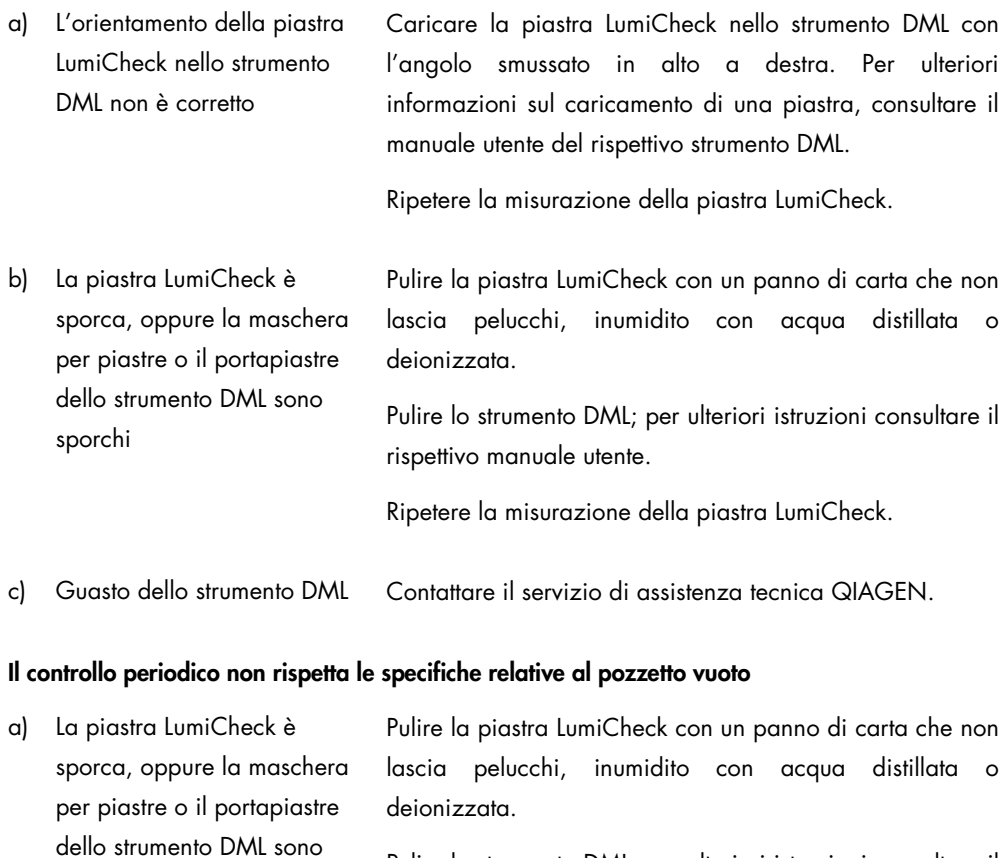

Pulire lo strumento DML; per ulteriori istruzioni consultare il rispettivo manuale utente.

sporchi

#### Commenti e suggerimenti

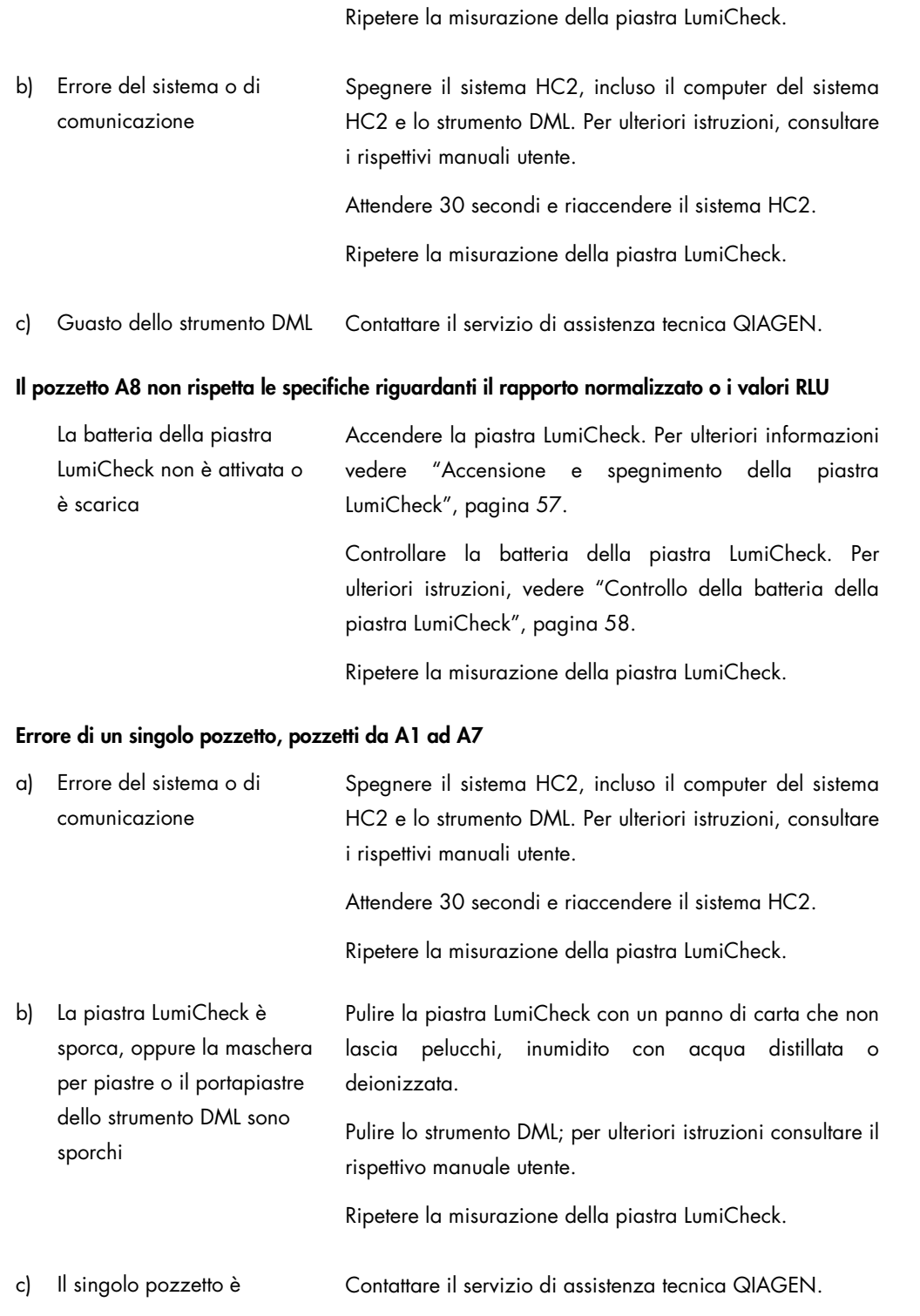

#### Commenti e suggerimenti

#### danneggiato

d) Guasto dello strumento DML Contattare il servizio di assistenza tecnica QIAGEN.

#### Errore di più pozzetti

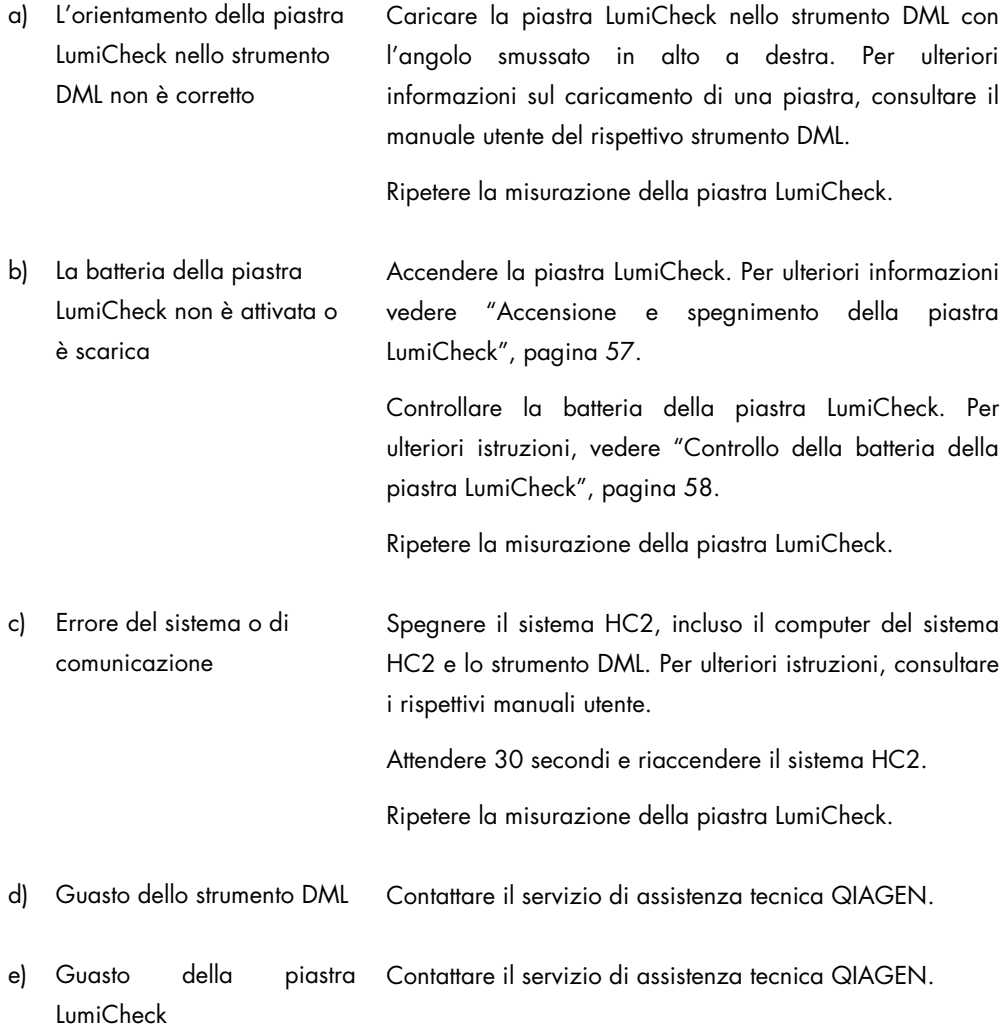

### 8.3 Messaggi software

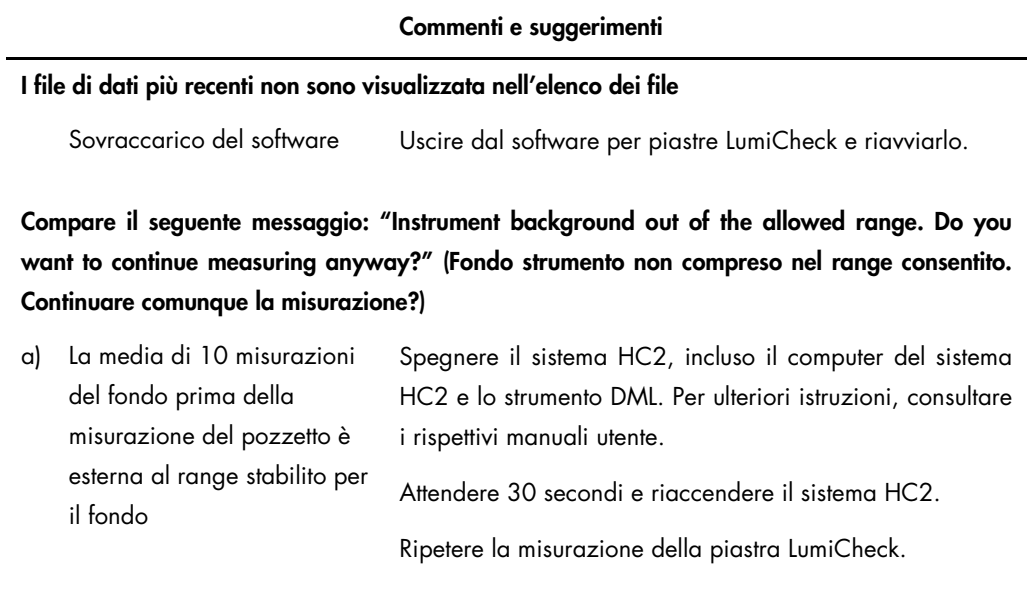

b) Guasto dello strumento DML Contattare il servizio di assistenza tecnica QIAGEN.

# Informazioni per l'ordine

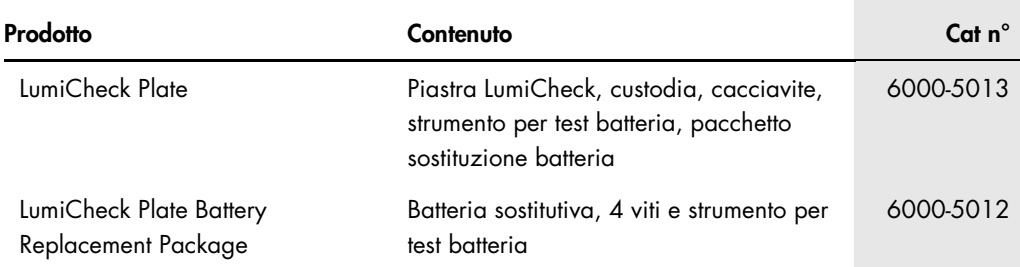

# Appendice A — Dati tecnici

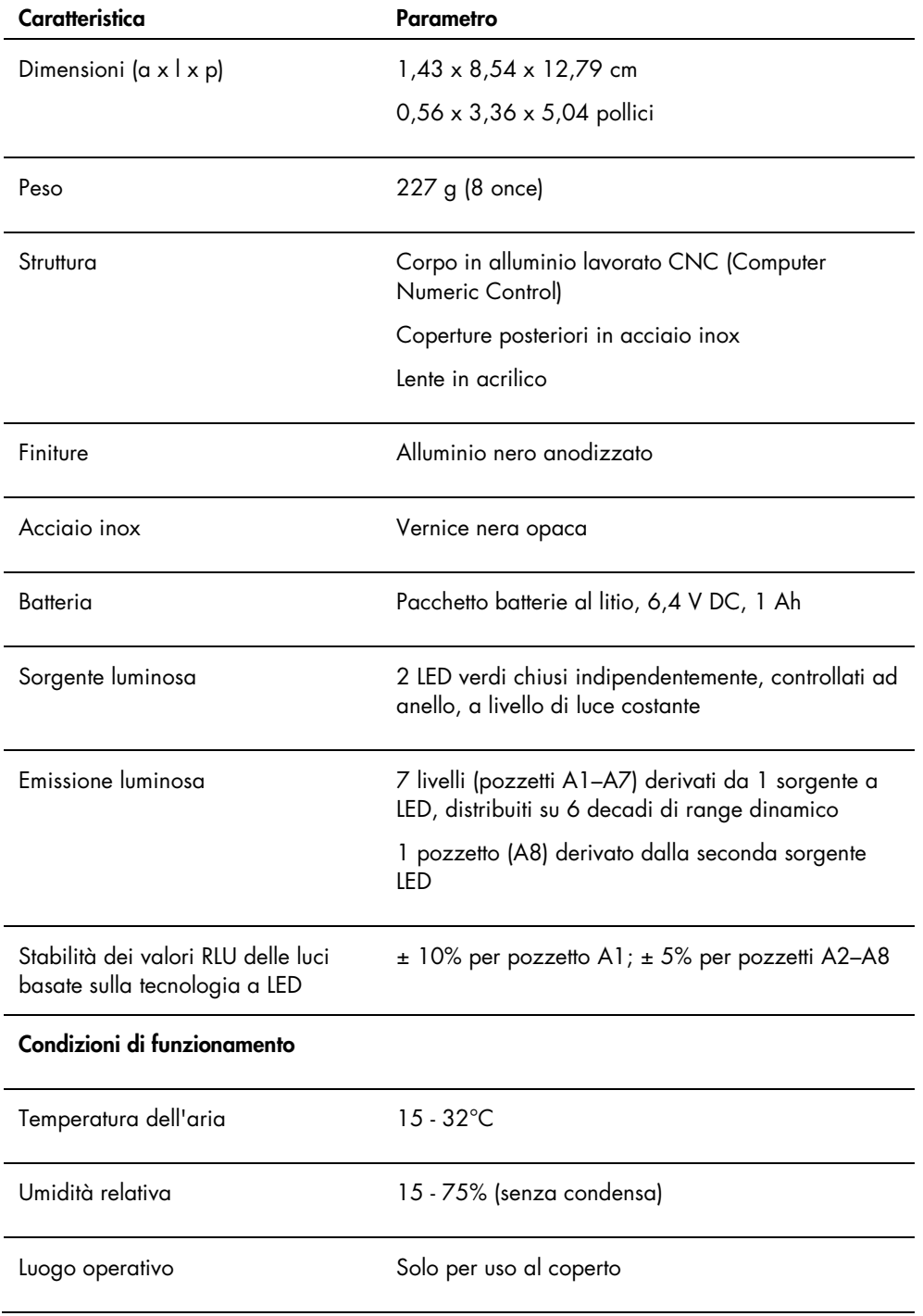

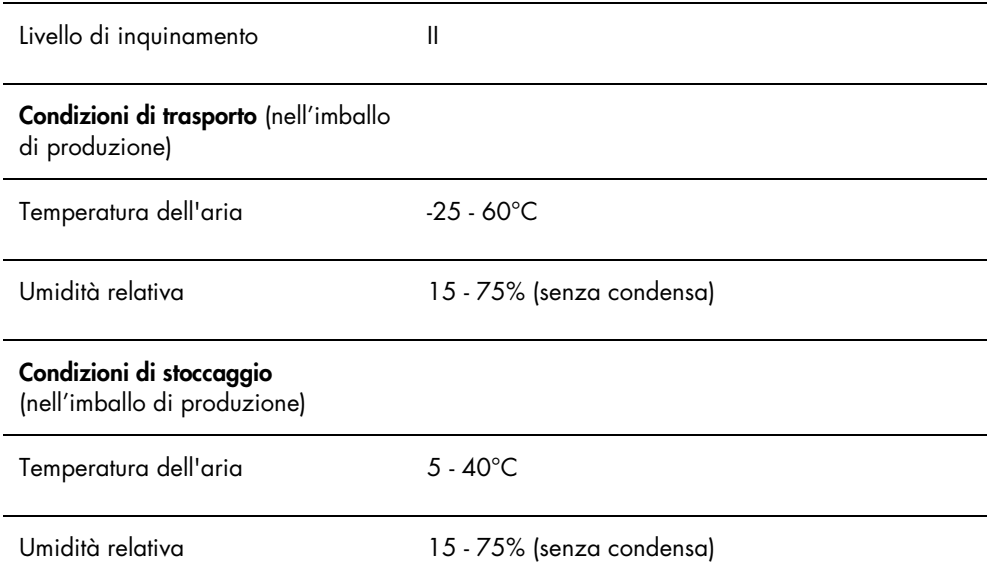

## Appendice B — Direttiva sullo smaltimento dei rifiuti elettrici ed elettronici (WEEE)

La presente sezione fornisce informazioni sullo smaltimento dei rifiuti elettrici ed elettronici da parte degli utilizzatori.

Il simbolo del cassonetto barrato (vedi sotto) indica che questo prodotto non deve essere smaltito con altri rifiuti, ma consegnato ad un'azienda di smaltimento autorizzata o ad un apposito centro di raccolta per il riciclaggio nel rispetto delle normative e leggi locali.

La raccolta differenziata e il riciclaggio dei rifiuti elettronici al momento dello smaltimento garantiscono la conservazione delle risorse naturali e assicurano che il prodotto venga riciclato nel rispetto della tutela della salute dell'uomo e dell'ambiente.

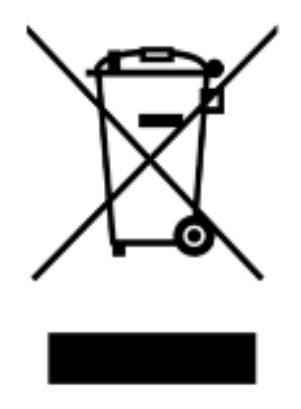

Su richiesta, il riciclaggio può essere effettuato da QIAGEN ad un costo supplementare. Nell'Unione Europea QIAGEN provvede al riciclaggio gratuito delle proprie apparecchiature elettroniche marcate WEEE e di eventuali prodotti sostitutivi forniti, conformemente ai requisiti specifici WEEE.

Per riciclare le apparecchiature elettroniche, contattare l'ufficio vendite QIAGEN locale per il modulo di restituzione richiesto. Una volta compilato il modulo, sarete contattati da QIAGEN per informazioni di follow-up al fine di organizzare il ritiro dell'apparecchiatura da smaltire o per proporvi un'offerta individuale.

## Indice analitico

Archiviare dati 82 Archivio visualizzare 83 Attenzione 15 Avvertenze 15 Batteria 21 smaltire 85 sostituire 85 Controllo periodico 58, 63 analizzare 65 eliminare 66 eliminare misurazioni 65 eseguire misurazioni 63 stampare misurazioni 64 Data esportare 81 Dati archiviare 82 importare 81 Dati tecnici 92 Diafonia 20 Disinstallazione software 23 Errore controllo periodico 86 file master 86 messaggi software 90 misurazione controllo periodico 87 Fattore iride 56 File master 58 creare 61 eliminare 62 eliminare misurazioni 61 eseguire misurazioni 59 stampare 60 Finestra di dialogo Luminometer Controls DML 2000 44 DML 3000 39 Finestra di dialogo Measurements 27 Informazioni di sicurezza sicurezza elettrica 16 smaltimento dei materiali di scarto 16 uso corretto 15 Installazione software 23 Interruttore di alimentazione 20, 22

Interruttore di attivazione 20, 22 Intestazione laboratorio 49 Lettura fondo piastra (10) 55 Lettura valore di riferimento fondo (100) 54, 55 Livello di accesso operatore 49 supervisore 50 Messaggi software 90 Piastra LumiCheck accendere e spegnere 57 calibrazione 84 componenti hardware 19 componenti software 22 controllo batteria 58 pulizia 84 requisiti per l'uso 48 sistema operativo 11 Pozzetti a emissione luminosa 20 Referti analisi fattore dell'iride 74 test periodico LumiCheck 70 valori preimpostati master periodici LumiCheck 68 Referti di tendenza controllo periodico 76 fondo piastra (10) 80 generare 75 valore di riferimento fondo (100) 79 Referto visualizzare 66 Scheda Luminometer Settings DML 2000 41 DML 3000 37 Scheda Periodic Check 25 Scheda Referti 28 Scheda Trends 30 Scheda utenti 33 Scheda Utilities/Settings 34 Schermata QIAGEN Report Viewer 46 Sistema micropiastre QIAGEN informazioni 24 Software disinstallazione 23 installazione 23 Software per piastre LumiCheck login 48

Strumento DML 52 aggiungere 52 controllo manuale 57 eliminare 57 modificare impostazioni 53 test meccanico 54 Test batteria 20, 22

Test meccanico 54 Utente aggiungere 50 eliminare 51 gestione 49 modificare 51 Viti batteria 20

Ordini www.qiagen.com/contact | Assistenza tecnica support.qiagen.com | Sito web www.qiagen.com